# **AGFA GRAPHICS**

HQ - Mortsel

## Prepare, install and configure Asanti 4.0

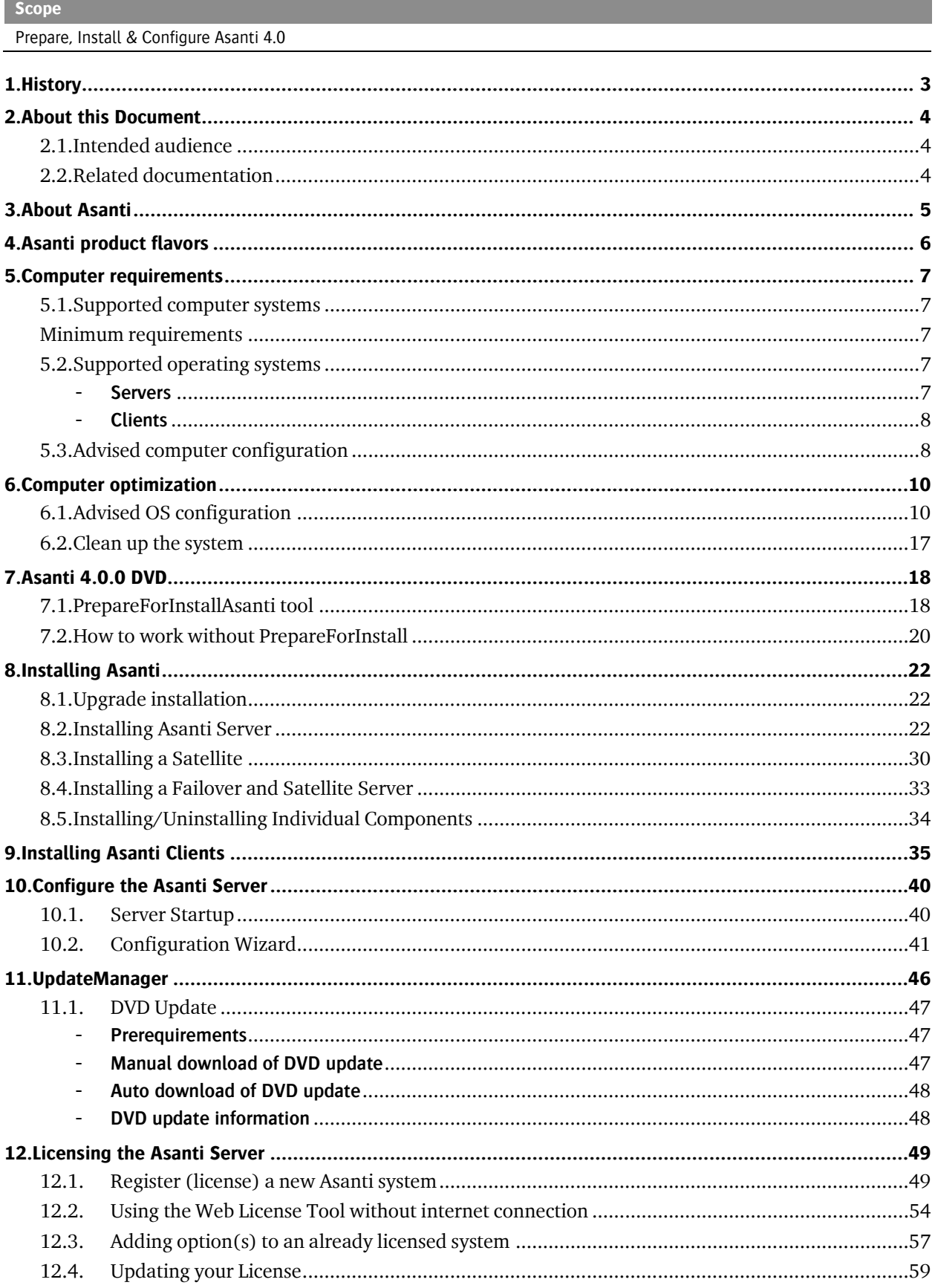

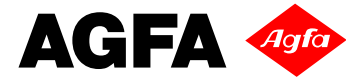

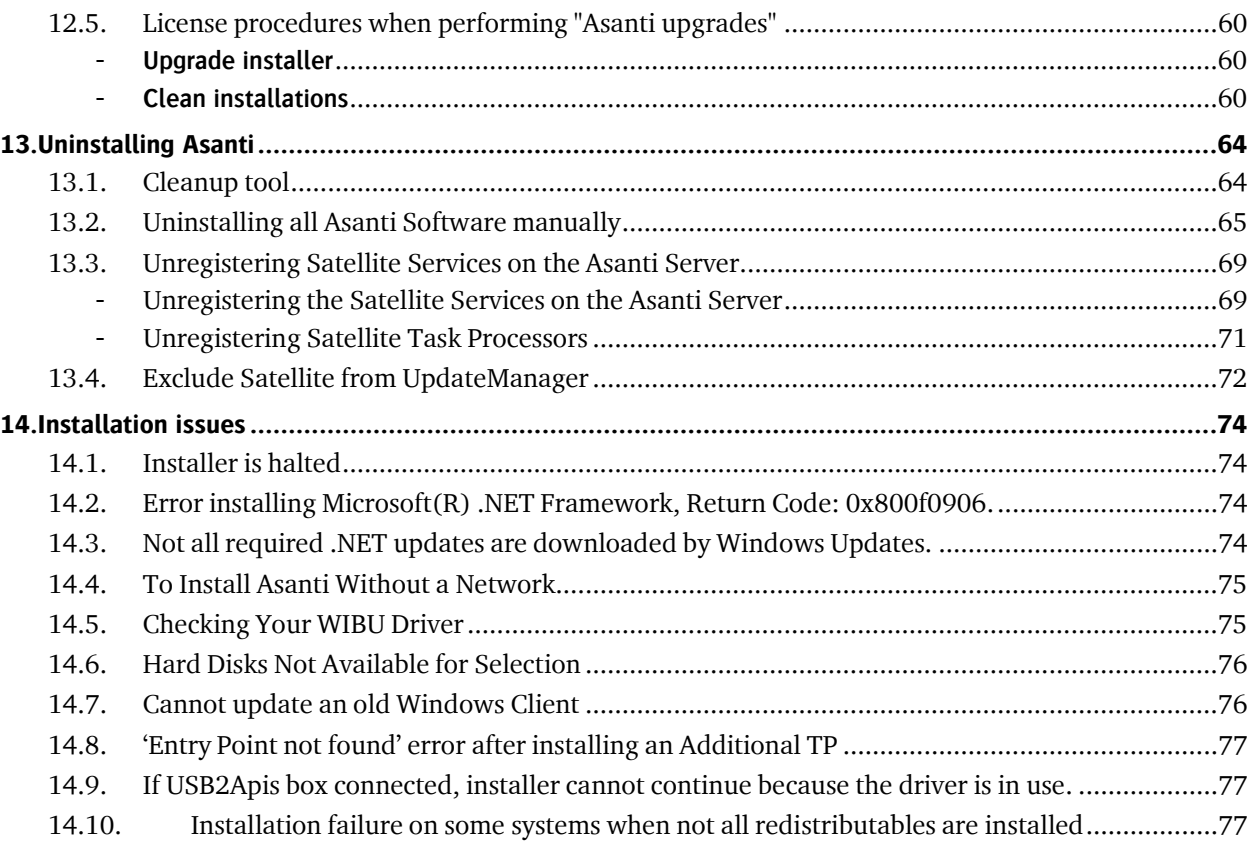

# <span id="page-2-0"></span>**1. History**

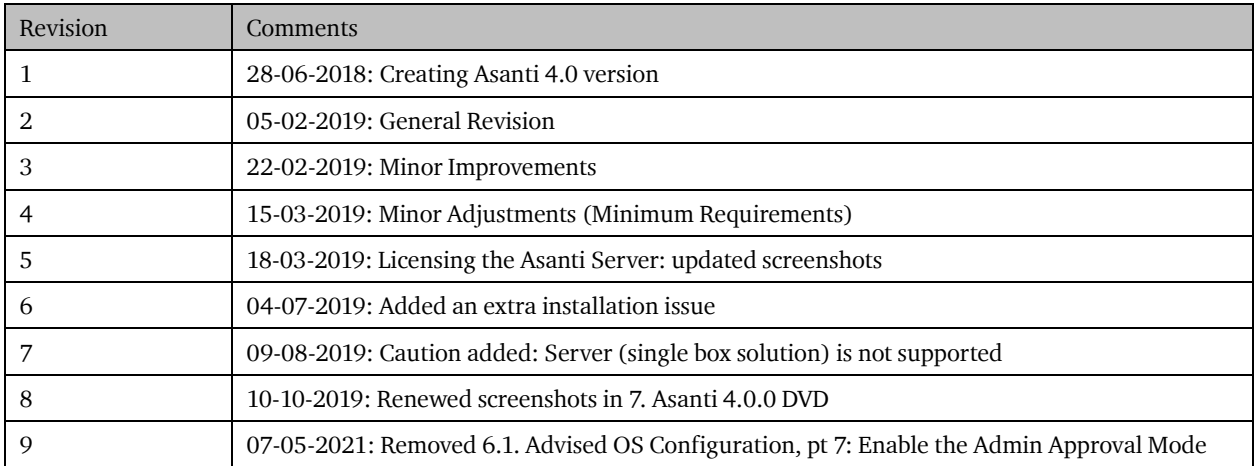

4 of 77 PREPARE, INSTALL & CONFIGURE ASANTI 4.0

## <span id="page-3-0"></span>**2. About this Document**

This document describes all the required actions, needed for an efficient installation of an Asanti 4.0 System. The computer preparation, Asanti installation and configuration are handled.

We strongly recommend to make use of the provided checklists.

### <span id="page-3-1"></span>**2.1. Intended audience**

This document is designed for people who need to install and configure the Asanti software and related programs. You should be familiar with your front-end workstations and desktop publishing applications, printing devices, printing procedures, and network traffic.

If this is not the case, please refer to the relevant user or operator manuals.

### <span id="page-3-2"></span>**2.2. Related documentation**

Refer to the following documents for more information:

- **Asanti Service Manual** on [Graphics Portal -](https://agfagraphics.agfa.net/irj/portal/libraryoverview?ID=289a57ff-b2c8-4b50-a3ce-04591f9ff182) Graphics Library
- **Asanti Basic Tutorial** on [ASANTI Network](https://asanti.agfa.net/contents/KnowledgeBase/Asanti/RIP-inkjet/Manuals/starting-with-asanti-v4.htm)
- **Tutorials** on Sign and Display device support on [ASANTI Network](https://asanti.agfa.net/contents/KnowledgeBase/Asanti/RIP-inkjet/Manuals/starting-with-asanti-v4.htm)
- **Technical Notes** on specific topics can also be found on [Graphics Portal -](https://agfagraphics.agfa.net/irj/portal) Graphics Library
- The **Asanti 4.0 Release Notes** for last minute information on [Graphics Portal -](https://agfagraphics.agfa.net/irj/portal/libraryoverview?ID=803ff5f0-de9e-4e44-919d-a483125cb16d) Graphics Library
- The **TN Asanti 4.0.0 - Upgrade checklist** for an upgrade to Asanti 4.0.0 on [Graphics Portal -](https://agfagraphics.agfa.net/irj/portal/libraryoverview?ID=cda37793-9c7d-41ed-bd78-46c7d565811c) Graphics Library
- **Asanti Online Help**: In the Help menu of the Asanti client, choose one of the following:
- Asanti Help: to read the full online Help in a web browser or to print a PDF version
- Icons: to open an overview of the icons used in Asanti
- Keyboard Shortcuts: to open an overview of the shortcuts you can use in Asanti
- Variables: to open an overview of the system variables that you can use in Asanti

## <span id="page-4-0"></span>**3. About Asanti**

Asanti is a fully integrated Sign and Display workflow solution that brings together a wide range of sophisticated capabilities in 1 single application.

Asanti uses a Client/Server architecture.

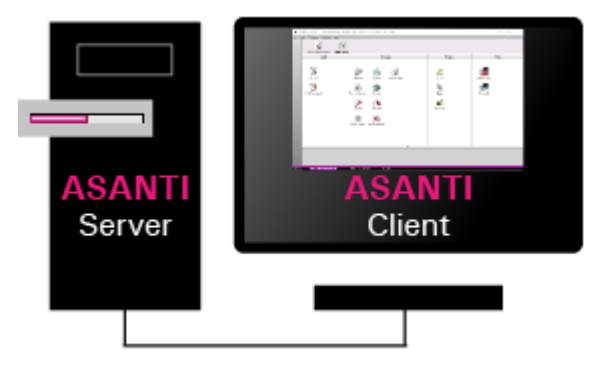

The Asanti System consists of various Asanti hardware components which are described below:

● The **Asanti Server** is the Asanti computer on which the framework (core Asanti components), several Task Processors and SQL databases are located.

● An **Asanti Satellite** is an optional Asanti computer on which one or more Task Processors are running. A Satellite provides extra processing capacity. An Asanti Satellite can't work without an Asanti Server.

● The **Asanti Failover Server** is the Asanti computer which is a dormant system, ready to take over the tasks of the Asanti Server in case of failure.

**NOTE**: Do not confuse the Asanti System with the Asanti Server:

The Asanti System comprises all system hardware modules, including the Asanti Server and one or more Satellites.

The Asanti Server is a single hardware module which runs the core Asanti software.

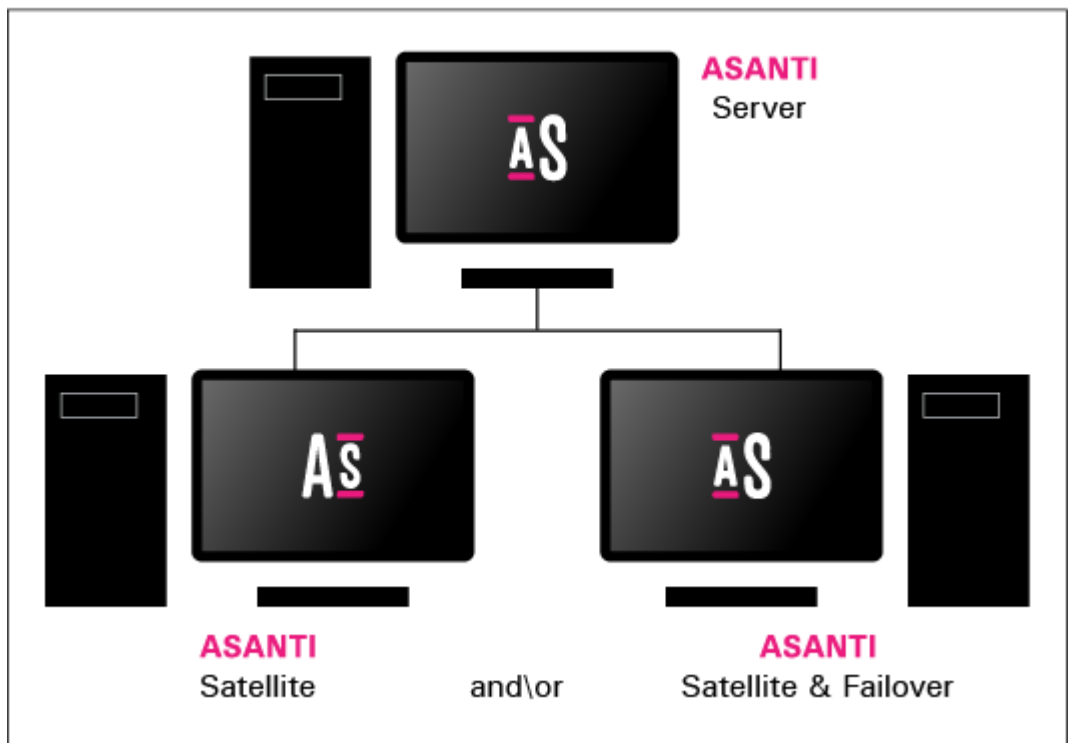

### **ASANTI** System

# <span id="page-5-0"></span>**4. Asanti product flavors**

The following table summarizes the different Asanti product flavors, and indicates which Task Processors are installed by default per product flavor.

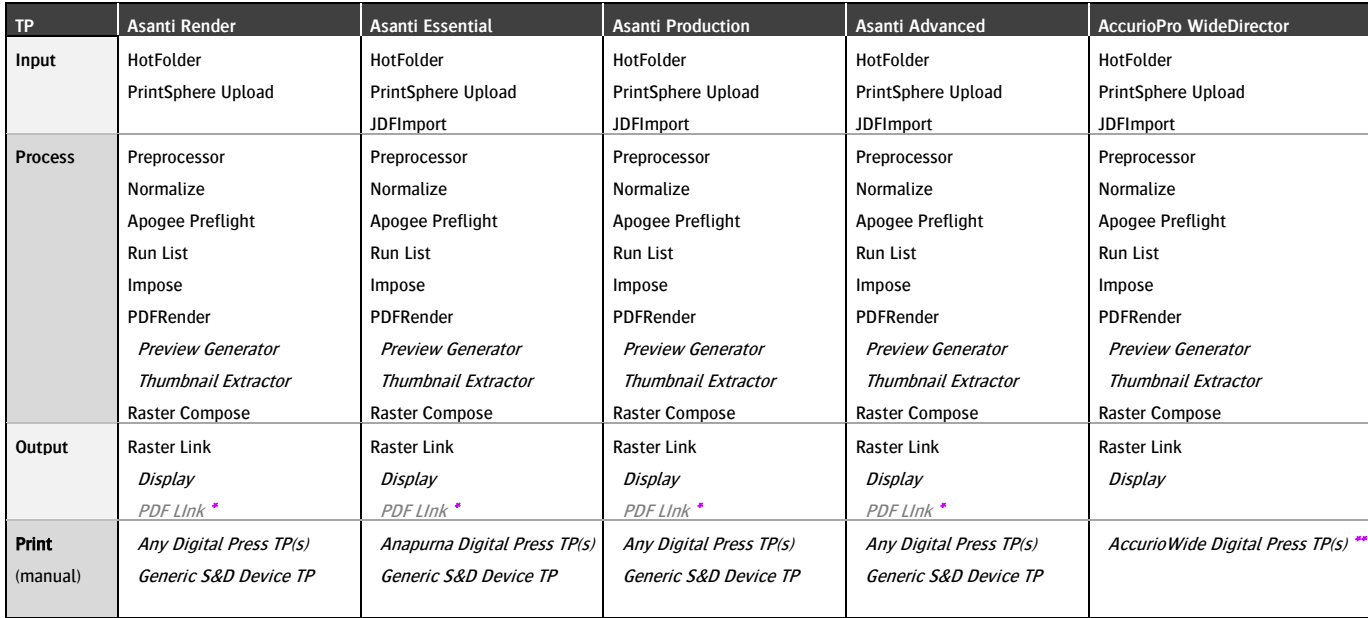

TPs in italic are automatically added when installing any Sign and Display Device. \* only automatically added when a Generic S&D Device is installed.

\*\* these devices are only supported by a Konica Minolta Accurio configuration.

## <span id="page-6-0"></span>**5. Computer requirements**

#### <span id="page-6-1"></span>**5.1. Supported computer systems**

For Asanti Server installations, we only support Agfa HP TKS (Turn Key Solutions) Systems.

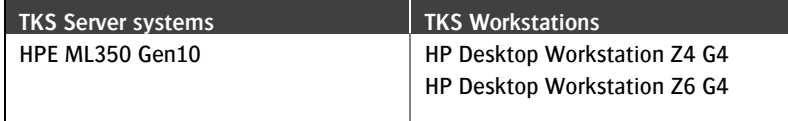

#### <span id="page-6-2"></span>**Minimum requirements**

These are the minimum requirements that are needed, when installing an Asanti Server on a Windows Workstation or a Windows Server.

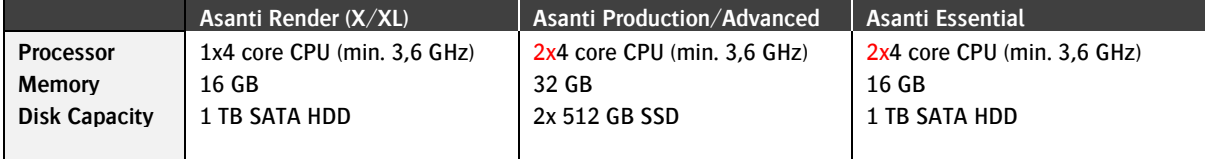

### <span id="page-6-3"></span>**5.2. Supported operating systems**

The table below provides information on the supported Operating Systems for this Asanti release. Also the required Service Packs are mentioned.

Note that OS versions which Microsoft no longer supports are also no longer supported by us.

#### <span id="page-6-4"></span>**Servers**

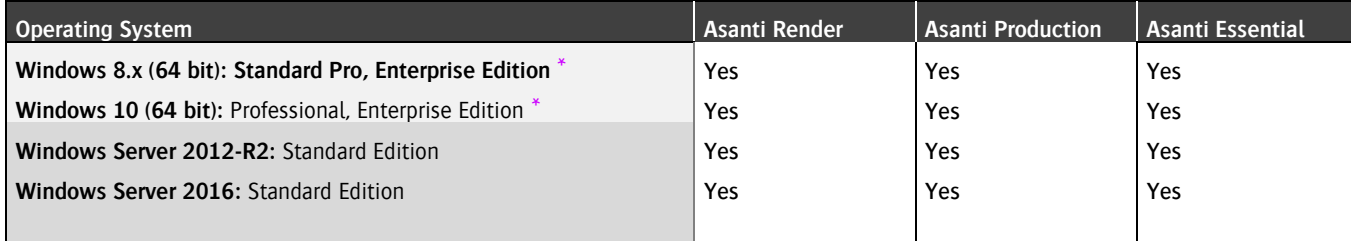

**\*** When you have one or more Satellites, you should use Windows Server 2012-R2 or Windows Server 2016

#### **Not supported: Domain Controller (Windows Server 2012 and 2016)**

**Windows 2012/2016 Essentials** is not supported because this OS is always configured as a Domain Controller, which causes a problem for the installer.

The computer on which you install Asanti Server should not be a Domain Controller. **NOTE:** On Workstation OS systems you do not have Roles, so these can never be a Domain Controller.

To verify if your computer is a domain controller: Context-click your Computer > Manage.

- Select **Local Server**, and scroll down to "Roles and Features".

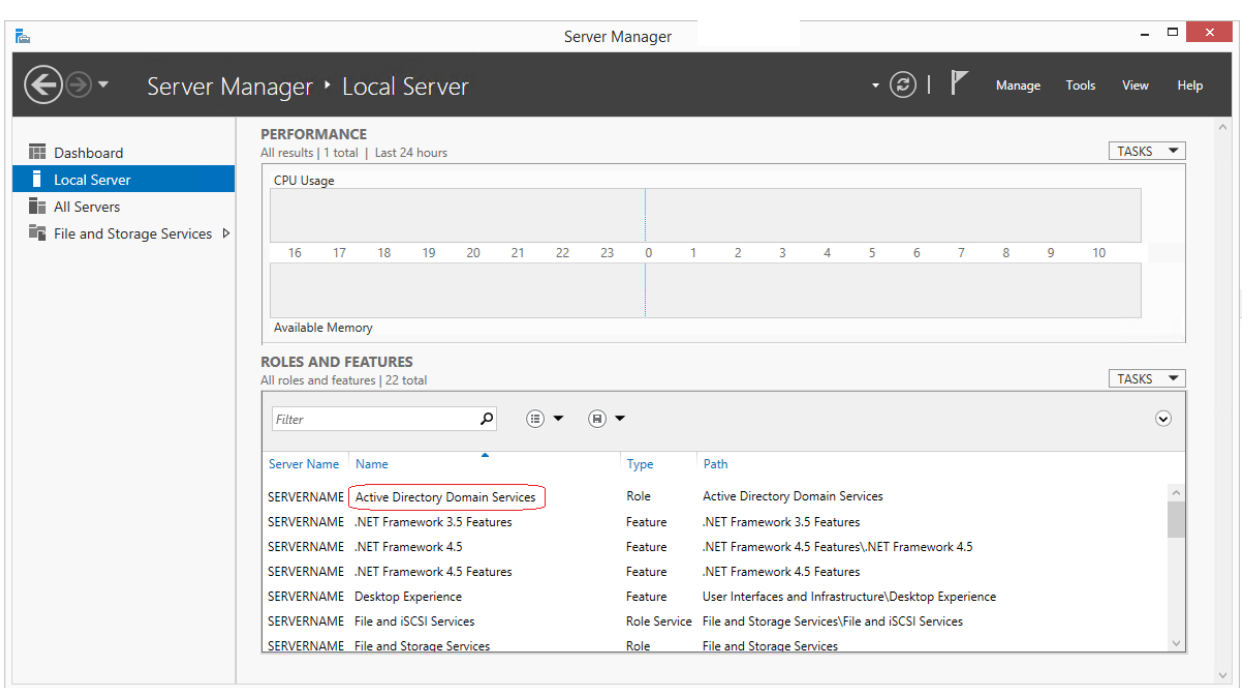

#### <span id="page-7-0"></span>**Clients**

Not supported operating systems are Windows Server 2008 32-bit and Windows 7 without SP1.

The Asanti 4.0 Client installer will give an error on a Windows 7 OS without SP1: "The program can't start because api-ms-win-crt-runtime-l1-1-0.dll is missing from your computer".

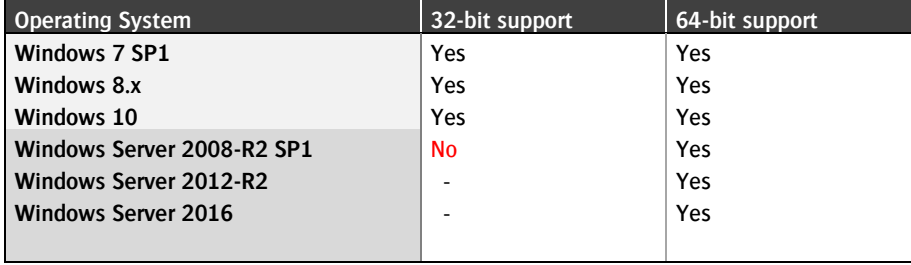

### <span id="page-7-1"></span>**5.3. Advised computer configuration**

To optimize the Asanti computer, follow the steps described in the checklist.

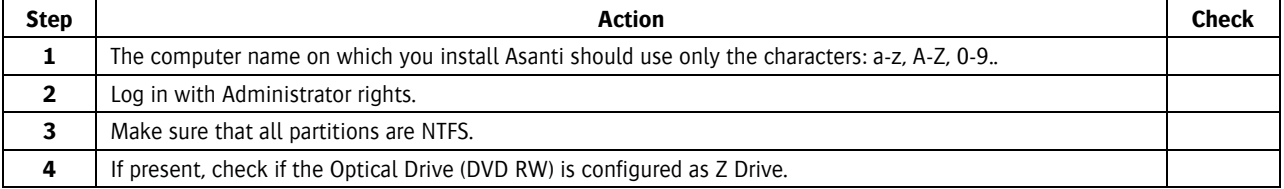

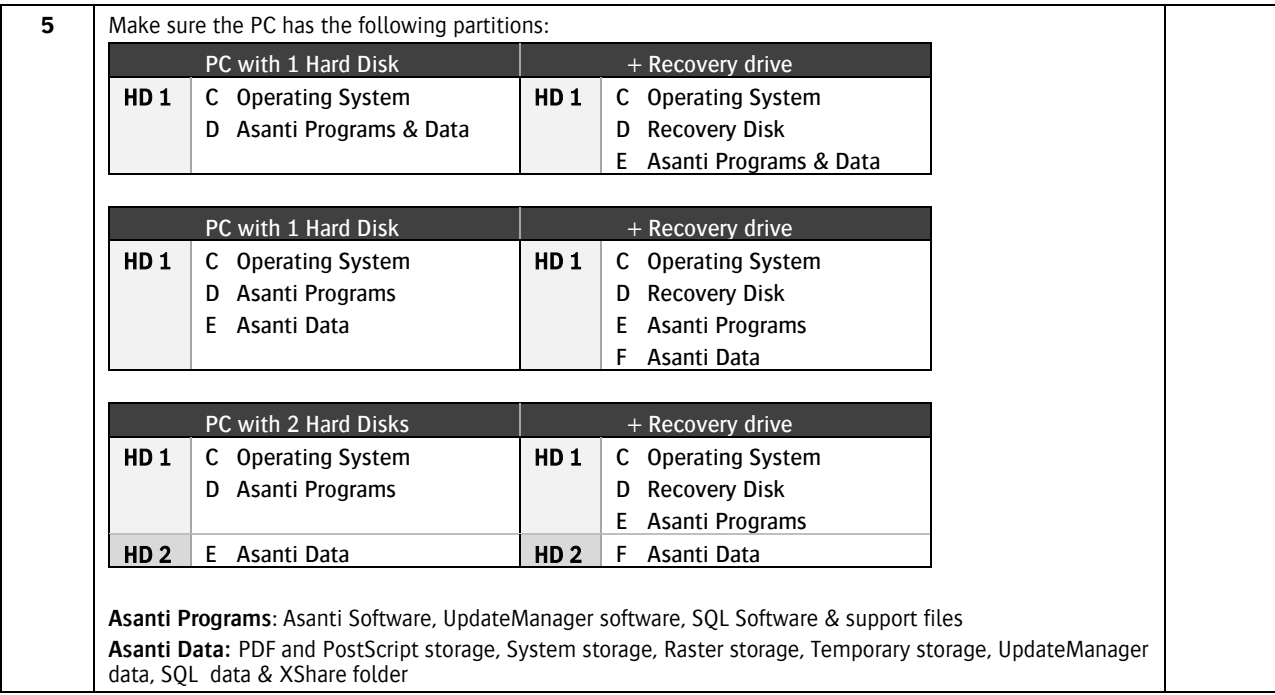

# <span id="page-9-0"></span>**6. Computer optimization**

This chapter lists all steps to follow before starting the Asanti Server installation.

## <span id="page-9-1"></span>**6.1. Advised OS configuration**

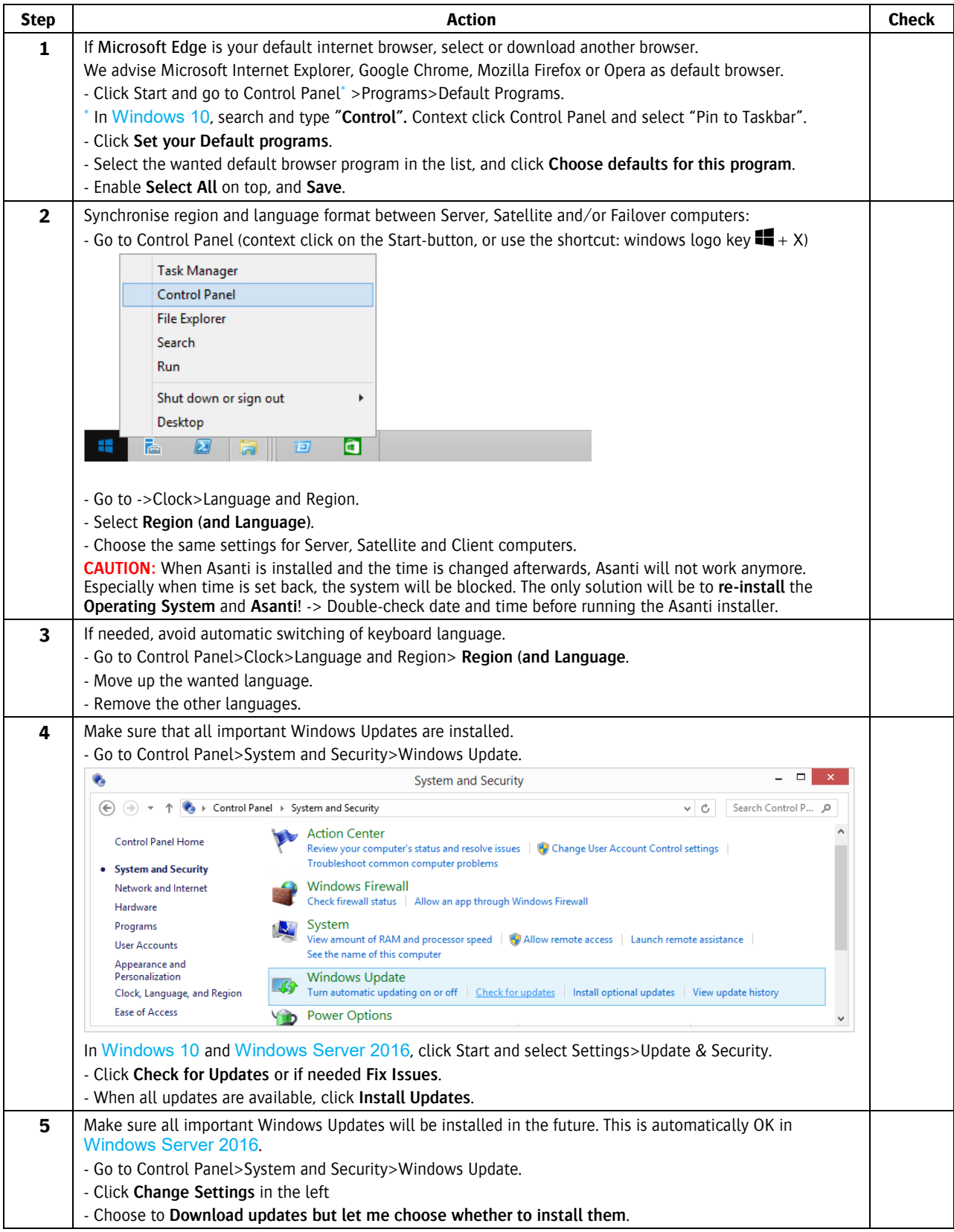

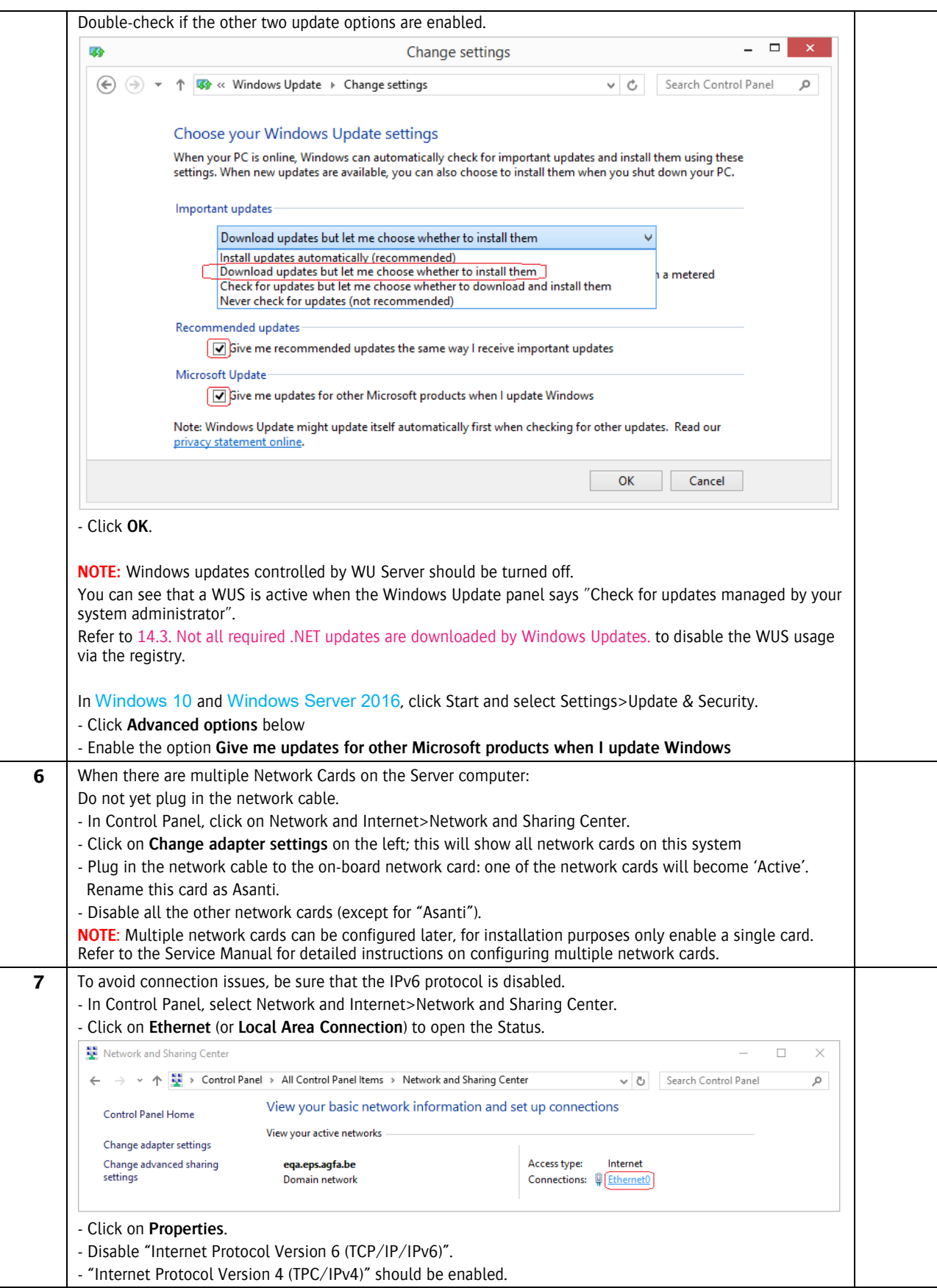

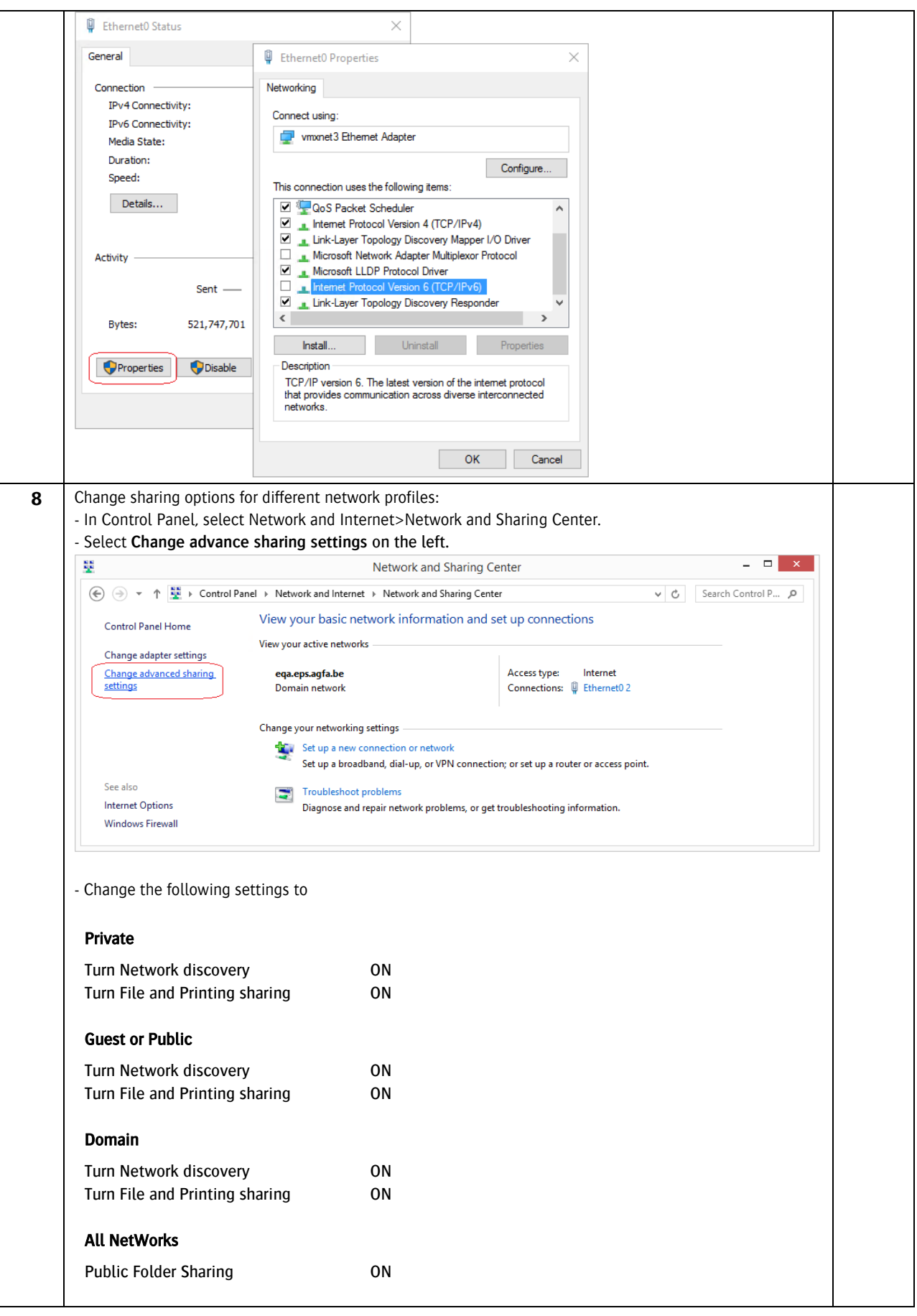

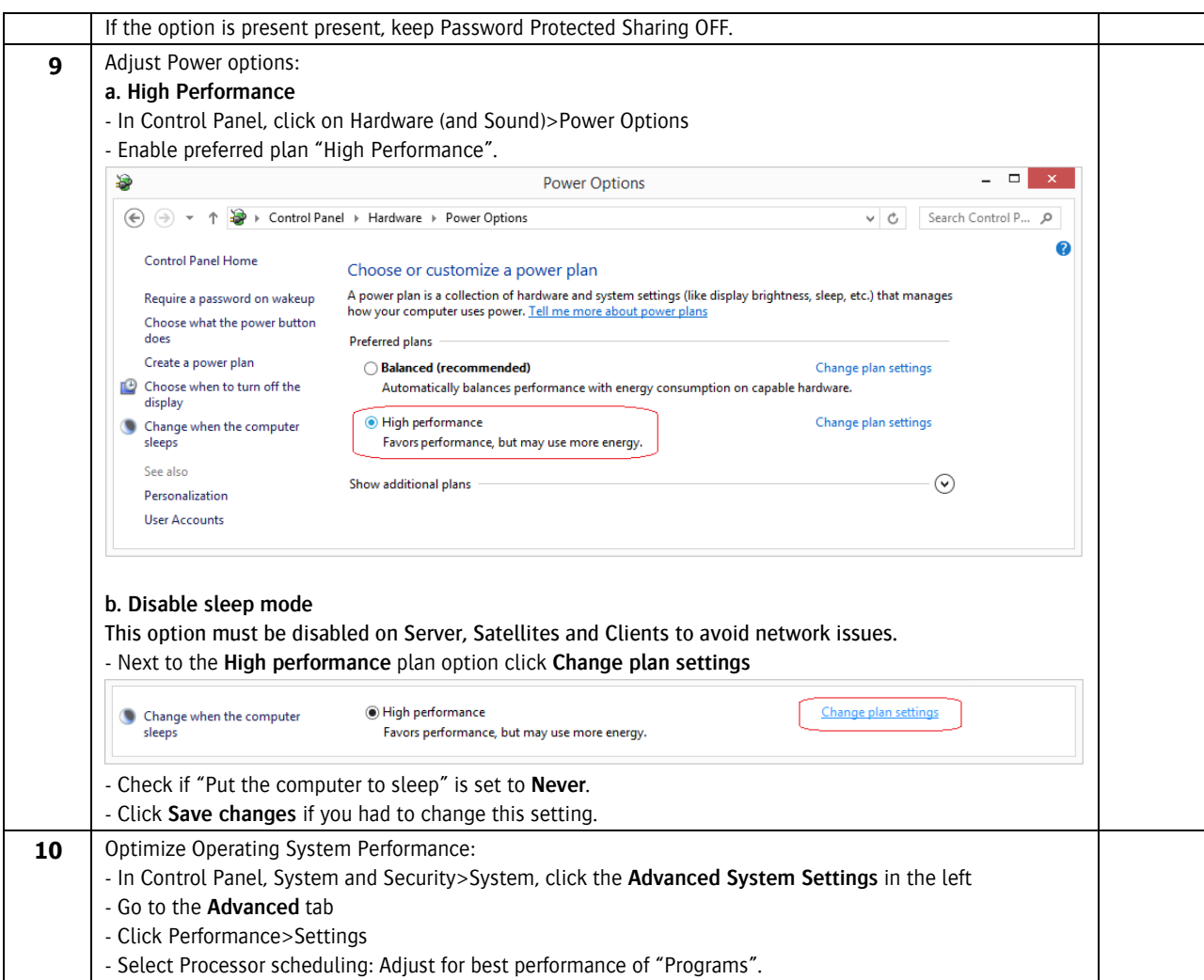

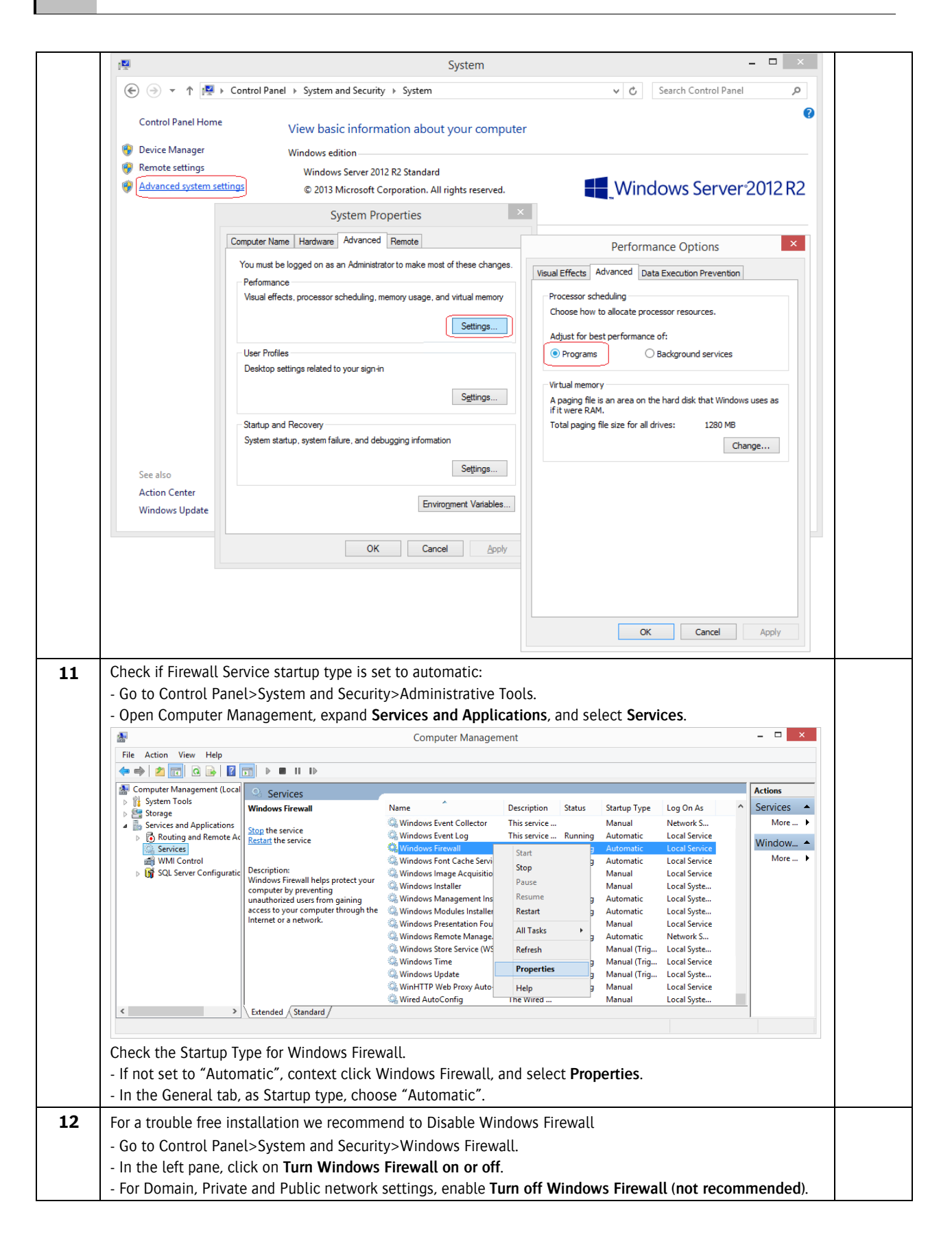

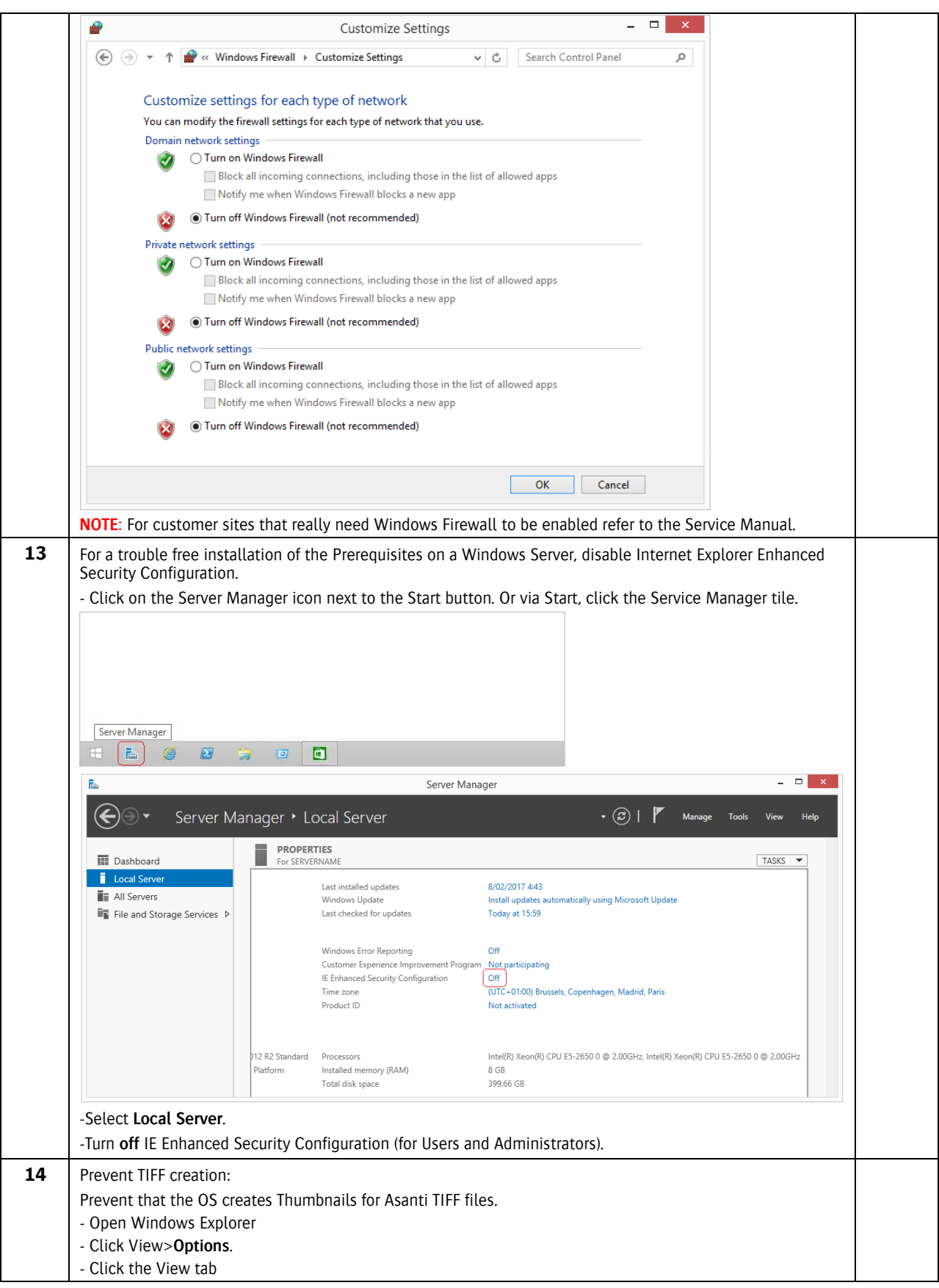

<span id="page-15-0"></span>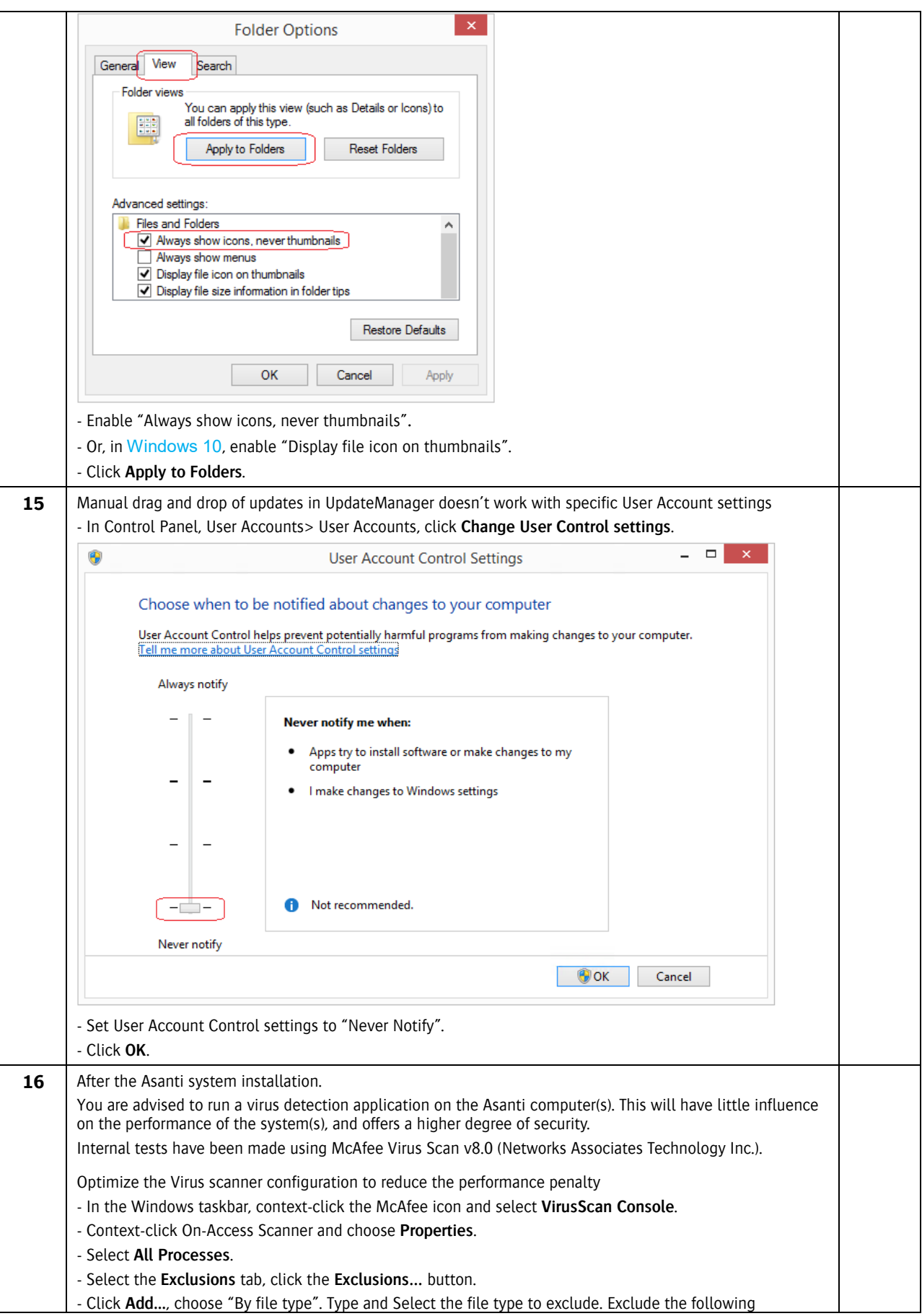

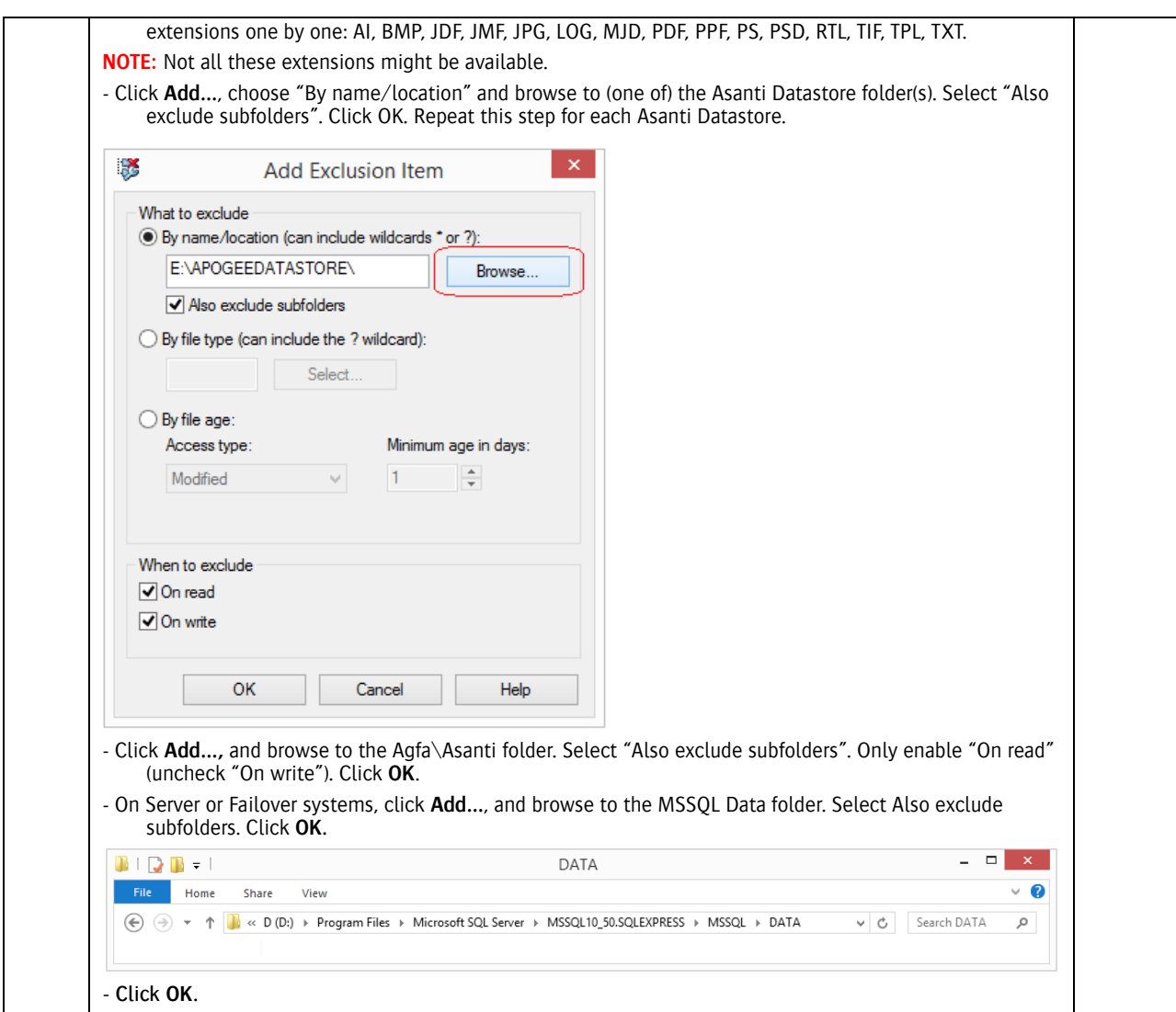

## <span id="page-16-0"></span>**6.2. Clean up the system**

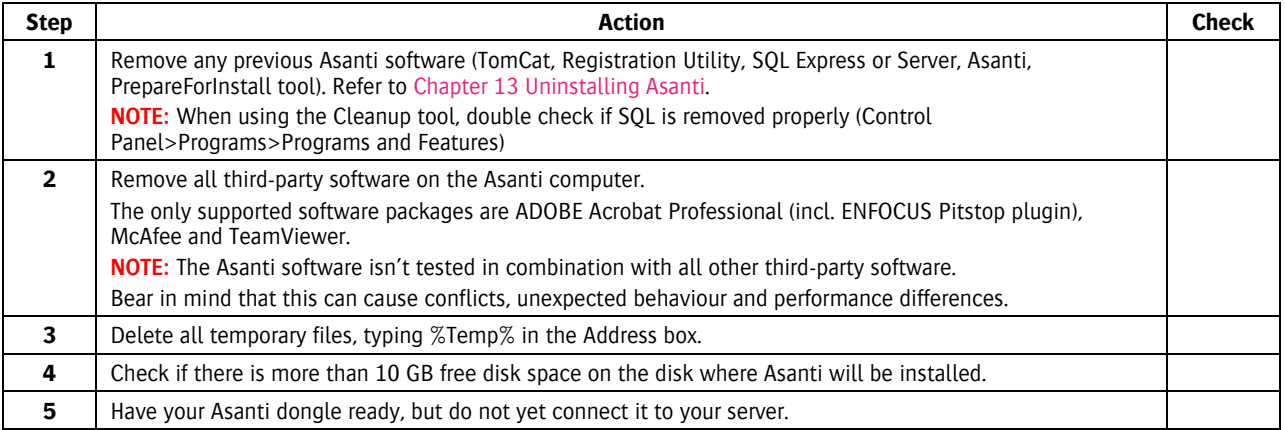

### <span id="page-17-0"></span>**7. Asanti 4.0.0 DVD**

We provide a tool to download the DVD (PrepareForInstall).

This application will validate if your computer fulfills all requirements to start installing Asanti (disk space, network, Windows updates...).

### <span id="page-17-1"></span>**7.1. PrepareForInstallAsanti tool**

- Download the [PrepareForInstall tool](http://asanti.agfa.net/file/4.0.0_PrepareForInstallAsanti.exe) on the computer which will become your Asanti Server.

**CAUTION:** First enable "File download" in the security settings of the default browser.

**NOTE:** If this tool was used earlier, be sure that you delete the old versions first before downloading the latest version.

- Extract the tool by double clicking the 4.0.0\_PrepareForInstallAsanti file (in the Downloads location).

**CAUTION:** In Internet Explorer, this file might be saved as "4.0.0\_PrepareForInstallAsanti[1]". Rename it afterwards to "4.0.0 PrepareForInstallAsanti.exe".

Browse to any hard disk root drive location in the Self extracting archive dialog and click the "Extract" button.

- Do not attach a dongle when you perform a clean install. Only attach a dongle with an upgrade.
- Run the PrepareForInstall.exe application to validate if your computer fulfils all requirements.

**NOTE:** PrepareForInstall does not support all proxy server configurations.

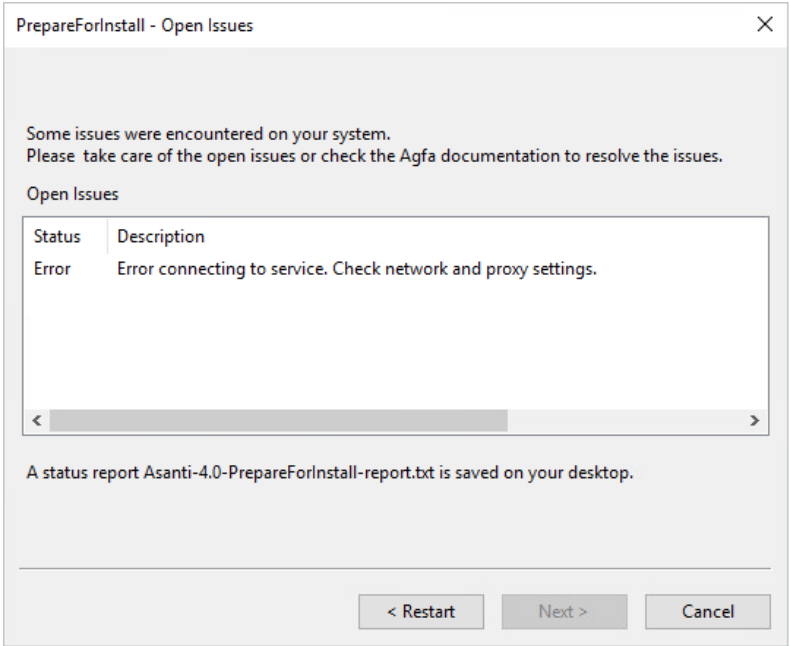

When PrepareForInstall reports a proxy error, then you need to disable your proxy server setup (Internet Options > Connections > LAN settings).

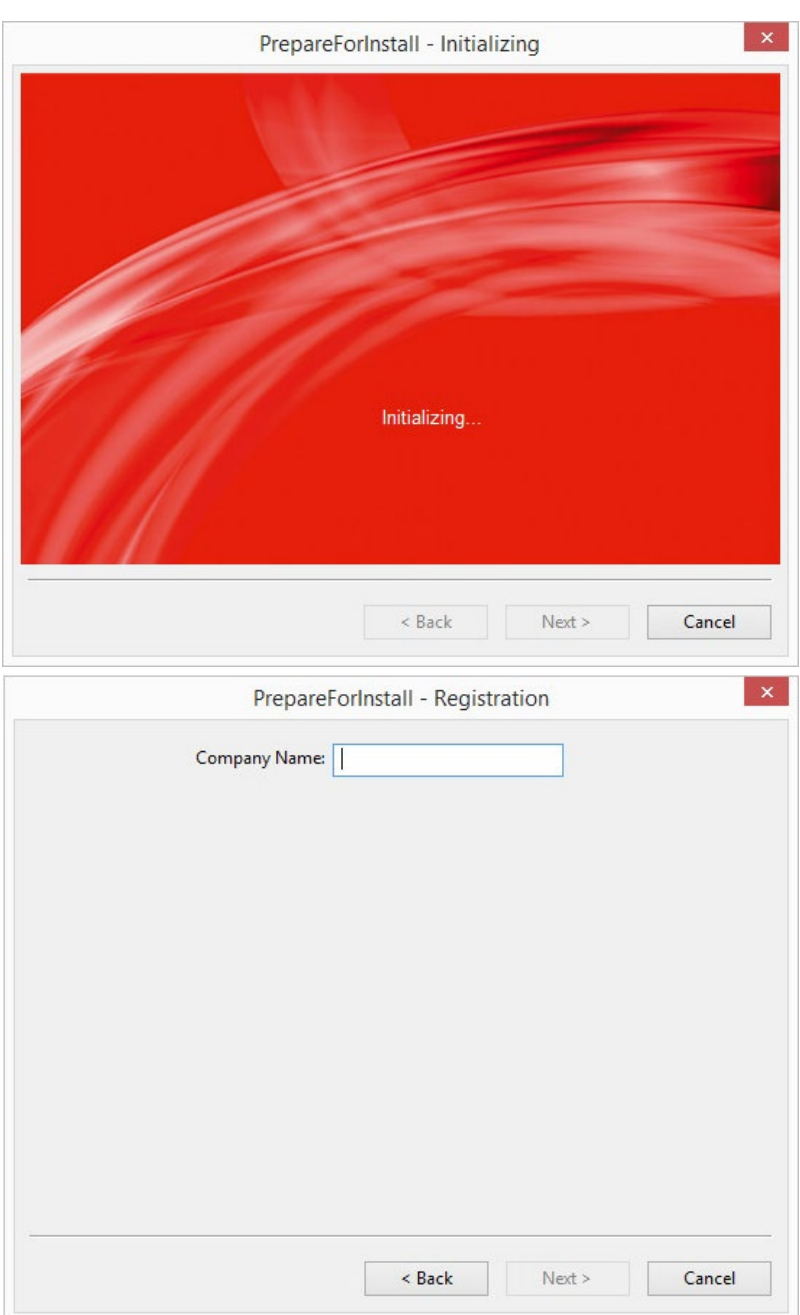

- Fill in the required company information and click **Next**.

After executing a number of tests, a file Asanti-PrepareForInstall.report.txt is saved on your desktop and automatically opened. Here, the tests results are shown.

If needed, fix any issues that PrepareForInstall reports and then run the tool again.

**NOTE:** A warning will be given if no Windows Updates were recently installed.

If all tests went fine, next dialog box pops up.

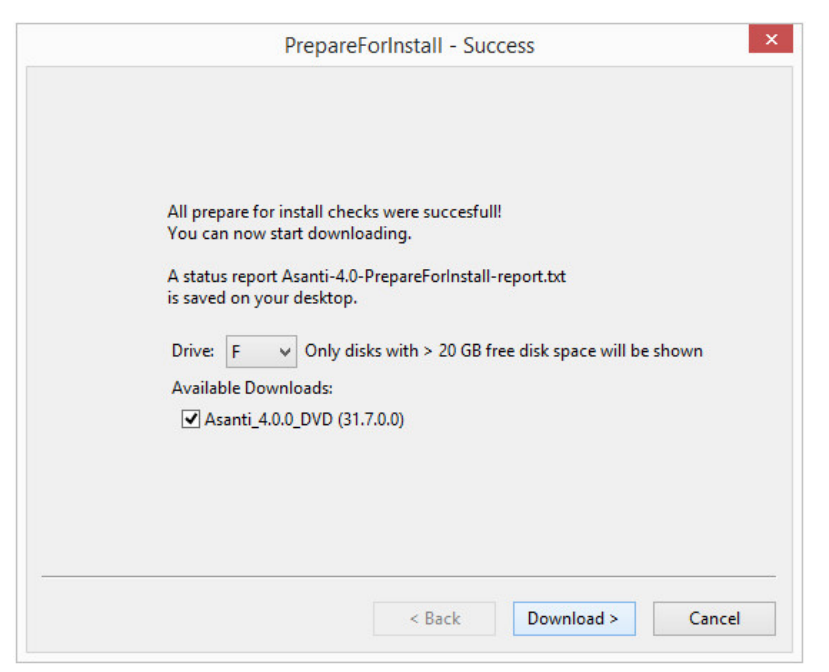

The Asanti DVD version that will be downloaded is indicated between brackets.

For more recent releases, the version number can be higher as indicated in the screenshot.

#### - Click **Download** to start downloading the Asanti DVD.

**NOTE:** The DVD structure is hardcoded in the application and should not be changed afterwards. The DVD's are provided in compressed format that will auto extract after download (which is why they have an .exe extension). The complete and standard path is **Agfa\_DVD\Asanti\_4.0.0\_DVD**.

### <span id="page-19-0"></span>**7.2. How to work without PrepareForInstall**

This procedure is not recommended, however it should be working. This procedure should only be used at customer sites that do not have a working internet connection, customer sites that have and require the use of a proxy server or a very slow internet connection.

Copy the Asanti 4.0.0 software manually (from a USB stick, DVD or your laptop) to the Asanti Server of the customer. You must keep the same folder structure as created by PrepareForInstall and the folders must be located on the root of a hard drive.

Example: d:\Agfa\_DVD\Asanti\_4.0.0\_DVD

#### Asanti 4.0.0 DVD version

The Asanti 4.0.0 DVD might receive updates after RTM. In this case we will provide a "DVD update" via UpdateManager however we will also update the DVD that you downloaded via PrepareForInstall.

That means that customers who downloaded the latest Asanti 4.0.0 DVD version will not receive the "DVD updates" that customers will receive who downloaded a previous Asanti 4.0.0 DVD.

We will indicate when a new DVD version or a DVD update is released in the "Asanti 4.0.0 Software Overview". The DVD version will be indicated in the version.xml file.

```
<?xml version="1.0" encoding="UTF-8"?>
- <InstallerPackage version="11.74.0">
     <OriginalDVD version="31.7.0" date="27/02/2019"/>
     <DvdUpdate version="31.10.0" date="04/09/2019 00:00:00"/>
 </InstallerPackage>
```
This indicates that the Asanti build number is 11.74.0. It mentions the DVD version 31.7. It also mentions if a DVD update has been installed. This is the case, since the DVD Update version is different.

For more recent releases, the DVD version can be higher as indicated in the screenshot.

## <span id="page-21-0"></span>**8. Installing Asanti**

### <span id="page-21-1"></span>**8.1. Upgrade installation**

Refer to TN Asanti 4.0.0 - Upgrade checklist on [Graphics Portal -](https://agfagraphics.agfa.net/irj/portal/libraryoverview?ID=cda37793-9c7d-41ed-bd78-46c7d565811c) Graphics Library.

### <span id="page-21-2"></span>**8.2. Installing Asanti Server**

**CAUTION:** Before starting the Asanti installation, make sure that the computer name of the system is correct and rename the computer now if required. You can rename the computer after having Asanti installed but there will be several settings that need to be corrected afterwards (as described in the [Asanti 4.0 Service Manual\)](https://agfagraphics.agfa.net/irj/portal/libraryoverview?ID=289a57ff-b2c8-4b50-a3ce-04591f9ff182).

Start installing the Asanti software by double clicking the setup.exe, located in the shared Agfa\_DVD folder. Choose the language that will be used during the installation.

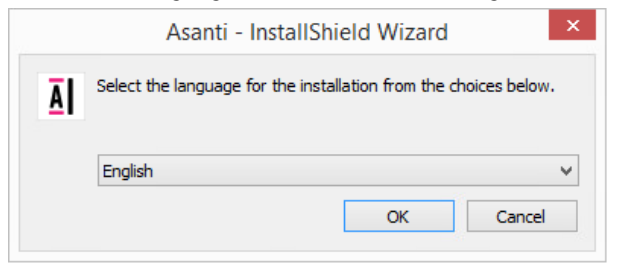

The Asanti installer will first install some Microsoft prerequisites if necessary:

- Microsoft Visual C++ Redistributables
- Microsoft .NET Framework

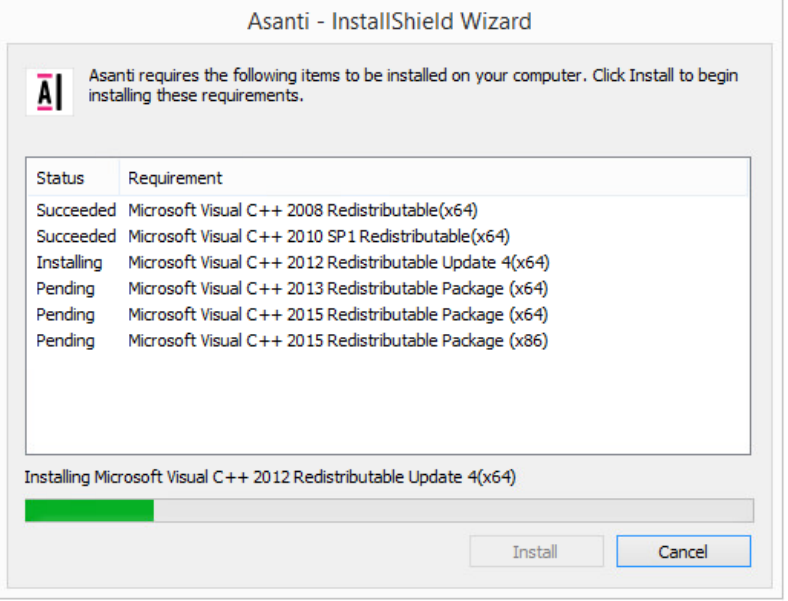

After these prerequisites are installed, you will be asked to restart the computer.

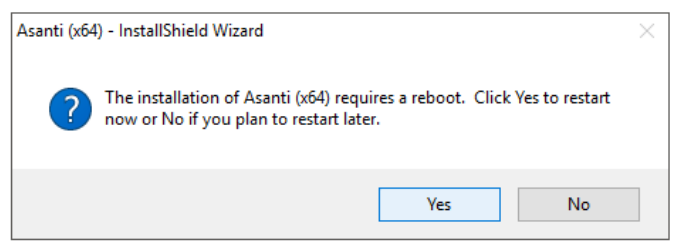

- Click **Yes**.

It might be that a second reboot is requested after further Microsoft requirements are installed. After the computer reboot, the installation wizard starts up automatically.

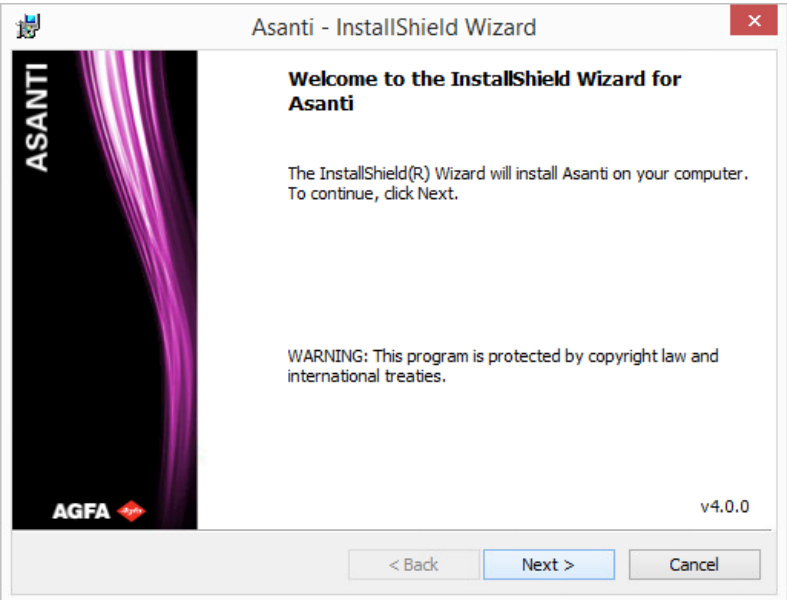

- Click **Next**.

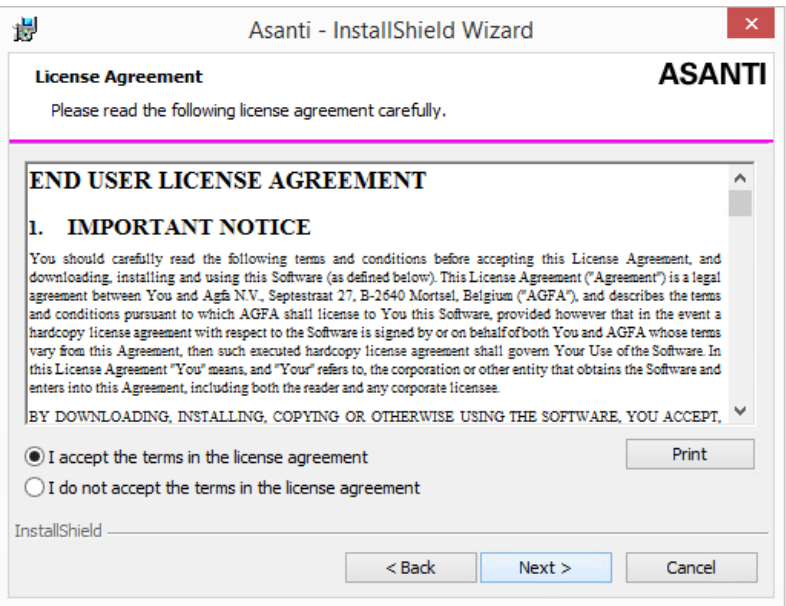

- Accept the License Agreement, and click **Next**.

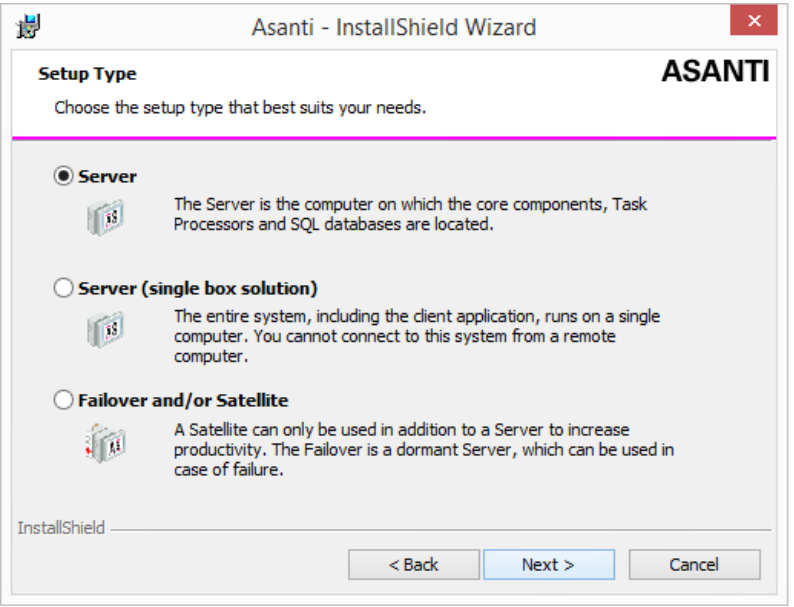

- Choose **Server**, and click **Next**.

**CAUTION:** The Server (**single box solution**) is **not supported** in Asanti 4.0.

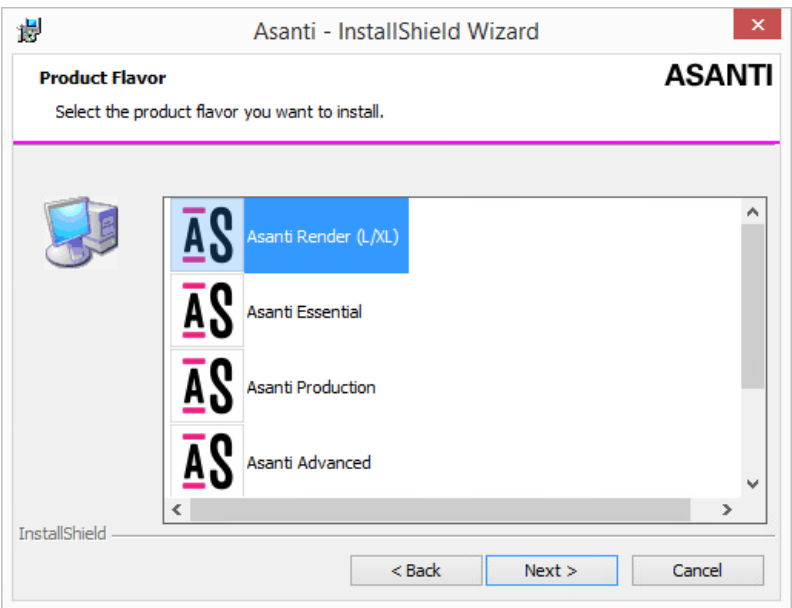

- Select the product flavor that you have purchased, and click **Next**.

**Configuration File** is also a flavor:

When installing a new server with exactly the same setup as an existing Asanti Server, you can use the configuration file of this Server.

**NOTE:** A configuration file install does not import the configuration settings of the original system, nor the configuration settings of the Task Processors.

You can use the Configuration Manager to import these.

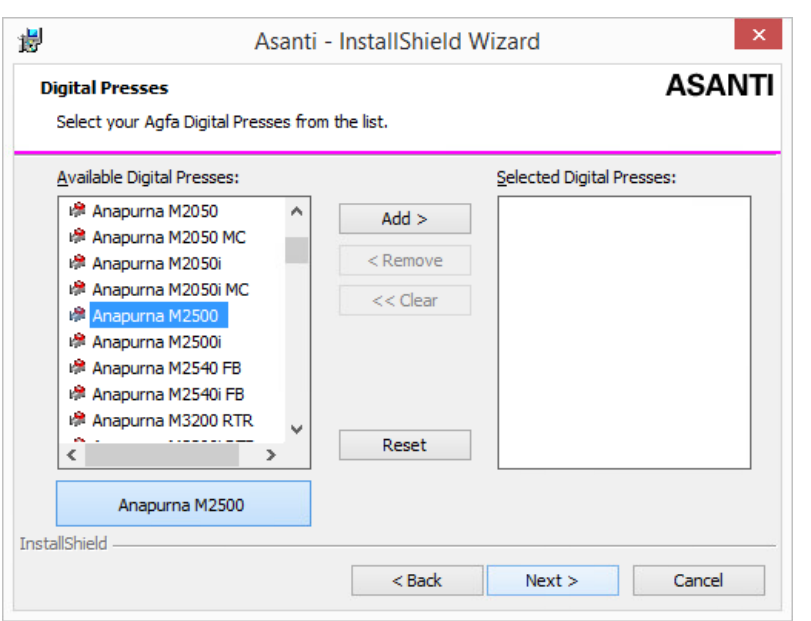

- Add your Agfa digital press(es), and click **Next**.

**NOTE:** Components that can be installed more than once, remain in the product list.

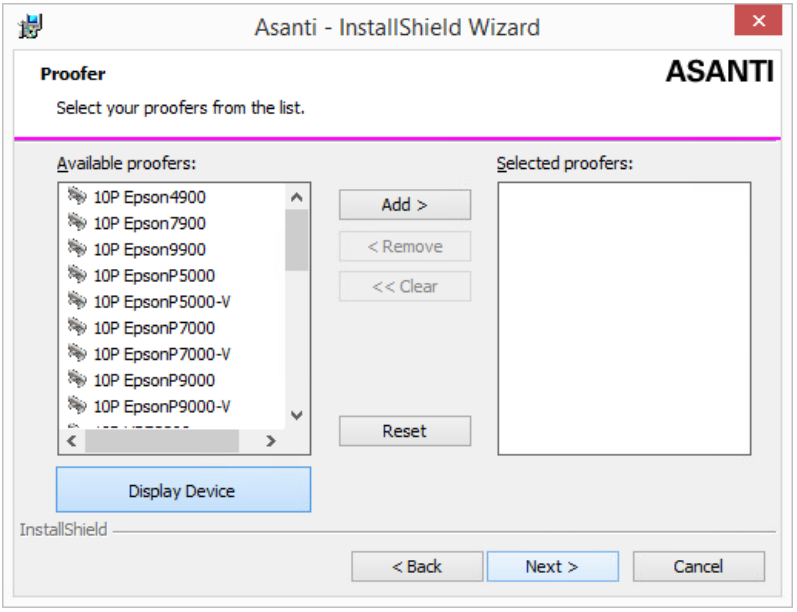

- Add your proofer(s), and click **Next**.

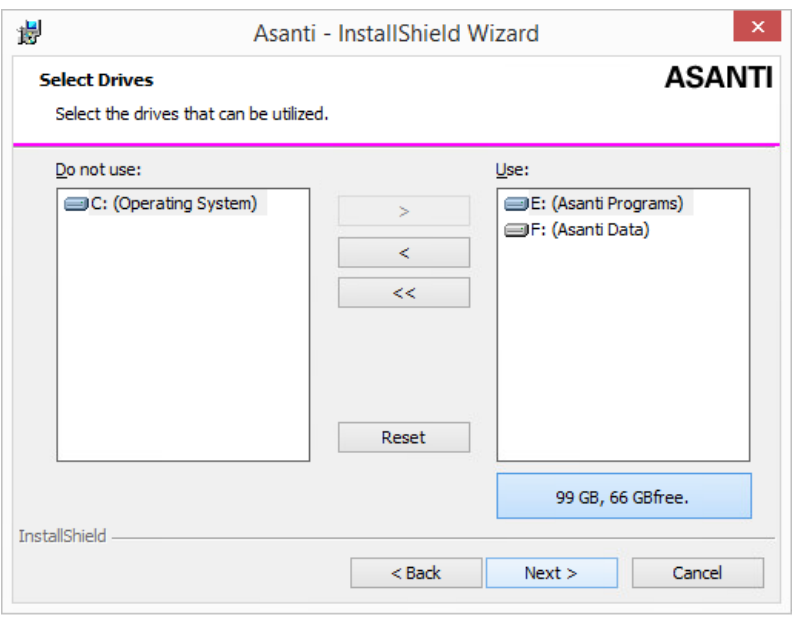

- Select the disks that you want to use, and click **Next**.

**NOTE:** Asanti requires disks with at least 10 GB free disk space.

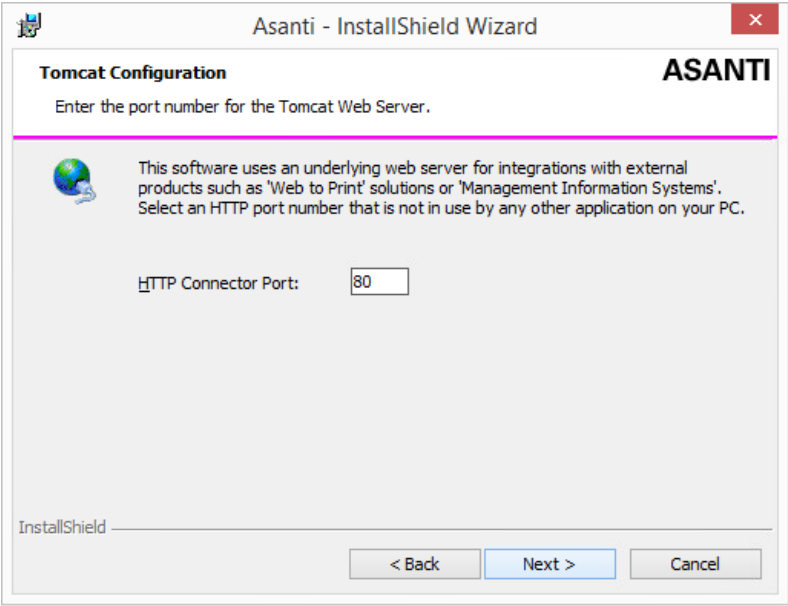

The Asanti Server uses an underlying Web Server which is provided by Apache TomCat.

This TomCat Web Server is automatically installed with all Asanti product flavors, but you need to specify a different HTTP port if the default connection port is already in use by another application on your system.

- Select the HTTP port number that you want to use. You can accept the default port number.

**NOTE:** Normally the installer will automatically suggest a different port number when the default port 80 is already in use. However you can always manually define a custom port number.

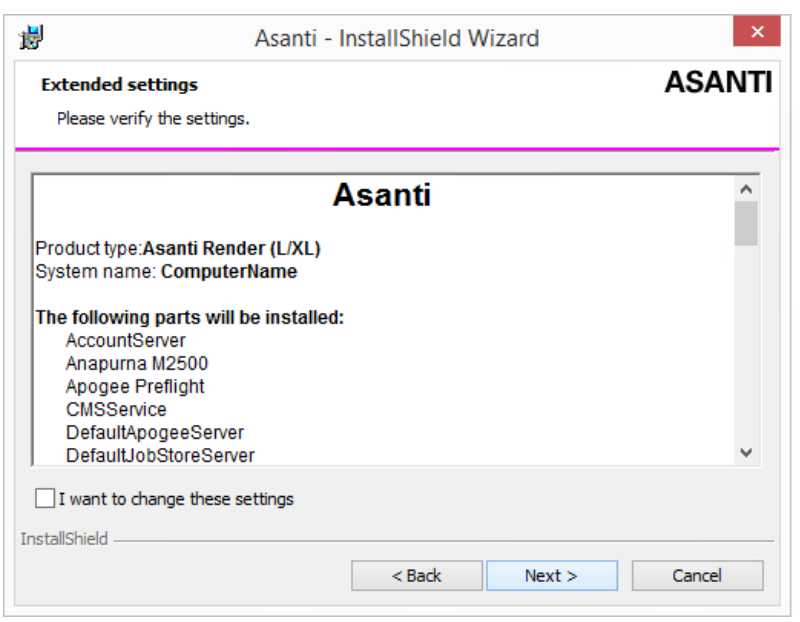

You will see a summary of all selected components.

NOTE: If an Agfa digital press was added, the following TPs are installed automatically: Preprocessor, Preview Generator, Thumbnail Extractor, Display, PDF Link and Raster Link.

To change the folder allocations and/or the Asanti system name, enable the '**I want to change these settings**' check box, and click **Next**.

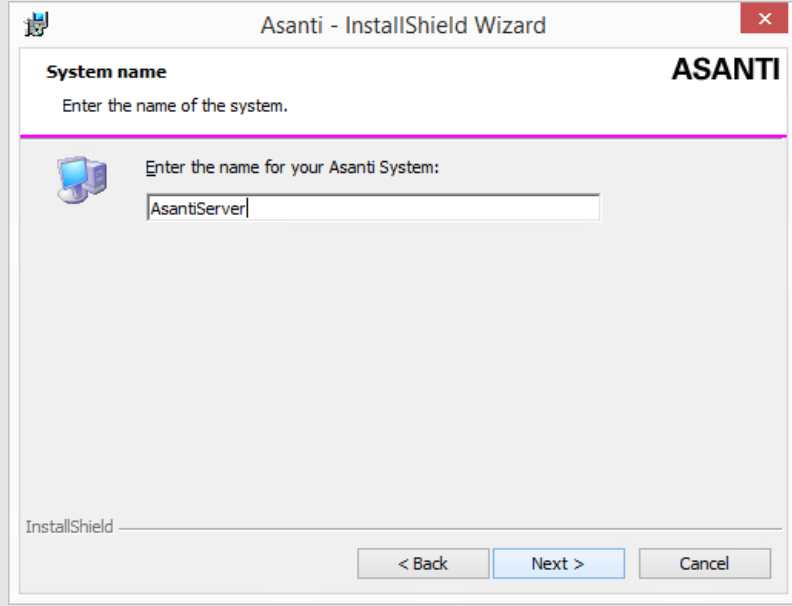

- In the System Name window, change the Asanti System name if wanted.

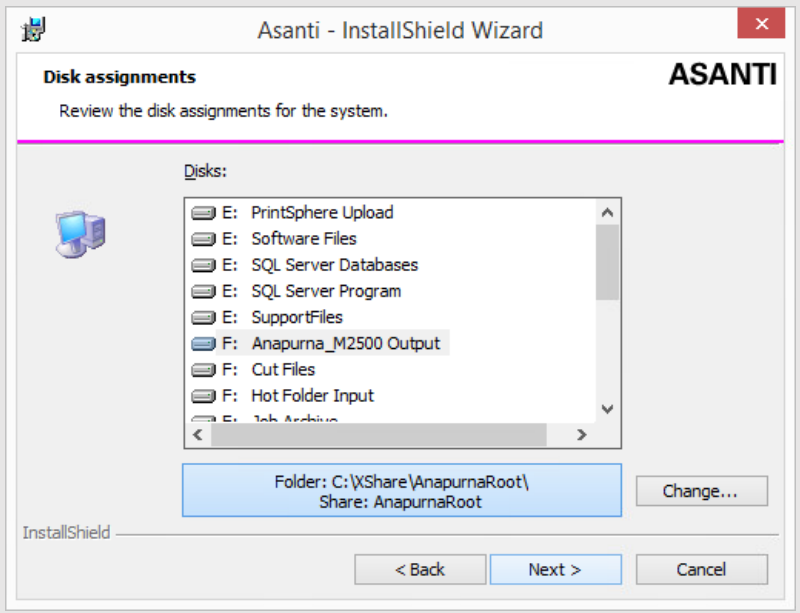

- Select the disks you want to use to store your data:
- **Asanti software** and **Support Files**

● **PDF and PostScript Storage**: For input files and processed PDF and PS files (use the same disk as the disk as where the Temporary Storage is located).

- **System Storage**: For system resources used in jobs -preflight actions, fonts, calibration curves, etc.
- **Raster Storage**: For your raster files.
- **Temporary Storage**: For temporary files (use the same disk as the disk as where the PDF Storage is located).
- **XShare folder**: All shared input and output folders (HotFolder, JDFImport, Archives, TIFFs, Export & Cut Files,...).
- **UpdateManager Program and Data** folders.
- **Microsoft SQL Program and Data** folders.

NOTE: Instead of local disks, you can also select remote disk locations (mounted via drive letters).

CAUTION: In case additional SATA HDD disks are configured, we strongly advise to install the PDF and PostScript-, Raster-, System- & Temporary Storage and SQL Server DataBase on the SSD drive(s).

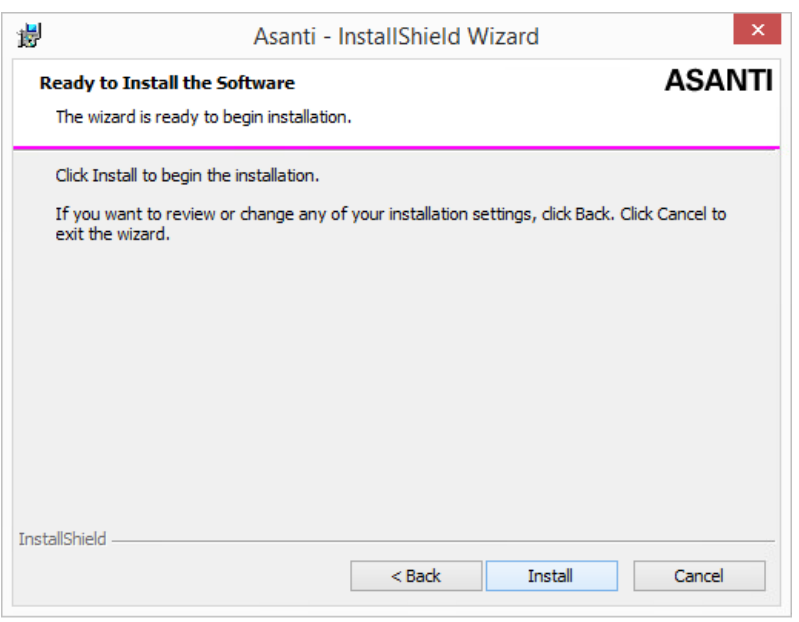

#### - Click **Install** to start the Asanti installation.

Depending the selected Task Processors, It might be that the installation of extra device software has to be confirmed.

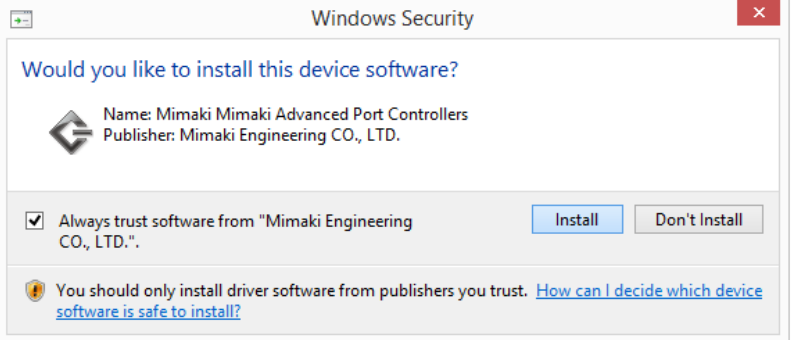

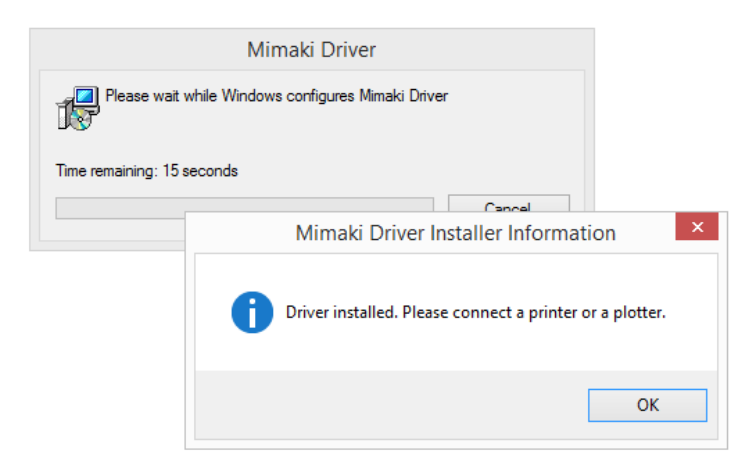

Next window appears when the installation is completely finished:

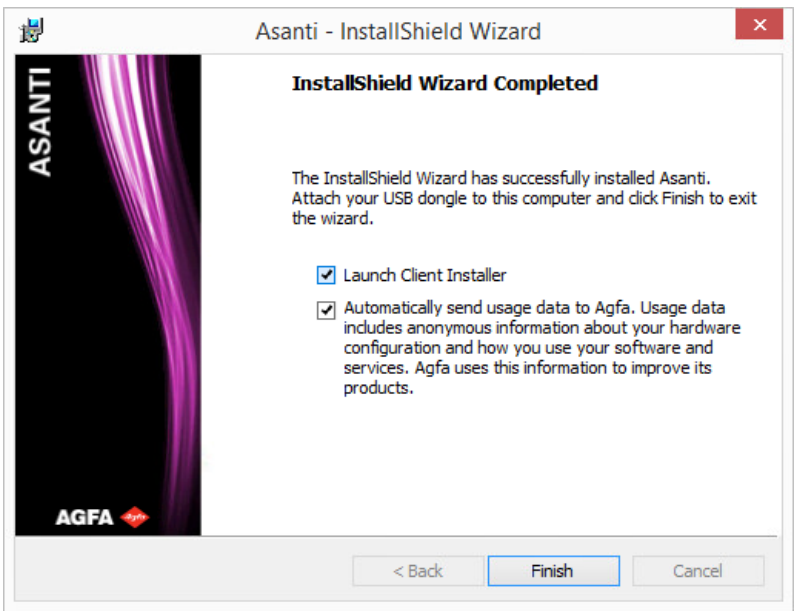

- Select both checkboxes, and click **Finish**.

The Client Installation wizard starts up automatically (refer to [Installing Asanti Clients\)](#page-34-0)

A message will ask to reboot the computer. Click **Yes**.

**CAUTION:** On Windows Server 2016, run Windows Updates again, to update SQL Server 2016 if needed.

After this reboot, the Asanti Console is started up automatically. Refer to [Server Startup.](#page-39-1)

You can now install an Asanti Satellite or install additional components.

**NOTE:** Refer to the last step of [Advised OS configuration](#page-15-0) to optimize performance.

### <span id="page-29-0"></span>**8.3. Installing a Satellite**

To provide faster and more efficient use of tasks and resources, your Asanti System processes may be distributed over 2 or more physical computers, providing hardware system scalability. In this case, you need to install additional "Satellites".

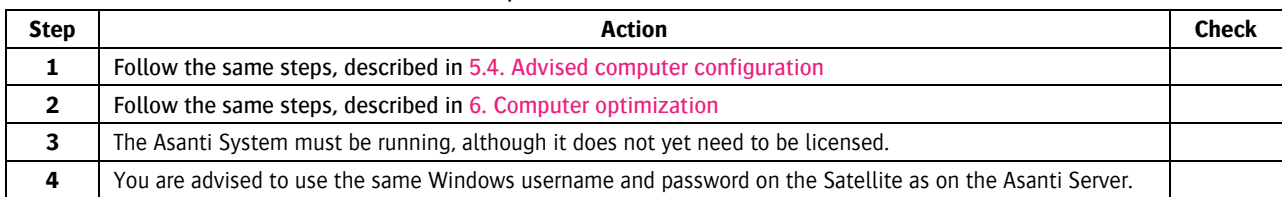

Prior to an Satellite installation, check the steps described below.

**NOTE:** Do not try to install multiple Satellites at the same time.

You should install them one by one.

Only proceed with a second Satellite installation when the first one has been completed.

**CAUTION:** Prior to an Satellite installation, you should also check if there are any DVD updates available in the UpdateManager. Refer to the section [DVD Update.](#page-46-0)

#### To install a Satellite

After all of the above steps were followed, you can start the installation of the Asanti Satellite.

From the Satellite computer, browse to the shared Agfa\_DVD folder on the Server computer.

- Click the Setup.exe file located in \AGFA\_DVD\Asanti\_4.0.0\_DVD

Choose the language that will be used during the installation.

The Asanti installer will first install some Microsoft prerequisites if necessary:

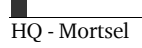

- Click **Next**.
- Accept the License Agreement, and click **Next**.

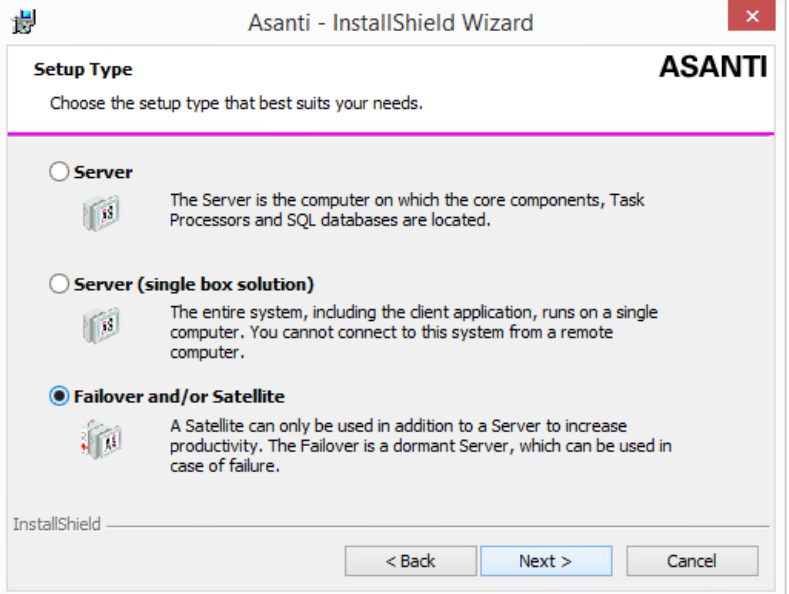

- Select Failover and/or Satellite, and click **Next**.

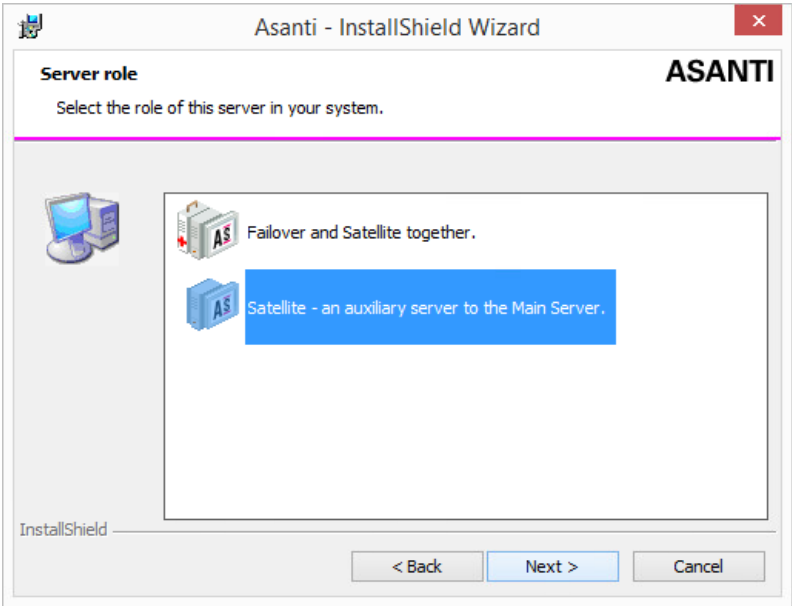

- Select Satellite – an auxiliary Server to the Main Server, and click **Next**.

Here, you have the option to install a Satellite based on a configuration file (from a previous Satellite installation which was installed with the same version of software).

- Keep Manual Configuration selected, and click **Next**.

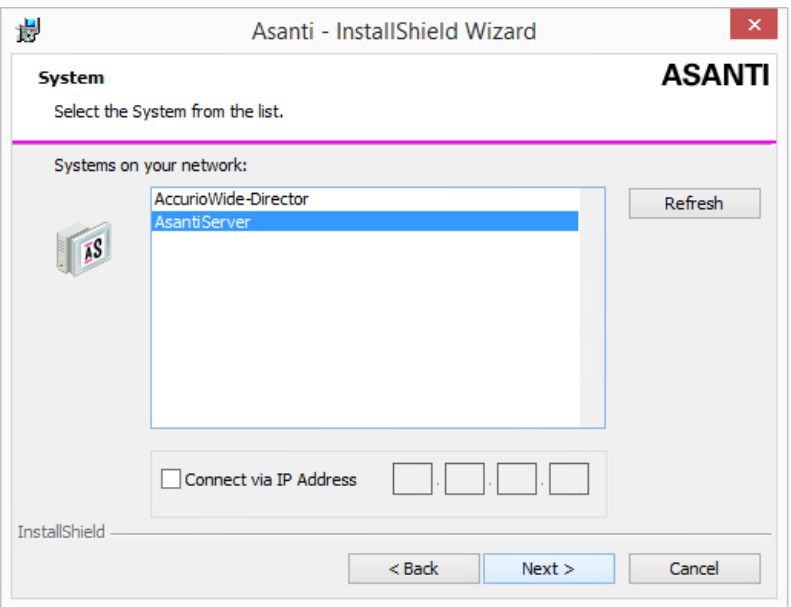

- Select your Asanti System from the list.

The "Connect via IP Address" option can be used if your Asanti System does not automatically appear (typically when there is a router between the Server and the Satellite).

In this case, select the check box and enter the IP Address of the Asanti Server.

**CAUTION:** We recommend to only install Processing Task Processors on a Satellite. All Sign and Display devices should be installed on the Server (for fault tolerance reasons).

- Add your Processing Task Processor(s), and click **Next (**refer to the [Asanti 4.0 Release Notes \(Task Processor](https://agfagraphics.agfa.net/irj/portal/libraryoverview?ID=803ff5f0-de9e-4e44-919d-a483125cb16d)  [scalability](https://agfagraphics.agfa.net/irj/portal/libraryoverview?ID=803ff5f0-de9e-4e44-919d-a483125cb16d)**)** ).

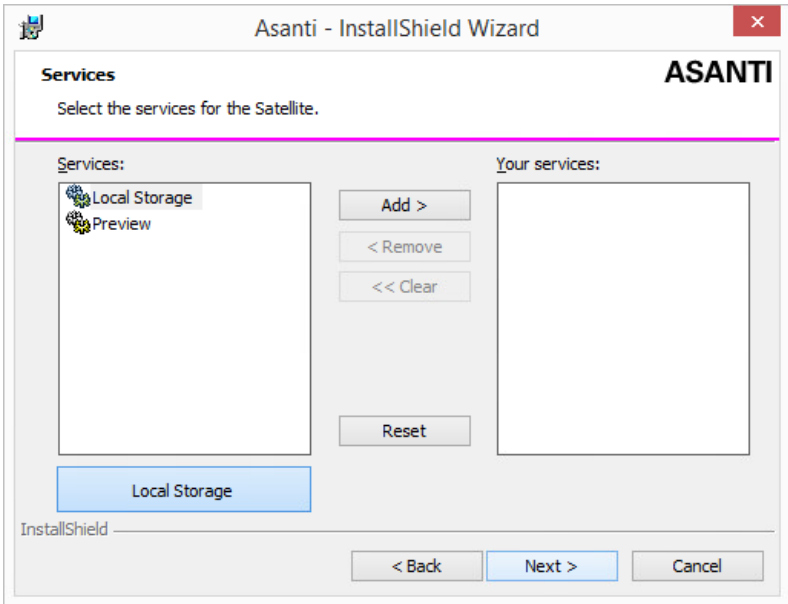

- Add the services you require for the Satellite.

These include Local storage and Preview.

The Satellite system can have a Local storage server when using a High Resolution Output Device. This is a service which keeps track of where the data is stored.

If you do not install a Local storage server, then the data will be stored on the Asanti Server.

If you install a Local storage service on the Satellite, you will also need the Preview service in order to view raster data from this Satellite.

**NOTE**: For performance reasons we recommend to install a Local Storage Server on the Satellite. It is possible to re-allocate the Local Storage afterwards, but be aware that this is time consuming.

- Click **Next**.

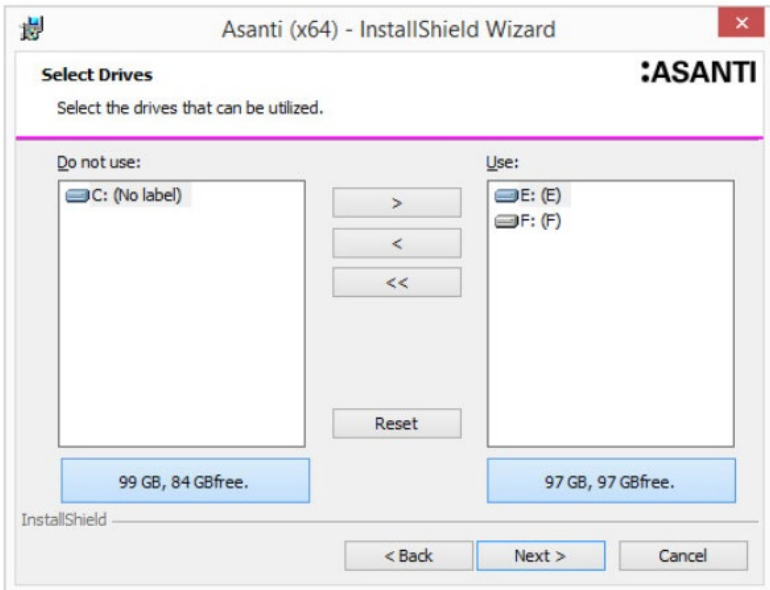

- Select the disk drives that you want to use on the Satellite.

- Click **Next.**
- **-** Click **Next**, or select "I want to change these settings" if you want to change the assigned disks and click **Next**.
- Click **Install** to start the Satellite installation.

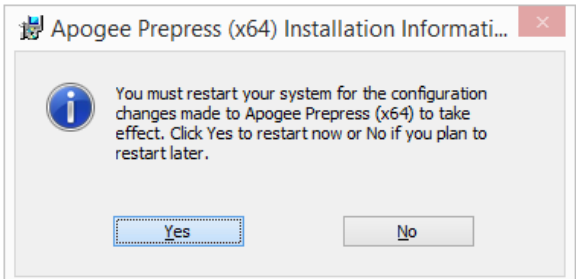

After the installation is finished, you are asked to restart the system. -Click **Yes**.

The Asanti System is now expanded with a Satellite. This Satellite will start up automatically when the Asanti Server starts up.

**CAUTION:** After installation of a Satellite you will have to re-install the already installed HotFixes via UpdateManager (refer also t[o 14.8\)](#page-76-0).

#### <span id="page-32-0"></span>**8.4. Installing a Failover and Satellite Server**

A Failover Server is an exact duplicate of your Asanti Server, and provides you with a system backup in the event of a major system crash.

A Failover Server does not require a dedicated hardware platform: it is installed on the Satellite platform.

34 of 77 PREPARE, INSTALL & CONFIGURE ASANTI 4.0

However, the Failover operating system and disk configuration must be identical to the Asanti operating system.

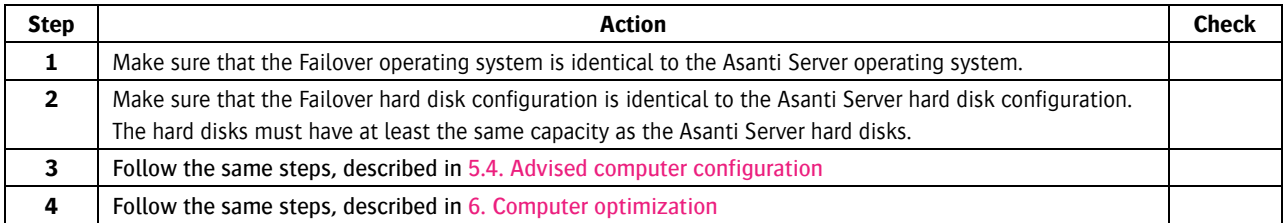

#### Prior to a Failover and Satellite Server installation, check the steps described below.

#### **To install a Failover and Satellite Server**

For more info, we refer to the [TechNote TN Asanti 4.0 -](https://agfagraphics.agfa.net/irj/portal/libraryoverview?ID=a74361f3-b032-432e-969c-90b8dfff85a0) Failover.

### <span id="page-33-0"></span>**8.5. Installing/Uninstalling Individual Components**

To add/remove individual Components, Start the Asanti software installer by double clicking the setup.exe, located in the shared Agfa\_DVD folder.

Never install and uninstall components in one go:

You should first uninstall Task Processors and finish the uninstall and then start a new installation session to install Task Processors.

NOTE: Be careful when installing extra Components: when you have adjusted default resources, they will get overwritten again when installing an additional Task Processor which uses these resources.

**CAUTION:** After installation of additional components, you will have to re-install the already installed HotFixes via UpdateManager (refer also t[o 14.8\)](#page-76-0).

# <span id="page-34-0"></span>**9. Installing Asanti Clients**

The Asanti Client installation wizard is started up automatically after the Server installation.

If the Client installer doesn't start up, navigate to Agfa DVD>Asanti\_4.0.0\_DVD>Installers>UserInterface> and run **StartUIinstall.exe**.

NOTE: The latest Asanti client can always be found in the shared folder Agfa DVD on the Asanti Server (Agfa\_DVD\Asanti\_Clients\4.0.0\PC).

NOTE: The minimum supported screen resolution for the Asanti Client is 1280 x 1024.

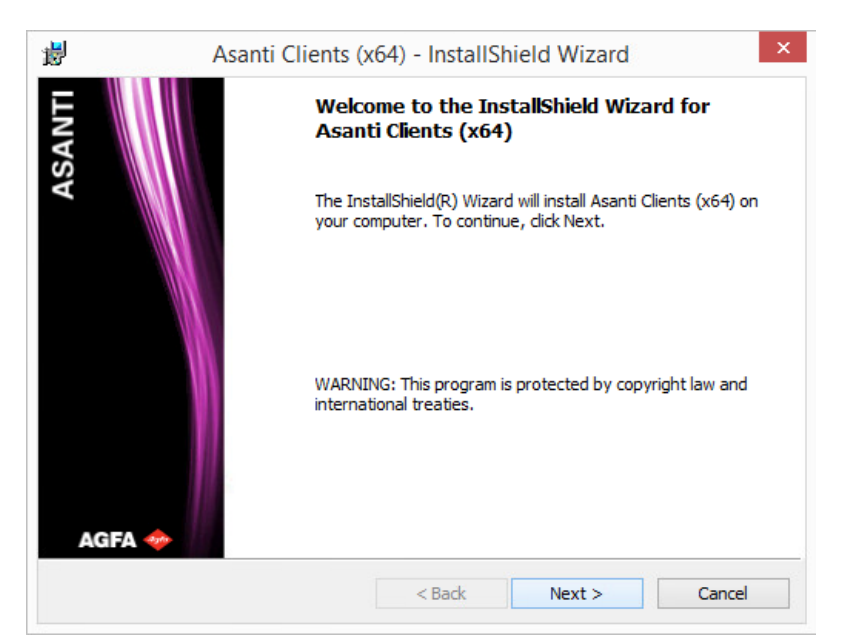

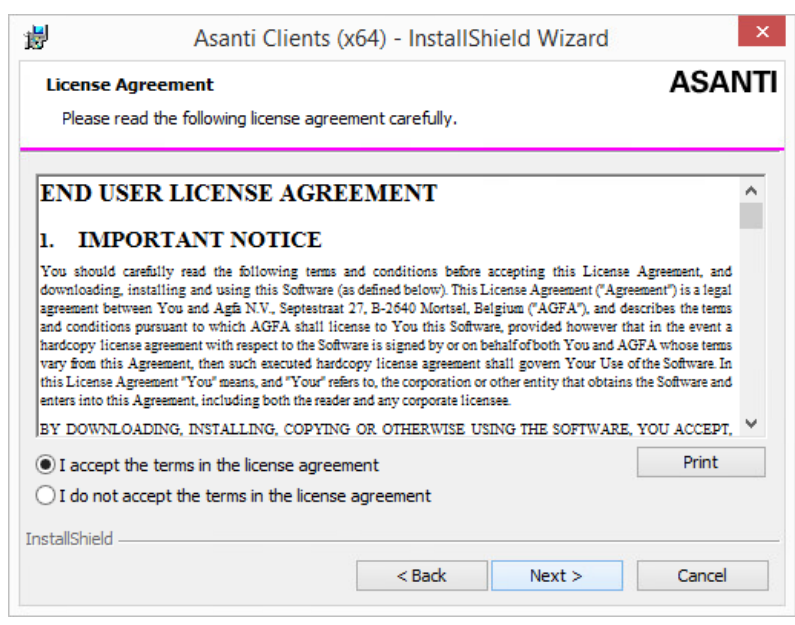

- Select "I accept the license agreement", and click **Next**.

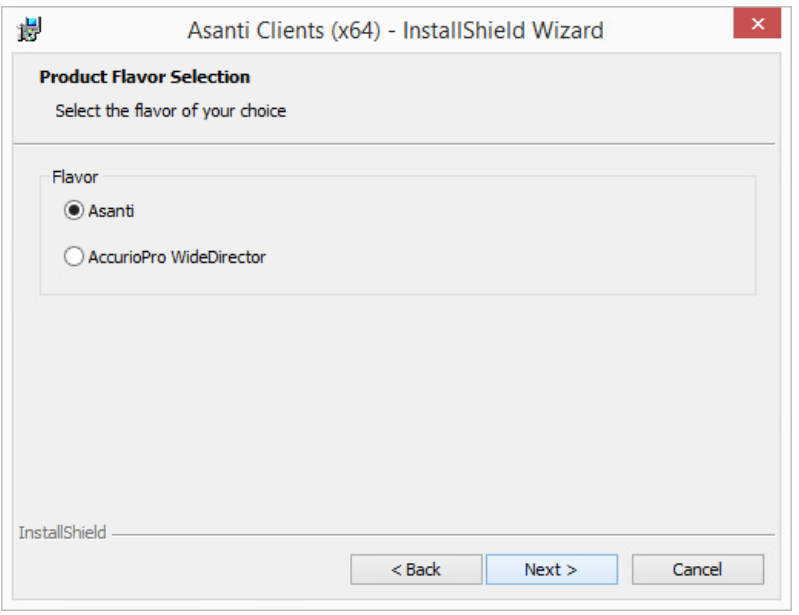

- Select the "Asanti" flavour, and click **Next**.

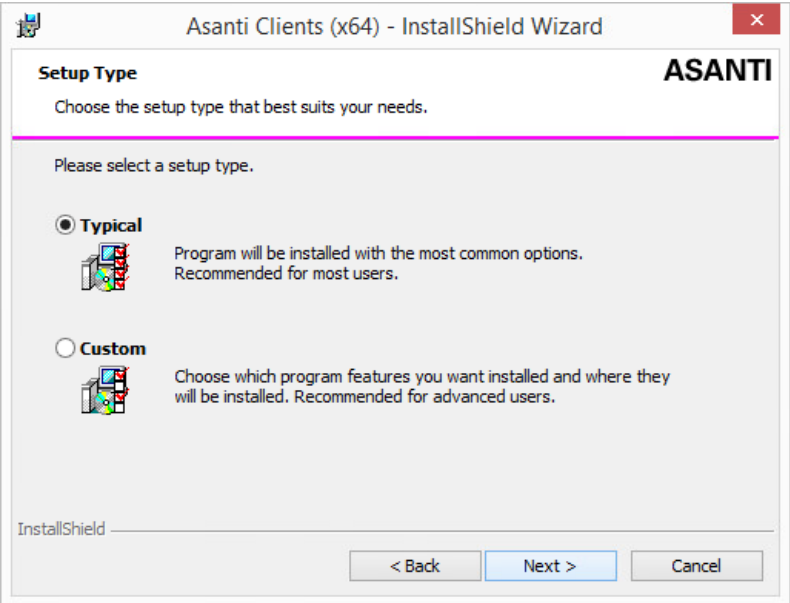

You can choose Typical or Custom installation.

● **Typical installation:** Automatically installs the Client language version which matches the Regional Settings of your operating system, together with the documentation and all Agfa plug-ins for Acrobat (if this application is installed on your system). Also required drivers for various color measurement device will be installed: XRite, Barbieri, ...

● **Custom installation:** Allows you to select any of the available languages, and to choose whether or not you want to install plug-ins, QMS, Measurement Device Drivers and the PlateMaker Client.
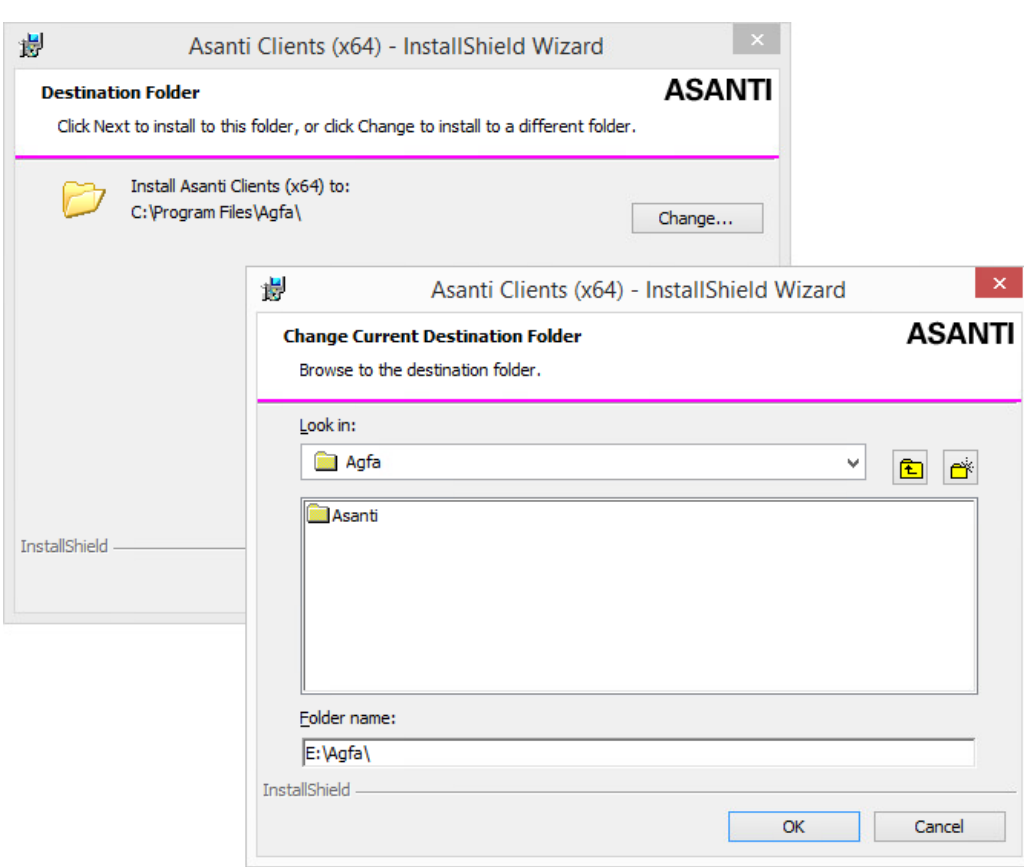

- Change the Client destination folder if necessary.
- Click **Next**.

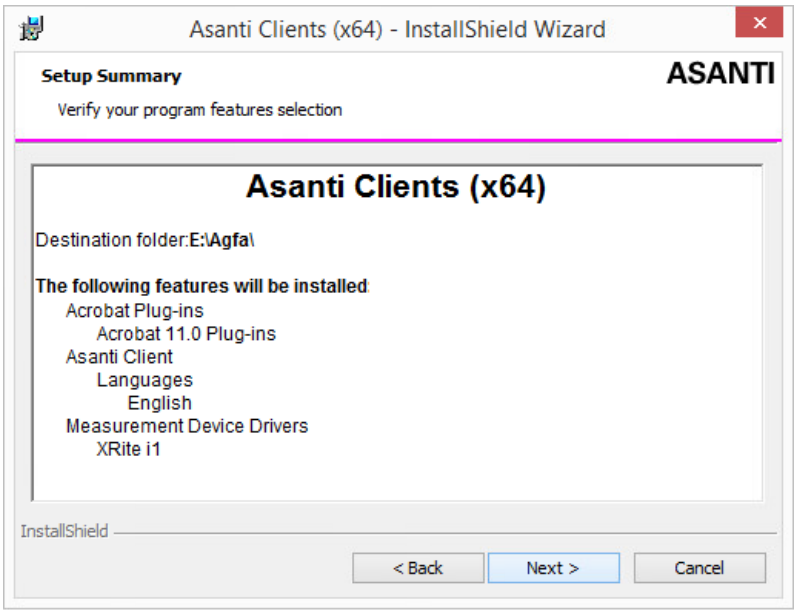

- Click **Next** to confirm you want to install the features listed in the Setup Summary.

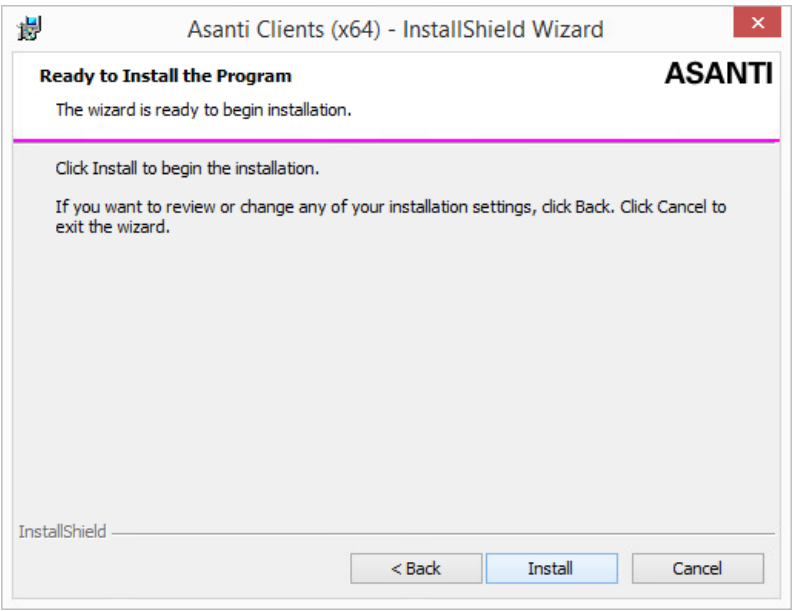

- Click **Install** to start copying the files.

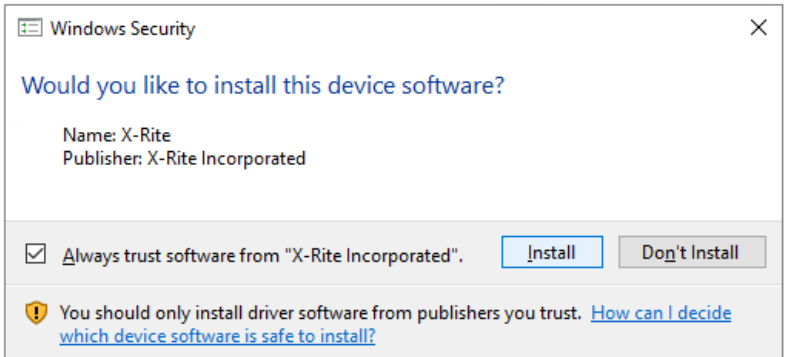

- Click **Install** to install the X-Rite device software.

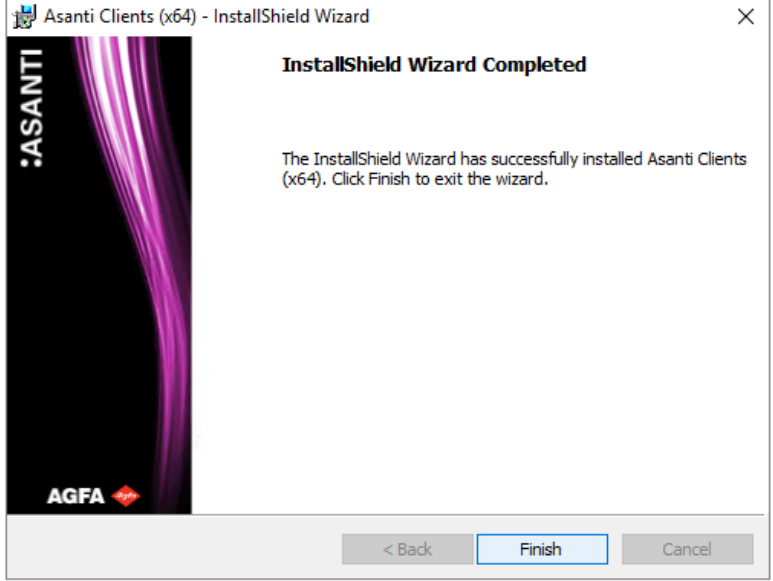

- After the Client installation is finished, click **Finish**.

- Attach the dongle on the computer when this Client was installed after an Asanti Server installation.

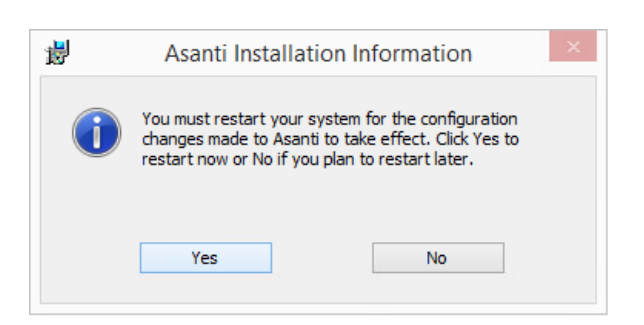

- Click **Yes** to reboot the PC.

# **10. Configure the Asanti Server**

# **10.1. Server Startup**

After the computer reboot, the Asanti Console is started up automatically.

**NOTE:** You must be logged on as local Administrator on the Asanti Server when starting the Asanti System. You may also not use another account to logon to the Server using any remoting application (e.g. Remote Desktop Connection).

**CAUTION:** Before starting the Asanti Server, run Windows Updates again to update SQL Server 2016 if needed.

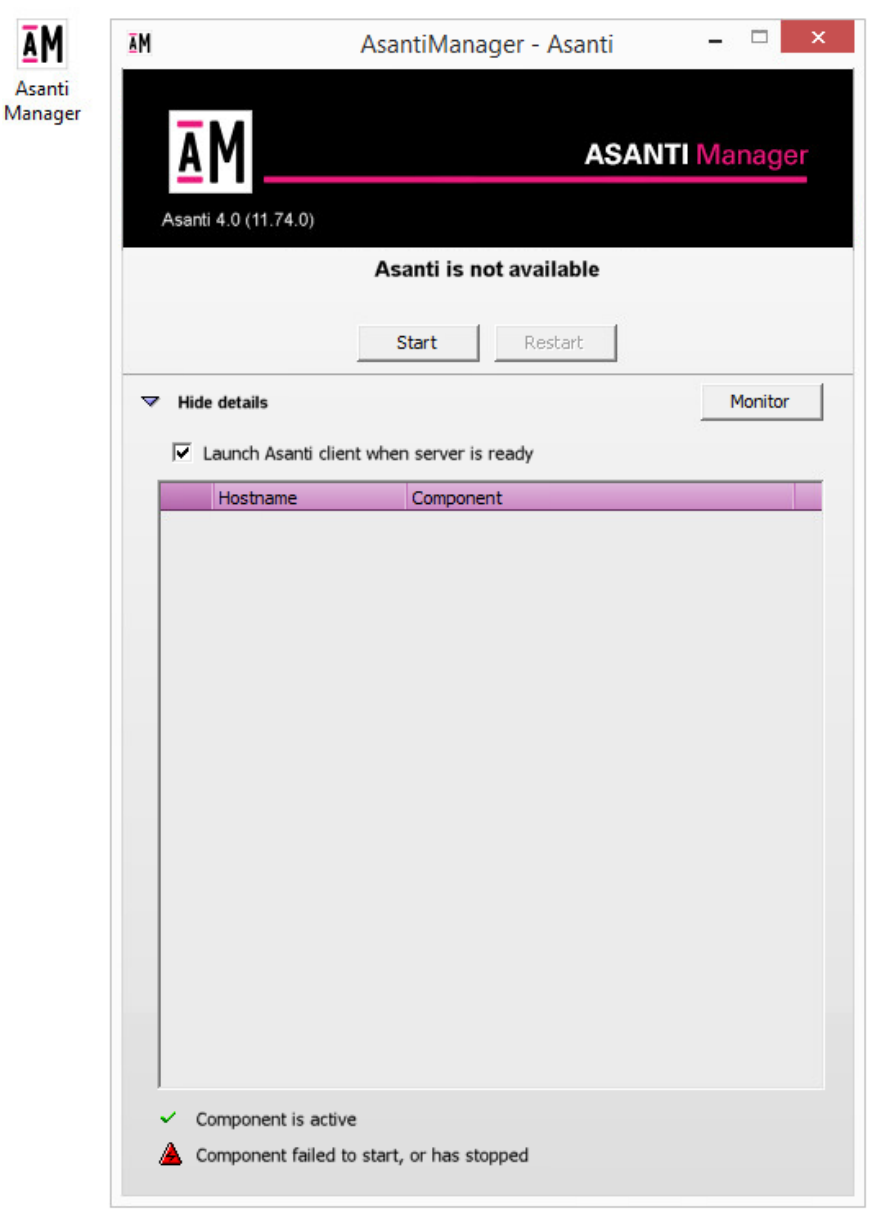

- Expand the details pane, and choose to "Launch Asanti client when server is ready".

- Click **Start** to start up the Asanti Server.

After approximately 1 minute, the first components appear in the task bar and in the details.

When the Asanti System is running, the Client will be started.

**NOTE:** If this is not the case, start the Client application via the desktop shortcut.

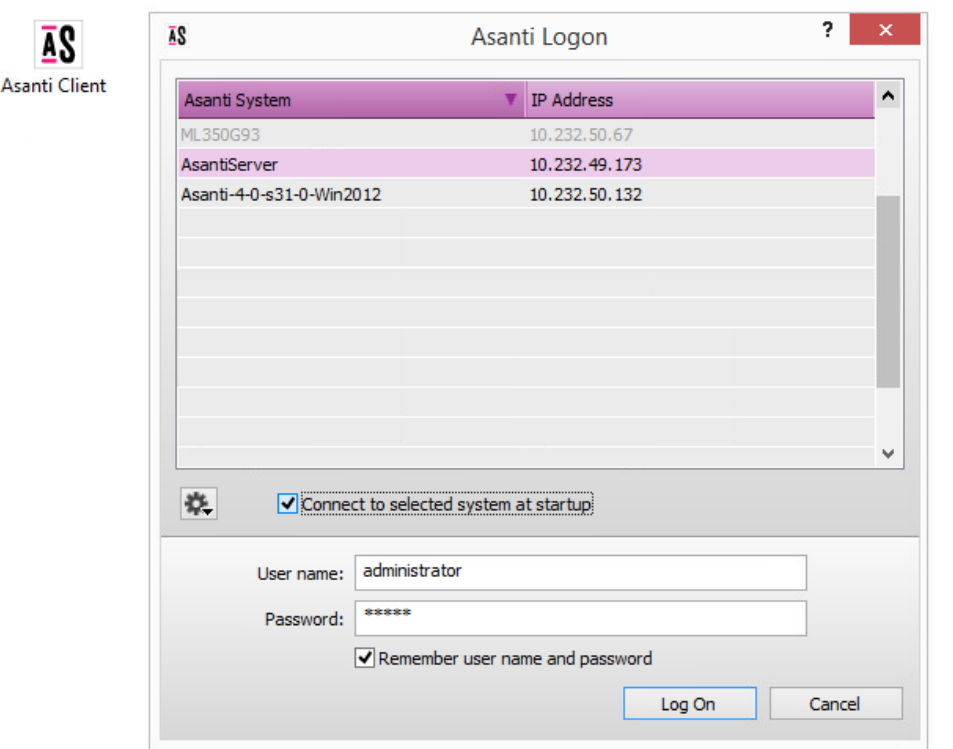

- Select your Server in the list.

- Select the "Connect to selected system at startup" check box.

- Enter the user name and password. This must be a Windows user on the Asanti Server or a Windows network user who has access to the Asanti Server.

- Select the "Remember user name and password" check box.

- Click **Log On**.

### **10.2. Configuration Wizard**

When connecting to an Asanti Server for the first time, a Configuration Wizard is started automatically. **NOTE:** If this wizard doesn't start up automatically, open the Client and choose Help>Configuration Wizard. NOTE: On systems where Asanti is installed for the first time, the used language in the Configuration wizard is determined by the Windows OS language. You can change this language afterwards in the Client preferences.

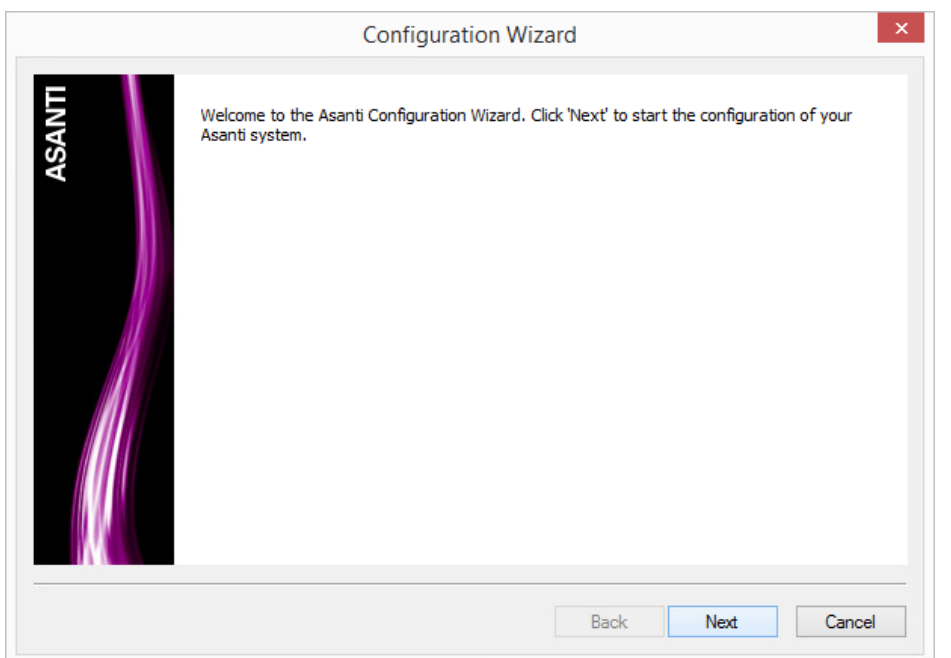

-Click **Next**.

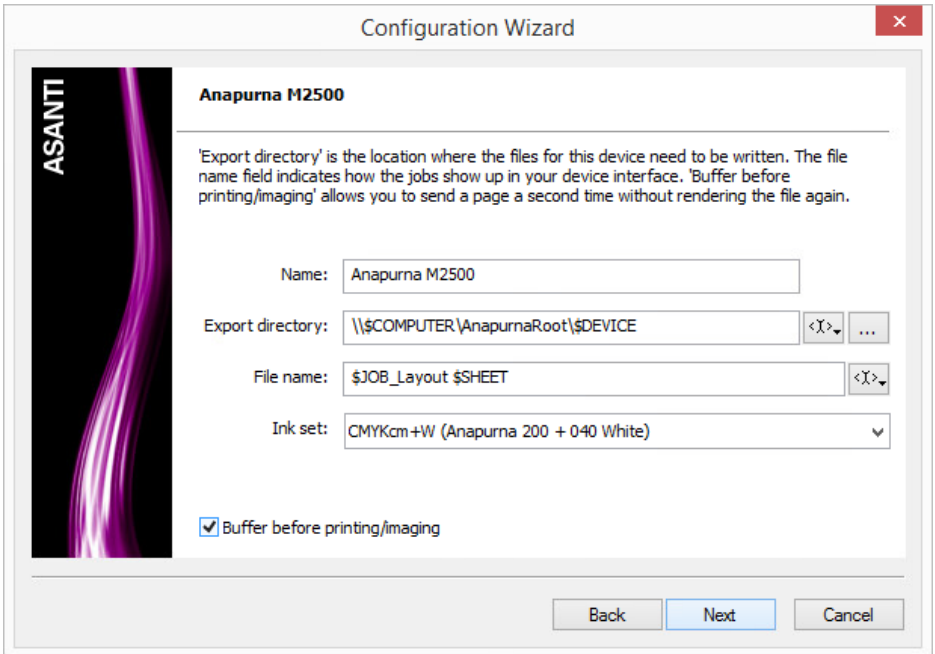

Fill in the configuration for the Digital Press(ses).

**NOTE:** For every printing device, we advise to enable the option "Buffer before printing/imaging".

For Anapurna and Generic SD devices:

● "Export directory" is the location where the files for this device need to be written.

Typically this is something like

\\<printer name>\Share\_in\1\_To\_Be\_Printed

● The file name field indicates how the jobs show up in your engine interface.

For some devices we can choose the Ink set. This also needs to be selected in the Configuration Wizard. - Click **Next**.

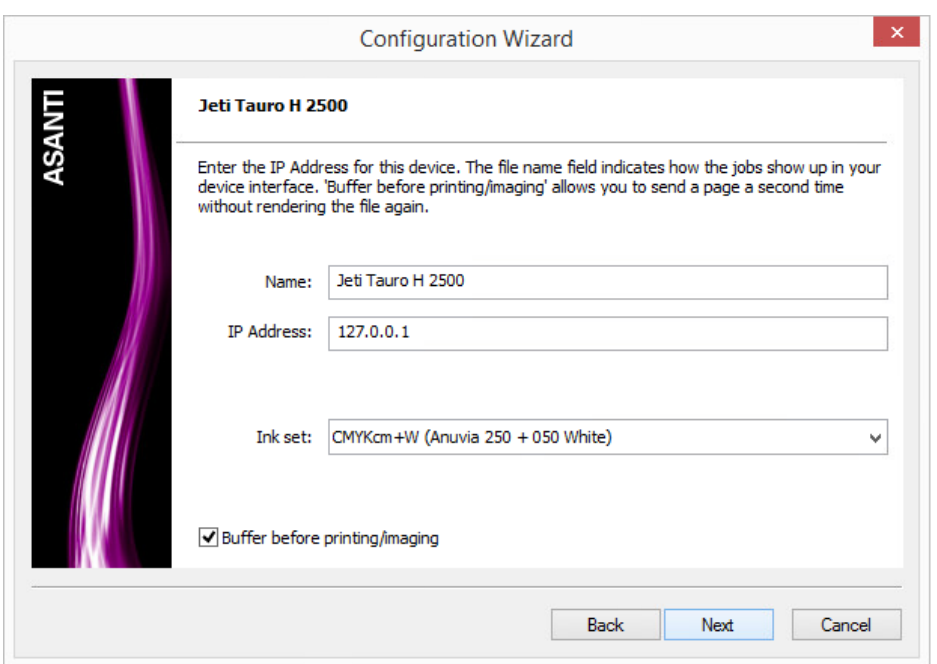

For Jeti devices:

- You need to define an IP address
- The file name field indicates how the jobs show up in your engine
- Click **Next**.

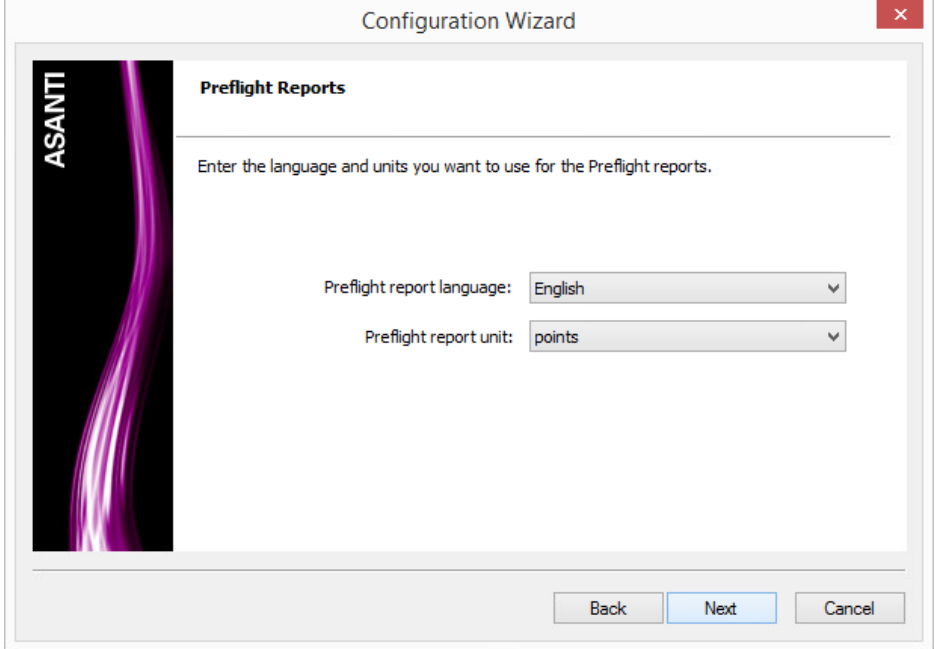

Enter the language and units for the Preflight reports.

- Click **Next**.

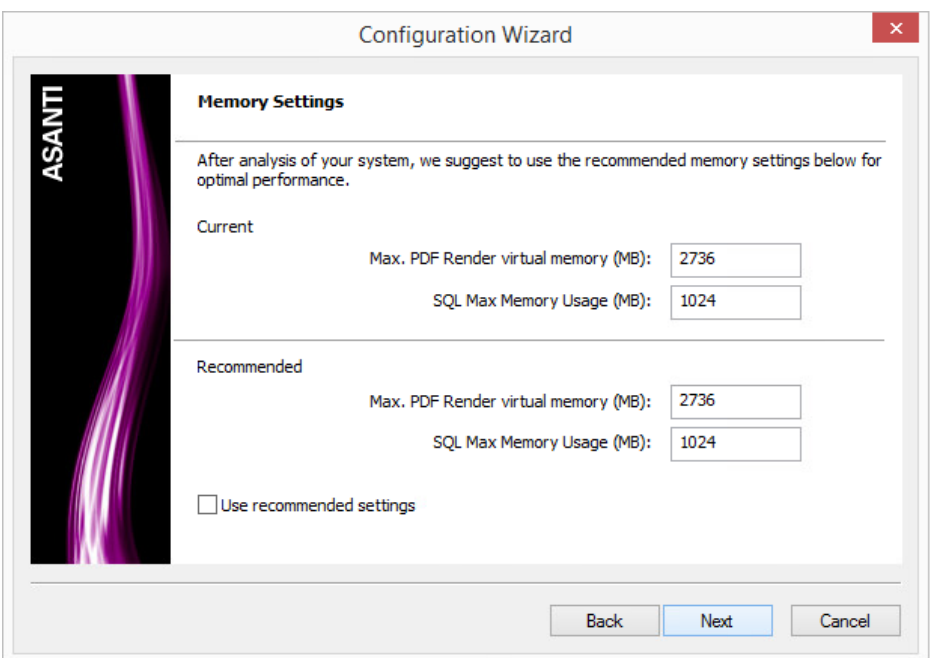

The Configuration Wizard will automatically specify some recommended memory values based on your hardware system. We strongly suggest to leave the "Use recommended settings" enabled.

NOTE: The memory settings of the Satellite PDFRender(s) can't be modified here. This is only possible in the System Overview>Satellite PDFRender>Configuration>APPE Setting tab. Refer to the Service Manual for the recommended memory settings.

#### - Click **Next**.

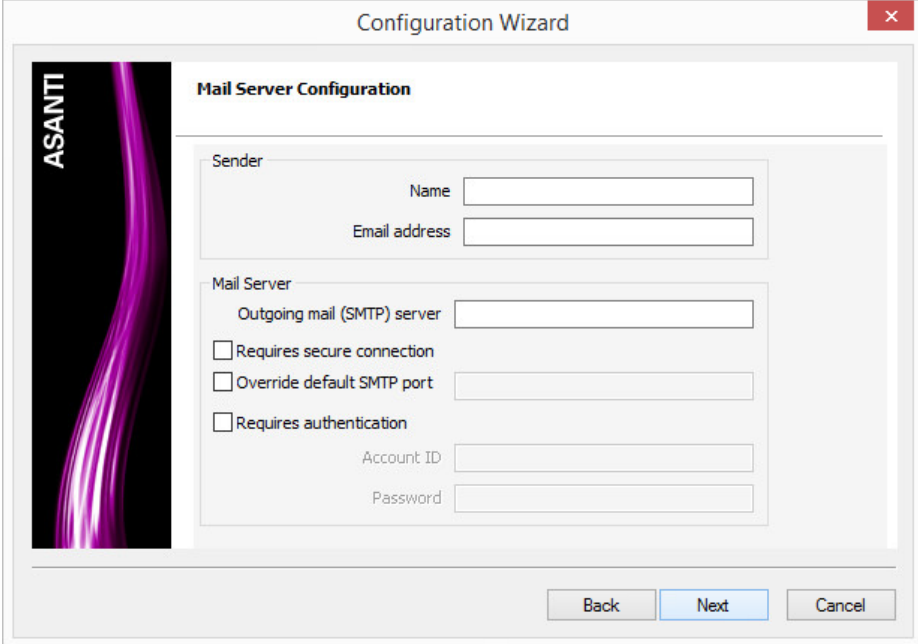

Fill in the mail server info (used for Job notifications and PrintSphere). - Click **Next**.

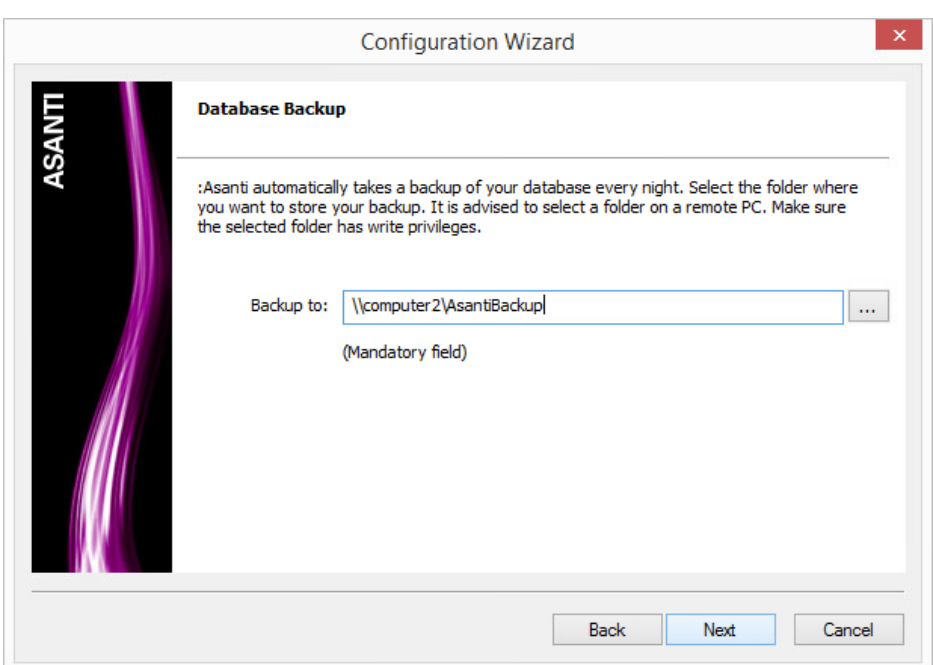

Now you can select your back-up location for the database used by the Asanti Server.

**NOTE:** It is recommended to define an external back-up location, to make sure that you can restore your Asanti Server at all times.

- Select the desired location and click **Next**.

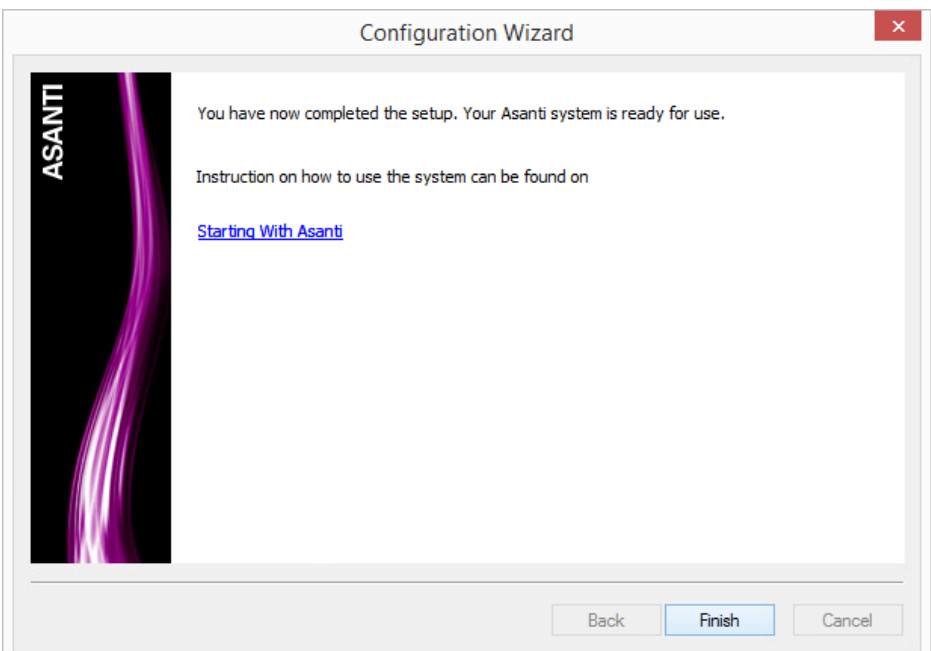

A window is displayed to indicate that the set-up has been completed.

- Click the ['Starting With Asanti'](https://asanti.agfa.net/contents/KnowledgeBase/Asanti/RIP-inkjet/Manuals/starting-with-asanti.htm) link to jump to the ASANTI Network tutorial page which contains several tutorials to get you started with Asanti.

- Click **Finish**.

We recommend also to run the ApoDiag tool (on the desktop of the Asanti Server) to verify if there are additional configuration settings that require adjustments.

# **11. UpdateManager**

Agfa regularly provides updates for the Asanti Prepress software by distributing System updates, DVD updates and Client updates.

In the UpdateManager, these updates are added automatically. You can manually choose to download and install them (because System updates require a restart of the Asanti server).

An UpdateManager status icon is shown in the Windows Taskbar. The blue arrow below e.g. indicates that there are updates available.

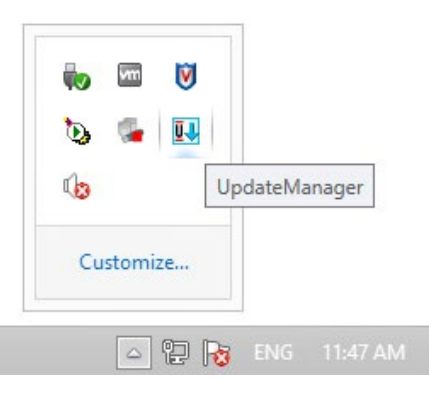

#### - In the taskbar, double-click the UpdateManager icon to open the UpdateManager console.

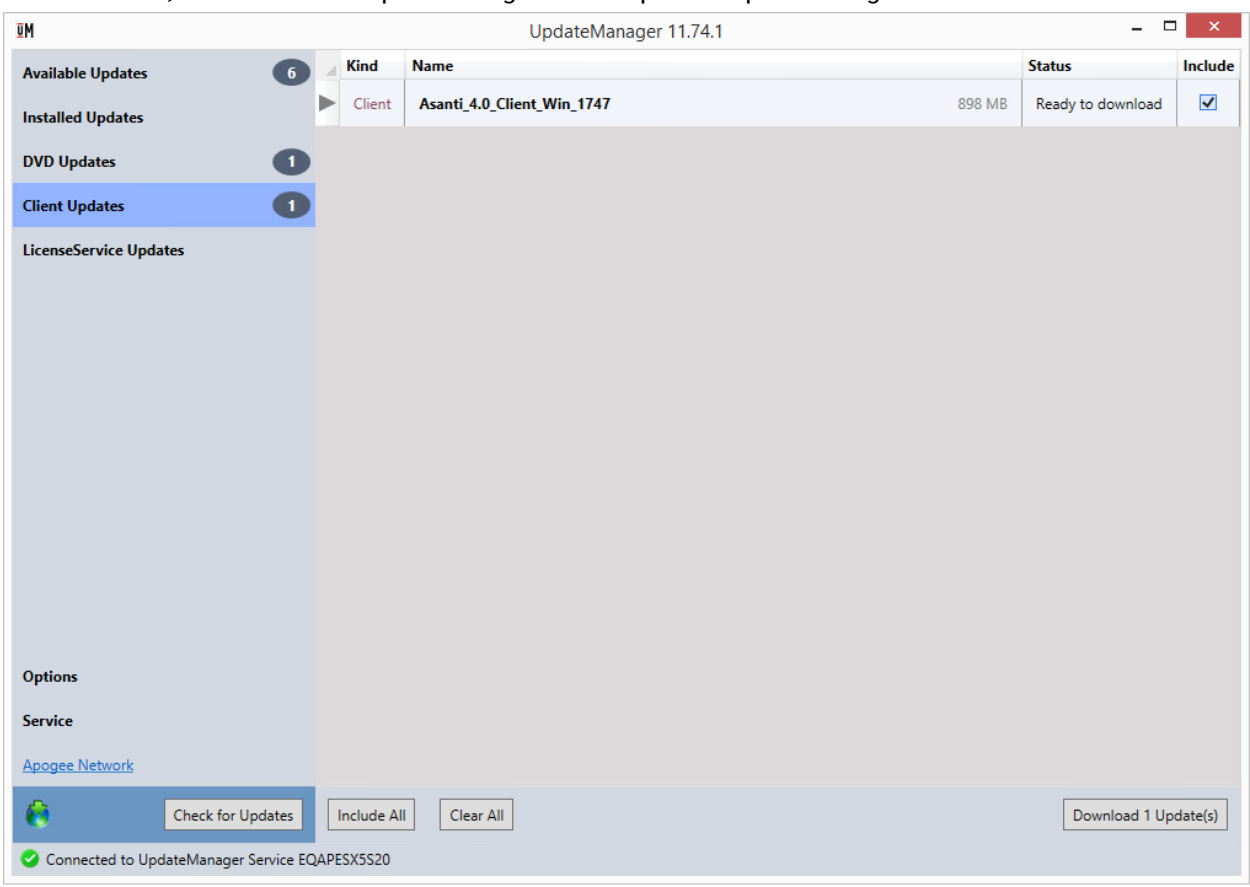

- In this case, 6 system updates, 1 DVD update and a new Asanti Client are ready to be downloaded and installed. To install the Updates, a password will be asked. The password to install these updates is "GOAL34". **NOTE:** An overview of the most recent Updates, Clients and Resources can be seen o[n ASANTI Network.](https://asanti.agfa.net/contents/KnowledgeBase/Asanti/RIP-inkjet/Downloads/Asanti-3.0-Latest-Updates-Clients-Resources.html)

# **11.1. DVD Update**

The DVD that you downloaded via PrepareForInstall does not provide all the supported devices of Asanti 4.0.0. Some devices have been added in the DVD update. This chapter describes how the DVD update procedure works.

#### **Prerequirements**

Asanti 4.0.0 is installed and licensed.

### **Manual download of DVD update**

Start the UpdateManager and select the "Check for Updates" button.

This action will check for the available updates including Client and DVD updates.

Select the "DVD Updates" section, select the Include option and click the "Download 1 Update" button to download the DVD update.

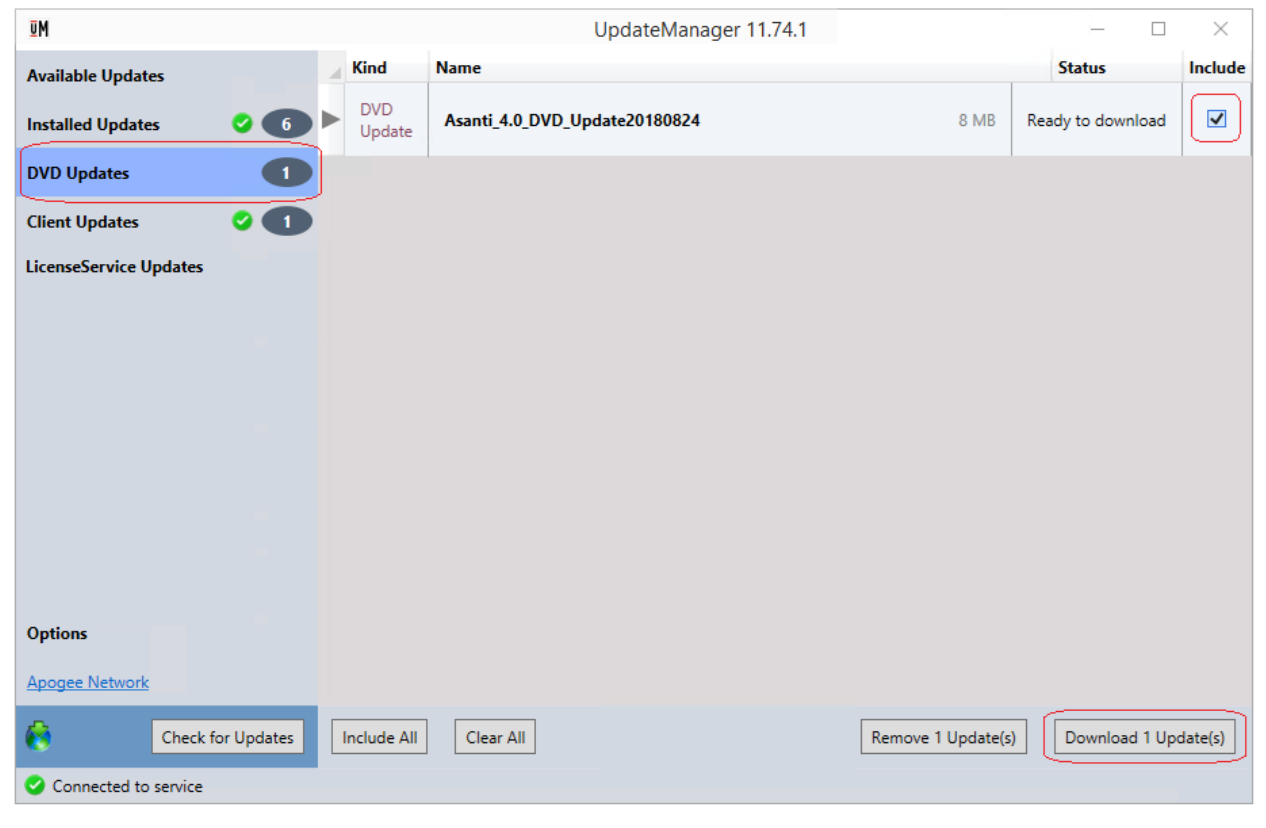

A green checkmark will be placed next to the DVD Updates section when the DVD update has been downloaded successfully.

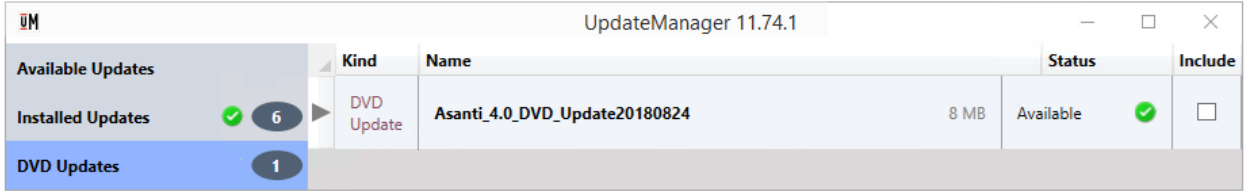

### **Auto download of DVD update**

Typically auto download of updates will be enabled in the UpdateManager.

Auto download is usually scheduled done during the night.

Therefore it is possible that the DVD Update has been automatically downloaded and that a manual download is not required.

### **DVD update information**

Expand the DVD update information in UpdateManager to know which devices are added with the DVD update.

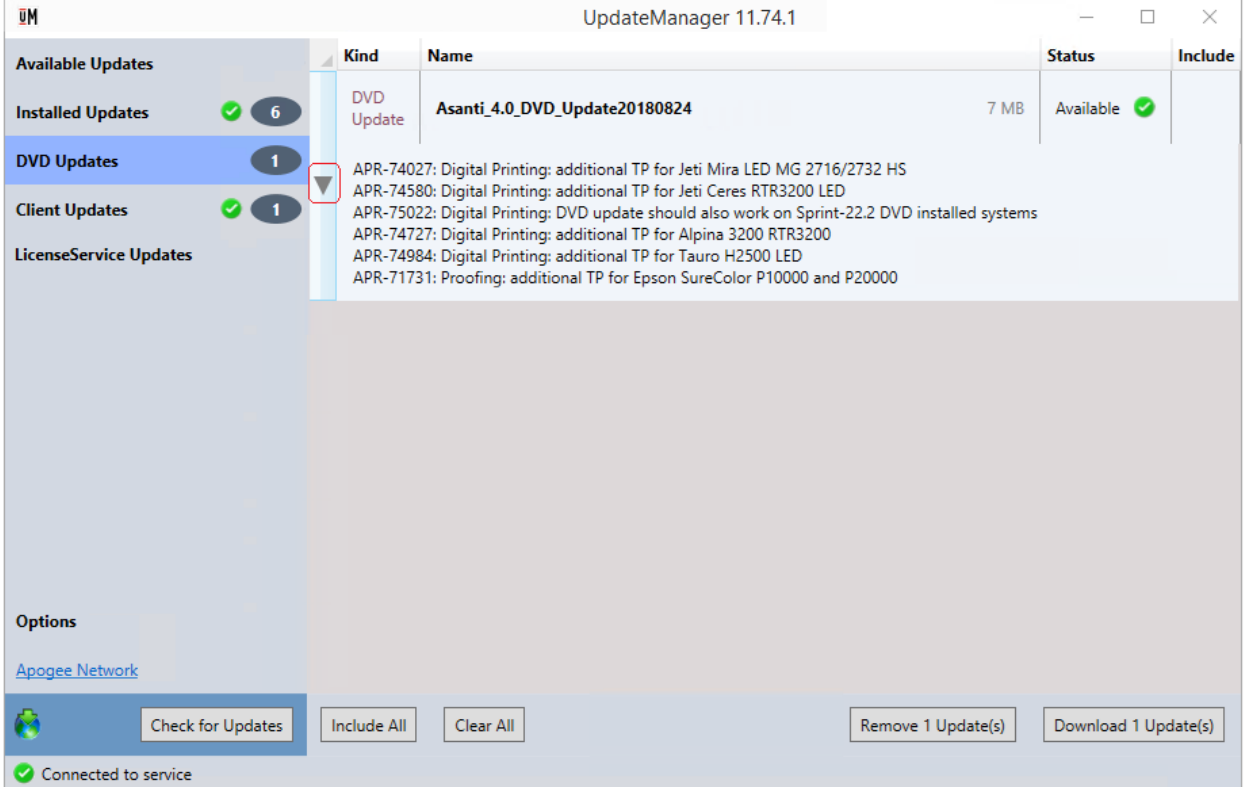

You can check the version XML file of the DVD to see if the update was installed (described in the chapter [How to](#page-19-0)  [work without PrepareForInstall\)](#page-19-0).

# **12. Licensing the Asanti Server**

Asanti is secured with a combination of a dongle and License file.

This section explains how to license the Asanti Server using the Web License Tool and upload registration information to the Agfa License Server.

**NOTE:** The Satellite does not need a dongle, since the Asanti Satellite software is registered to the Asanti Server System.

# **12.1. Register (license) a new Asanti system**

Attach the Asanti hardware key (dongle) to the new Asanti Server. After the system is restarted, the Web License Tool is started automatically.

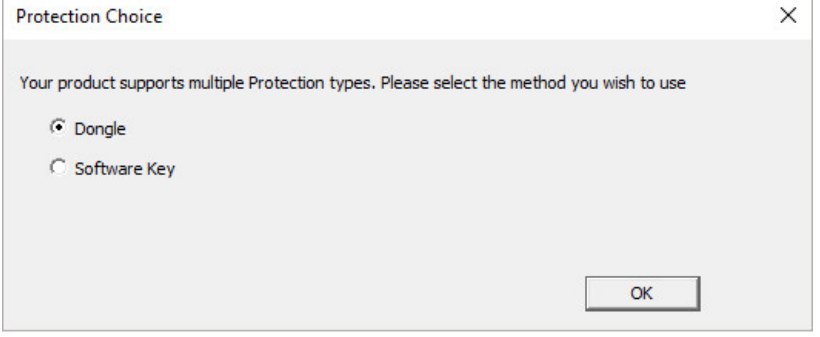

- Select **Dongle** as Protection type

**NOTE:** For Software Key protection, refer to the [Asanti 4.0 Release Notes.](https://agfagraphics.agfa.net/irj/portal/libraryoverview?ID=803ff5f0-de9e-4e44-919d-a483125cb16d)

The Web License tool will generate an error "Your LicenseFile ConfigID is set but your Dongle is marked as clear on the Licensing website, please generate a clean request". Click OK to close this error.

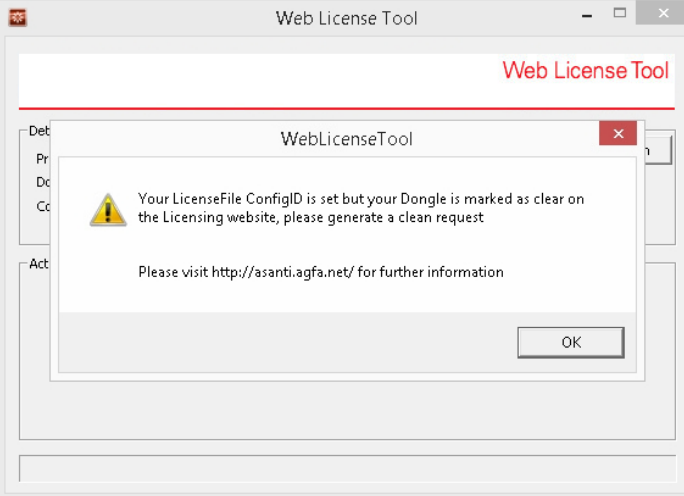

In order to initiate a clean request you have to set the Web License tool in "Clean Mode" (context-click in the "Web License Tool" Title bar and enable Clean Mode).

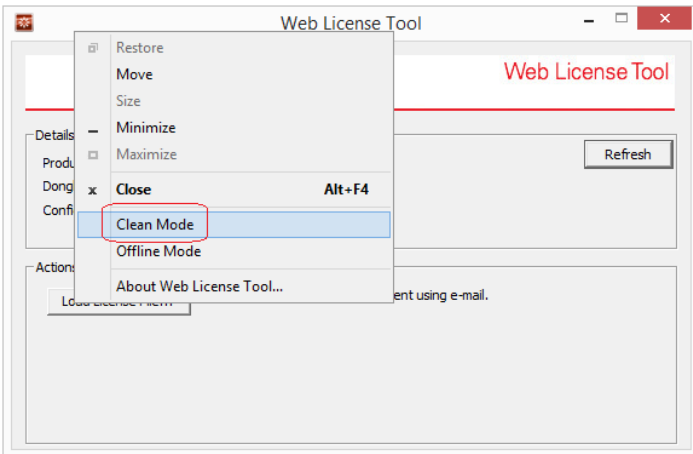

- Context-click in the Web License Tool title bar and enable **Clean Mod**e.

**NOTE:** If there is no internet connection, refer to the chapter [Using the Web License Tool without internet](#page-53-0)  [connection.](#page-53-0)

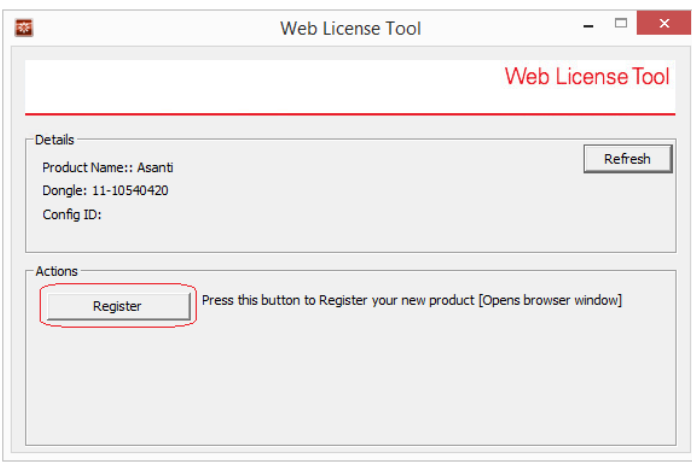

- Now click the **Register** button.

A web page opens in a new browser window.

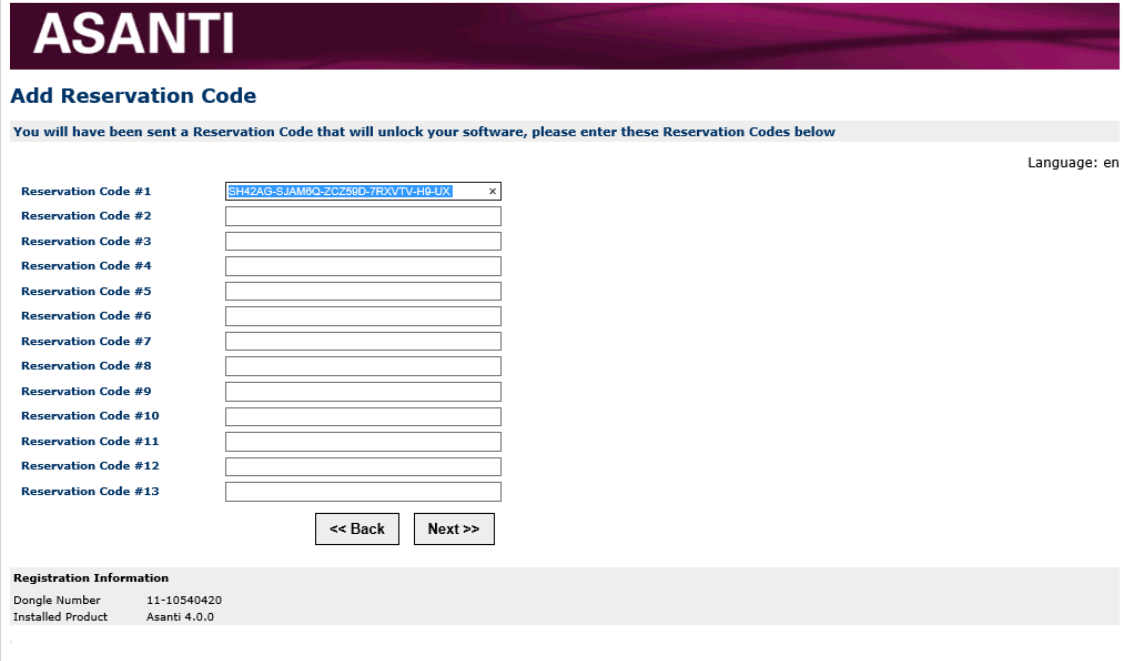

- Paste the customer's reservation code(s) in the appropriate field(s) and click **Next**.

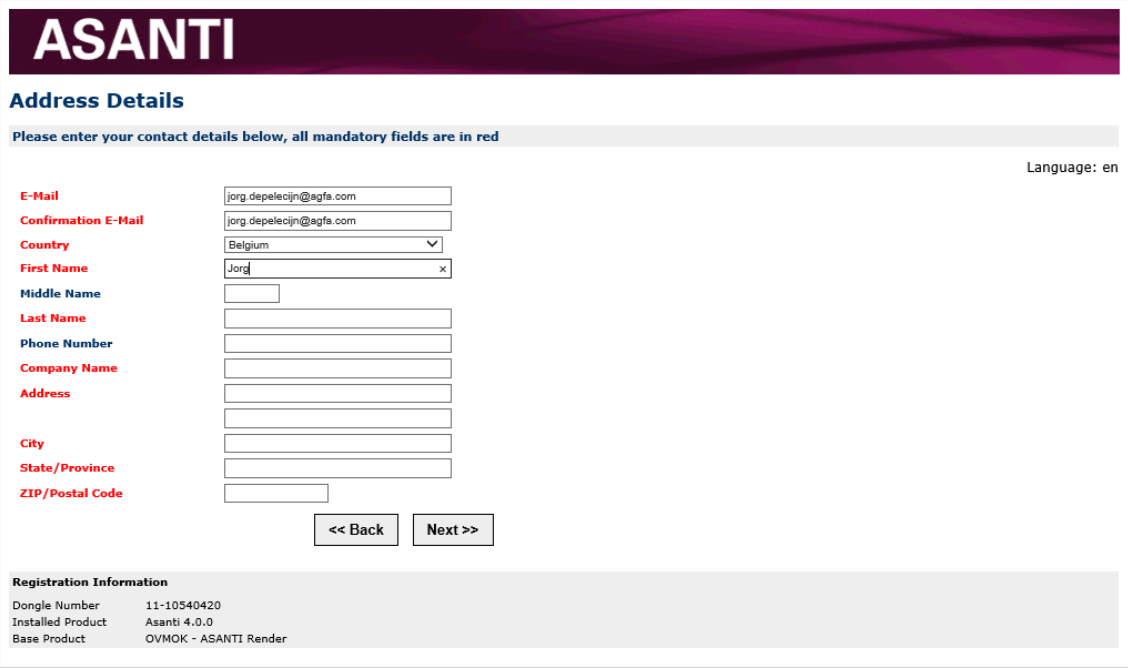

#### - Fill out all fields that have a red label and click **Next**

# **ASANTI**

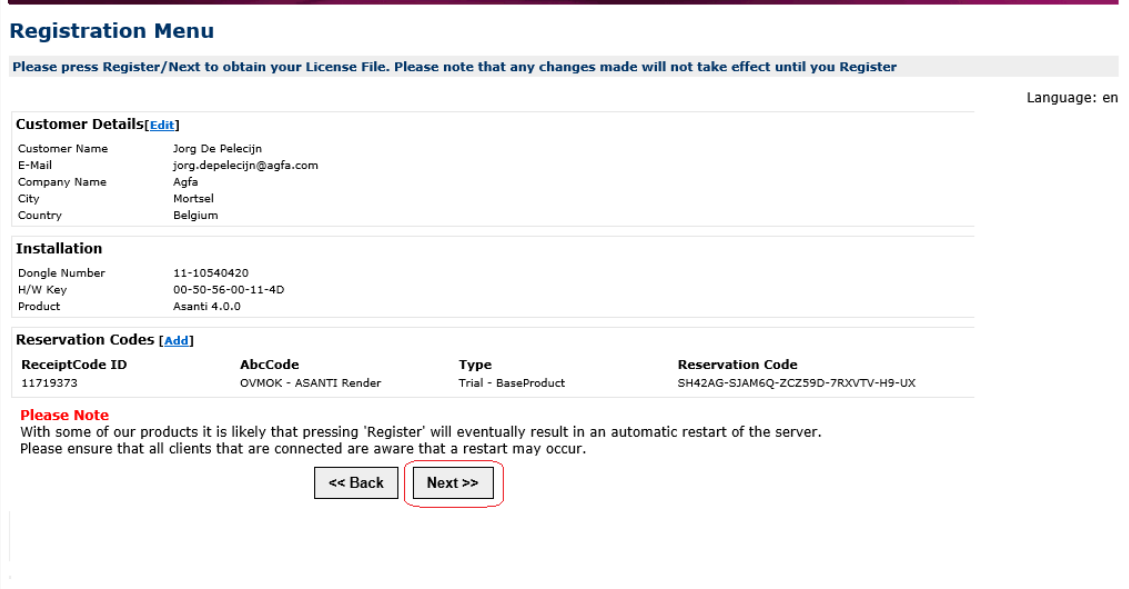

A confirmation summary is displayed.

- Verify if the Reservation code(s) is/are matching with your expectations and click **Next**.

The license registration will be initiated.

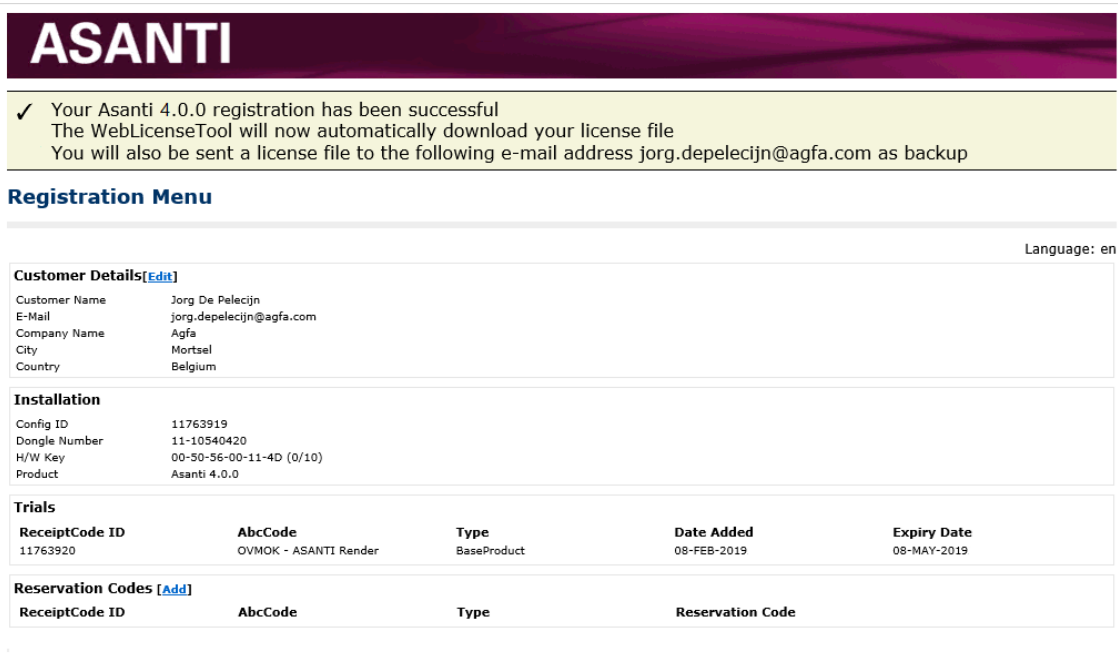

A yellow message confirms that the registration was successful.

The Web License Tool now downloads and loads your license file automatically. A back-up license file is also sent to the e-mail address that you entered during the registration.

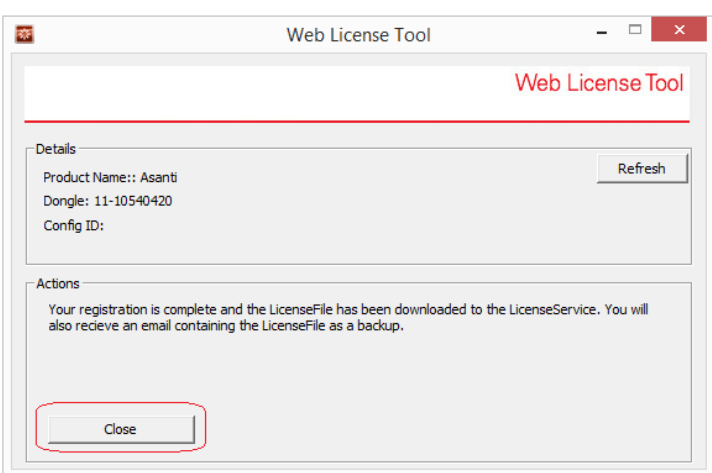

- Close the web browser dialog.
- Disable the "Clean Mode" and close also the Web License Tool.
- Asanti is now licensed.
- Check your e-mail for the back-up license file and save the attached back-up license file on your computer.
- Click **Start** in the Asanti Console to start up the Asanti System.

# **12.2. Using the Web License Tool without internet connection**

<span id="page-53-0"></span>The Procedure below is used to register a new Asanti system.

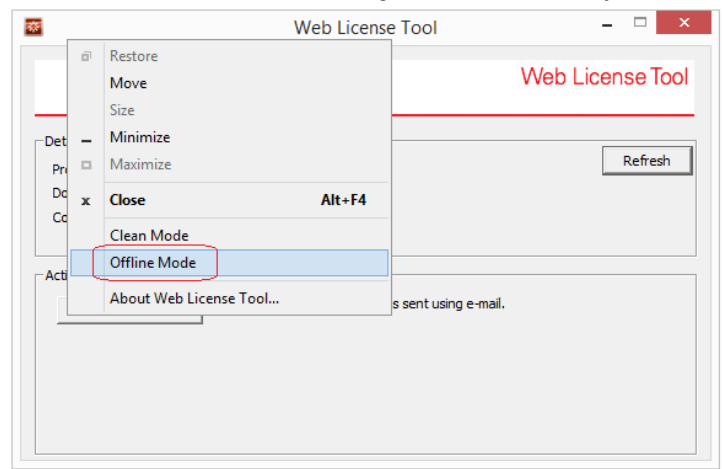

- Context-click the Web License Tool window, and select **Offline Mode**.

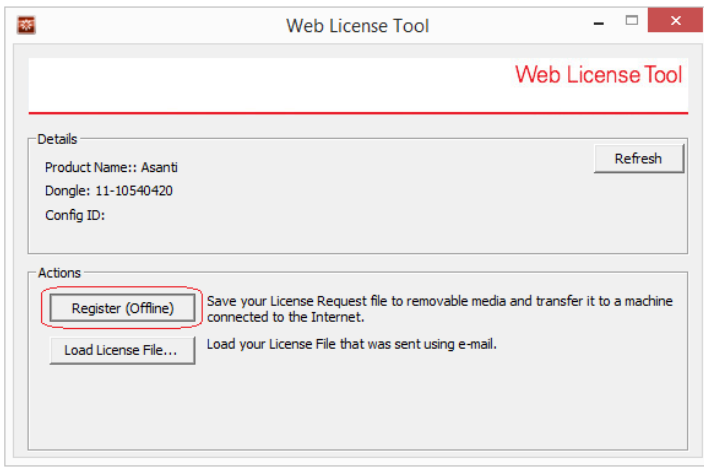

- Click the **Register (Offline)** button.

- Save the Request.htm file and open this file on a computer that does have internet connection.

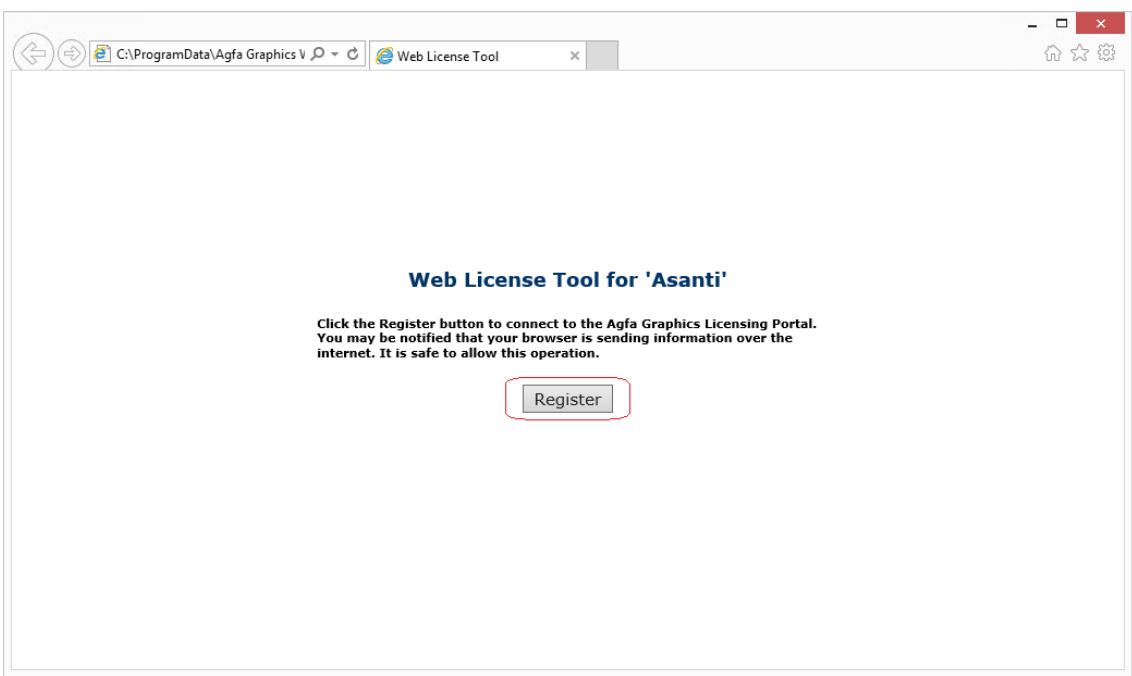

- Click the **Register** button in the web page.

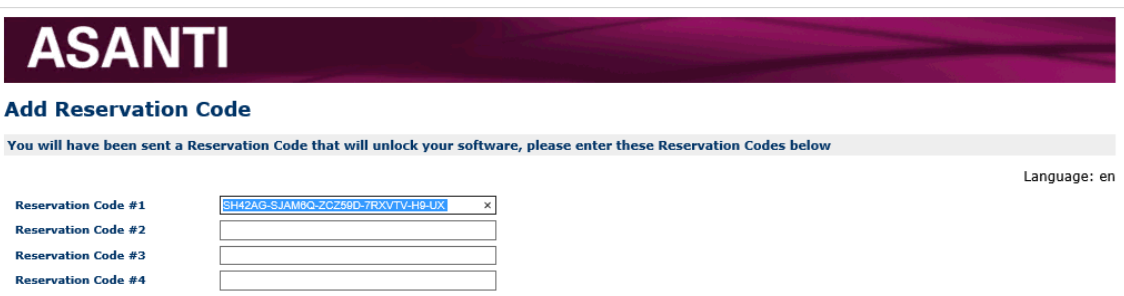

- Paste the customers reservation code(s) in the appropriate field(s) and click **Next**.

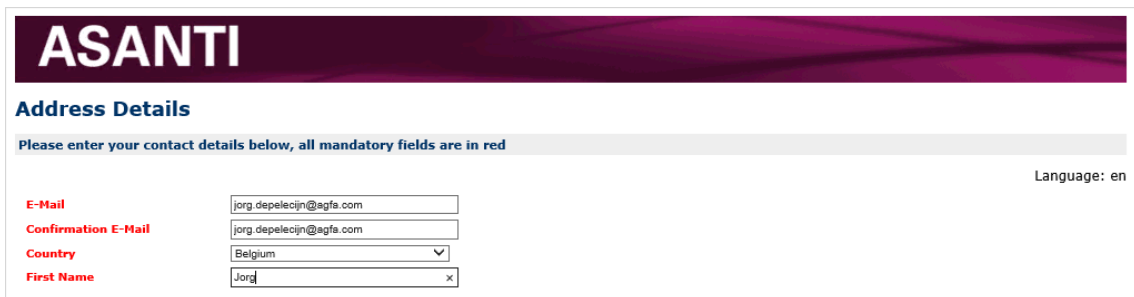

- Fill out all fields that have a red label and click **Next**.

The Registration menu is displayed.

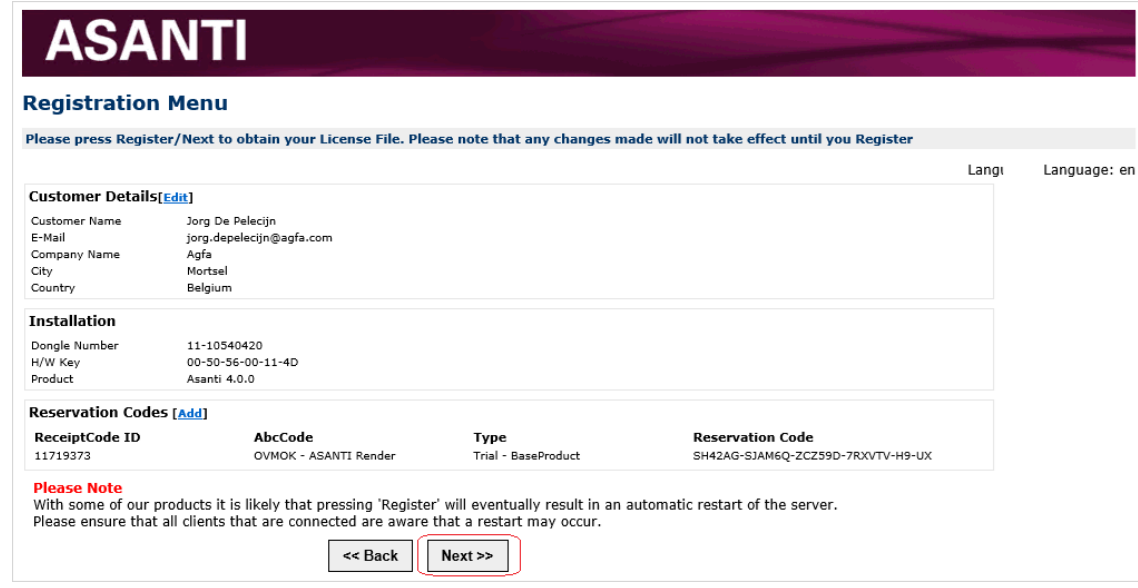

- Verify if the Reservation code(s) is/are matching with your expectations and click **Next**.

The License File will now be sent to the mail address that was mentioned in the Registration form (see Address Details). You can close the web browser.

- Copy the license file to the Asanti Server.

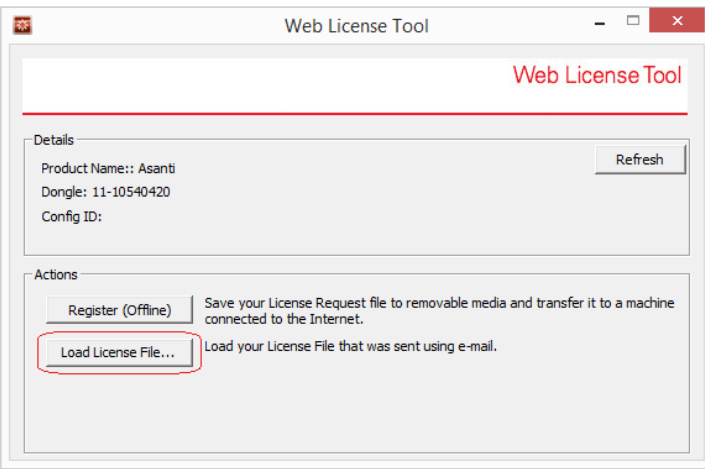

- Load the license file via the Web License Tool.

- When the license file is successfully loaded, you can close the Web License Tool and start your Asanti System.

# **12.3. Adding option(s) to an already licensed system**

<span id="page-56-0"></span>- Start the Web License Tool.

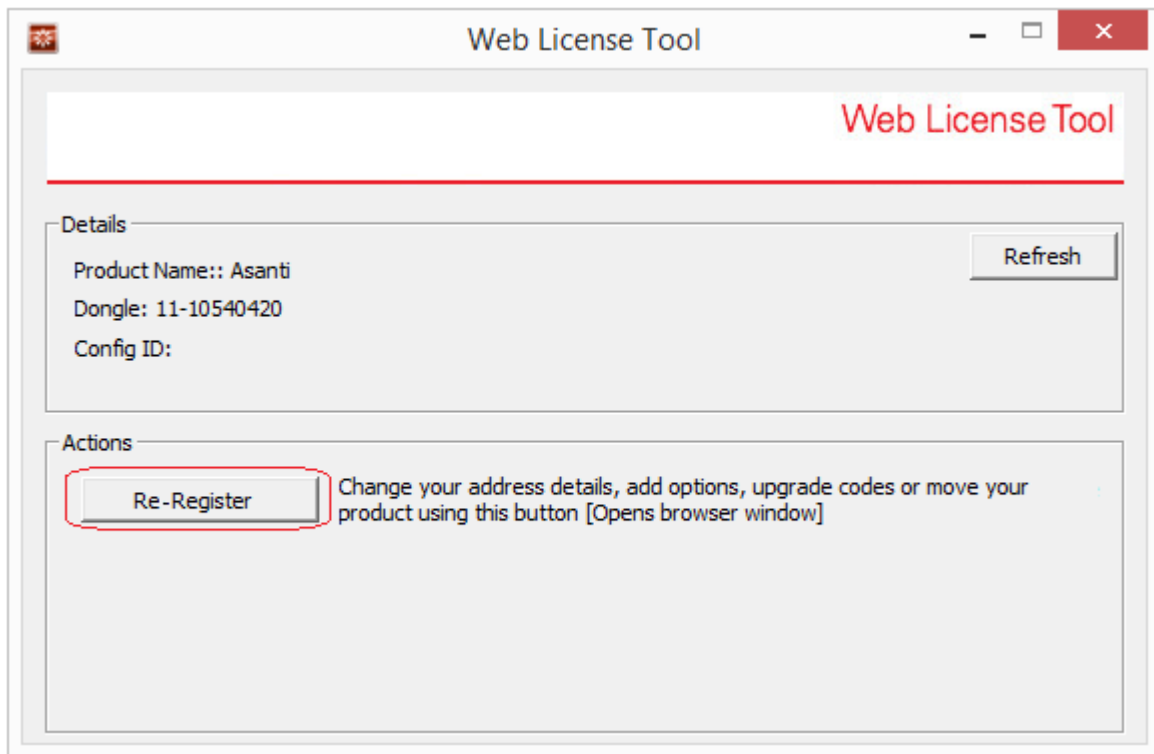

- Click the **Re-Register** button.

CAUTION: if the button says "Register" than you are running in Clean Mode. Context click the Web License Tool Title bar to disable **Clean Mode**.

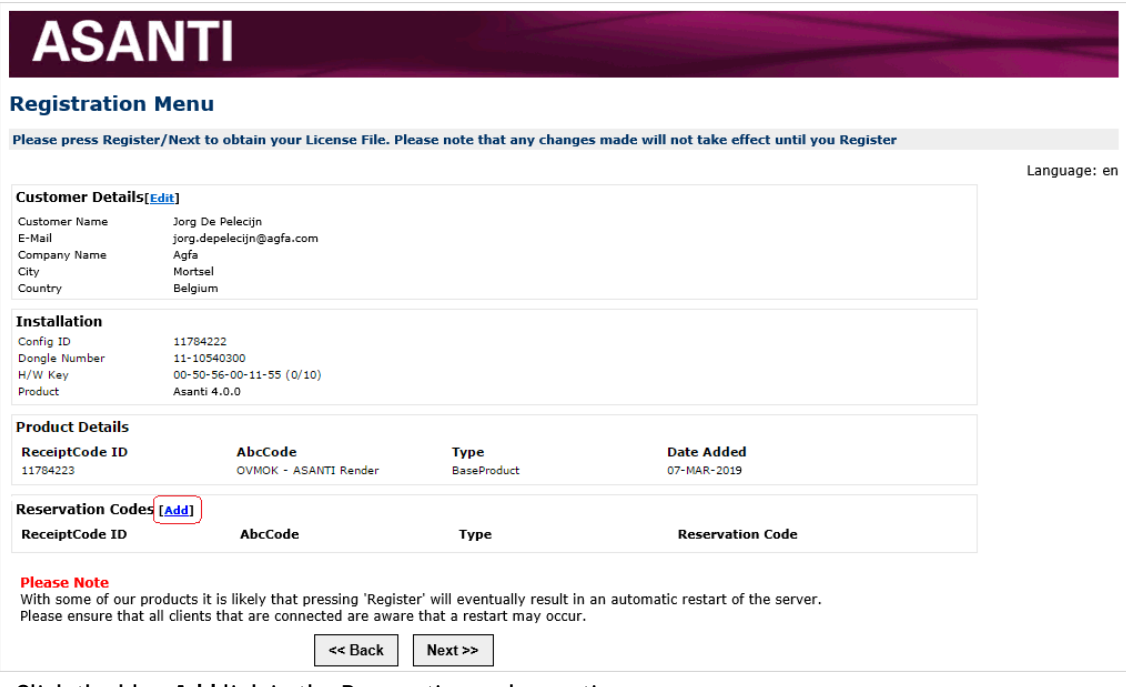

- Click the blue **Add** link in the Reservation codes section.

- Add the required reservation code(s) and click **Next**.

- Click also **Next** in the Registration Menu.

Your license file will be adjusted with the new options.

# **12.4. Updating your License**

This procedure is not to add new options that the customer has purchased (refer to [Adding option\(s\) to an already](#page-56-0)  [licensed system\)](#page-56-0).

This procedure is sometimes required when Agfa HQ has made licensing adjustments to already licensed configurations.

- Start the Web License Tool.

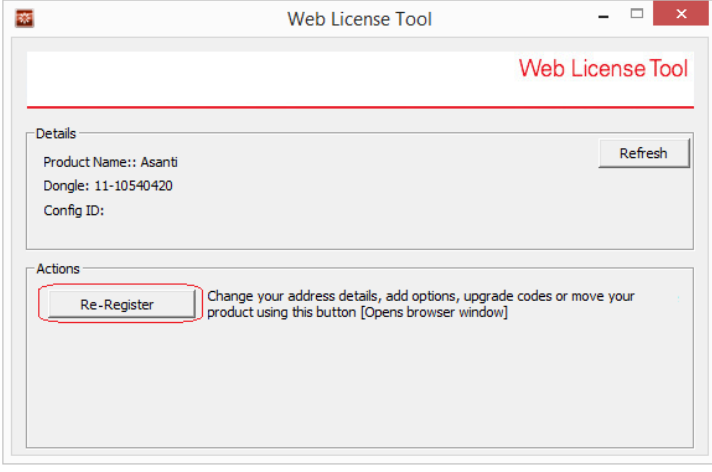

- Click the **Re-Register** button.

CAUTION: If the button says "Register" than you are running in Clean Mode. Context click the Web License Tool Title bar to disable **Clean Mode**.

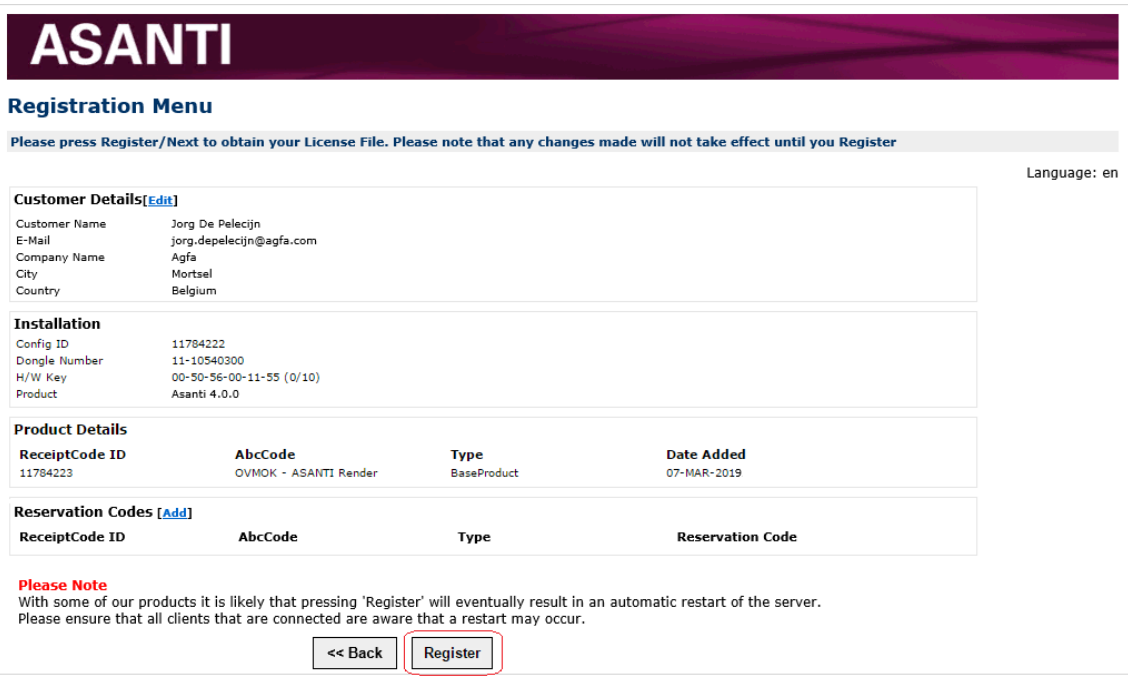

- Click the **Register** button in the Web browser.

This will update your license file.

# **12.5. License procedures when performing "Asanti upgrades"**

### **Upgrade installer**

For the regular upgrade, where you make use of the upgrade installer refer to the Asanti 4.0.0 - Upgrade checklist.

### **Clean installations**

For upgrade installations were you do not use the upgrade installer (because there is an Asanti Satellite or because you want to install the new version on new Hardware or for other reasons).

After the system is restarted, the Web License Tool is started automatically.

The Web License tool will generate an error "Your LicenseFile ConfigID does not match the ConfigID on the Licensing website, please generate a clean request". Click OK to close this error.

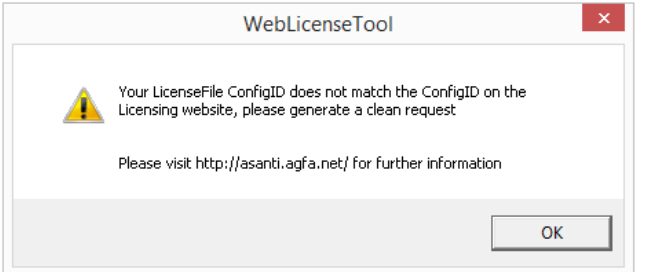

We will now first load the Asanti 3.0.0 license again.

You can find the Asanti 3.0.0 license in the Database Backup folder, however if there is no Database backup folder then you can also find the license file on the licensing website (next steps describe this procedure).

- Open the Control Panel and click the **Hardware (and Sound)** icon and click the WibuKey icon.

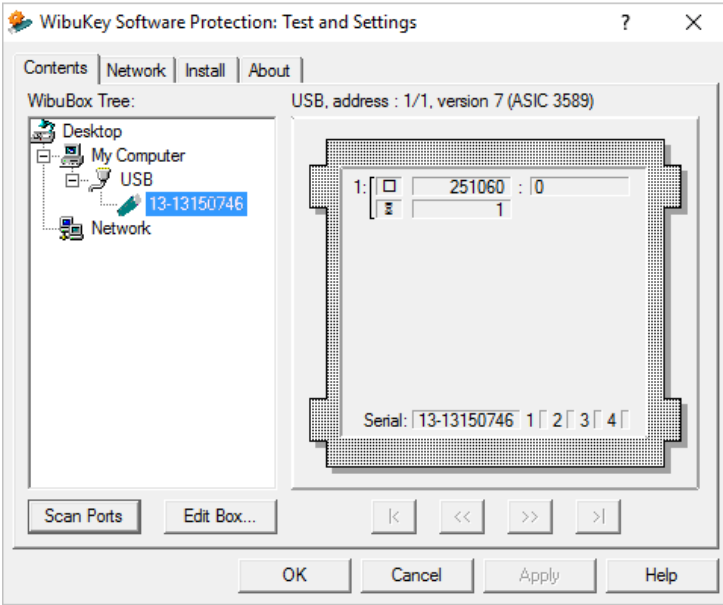

- Select & copy the dongle number.

- Open the Licensing Portal <https://licensing.agfa.net/rc/>

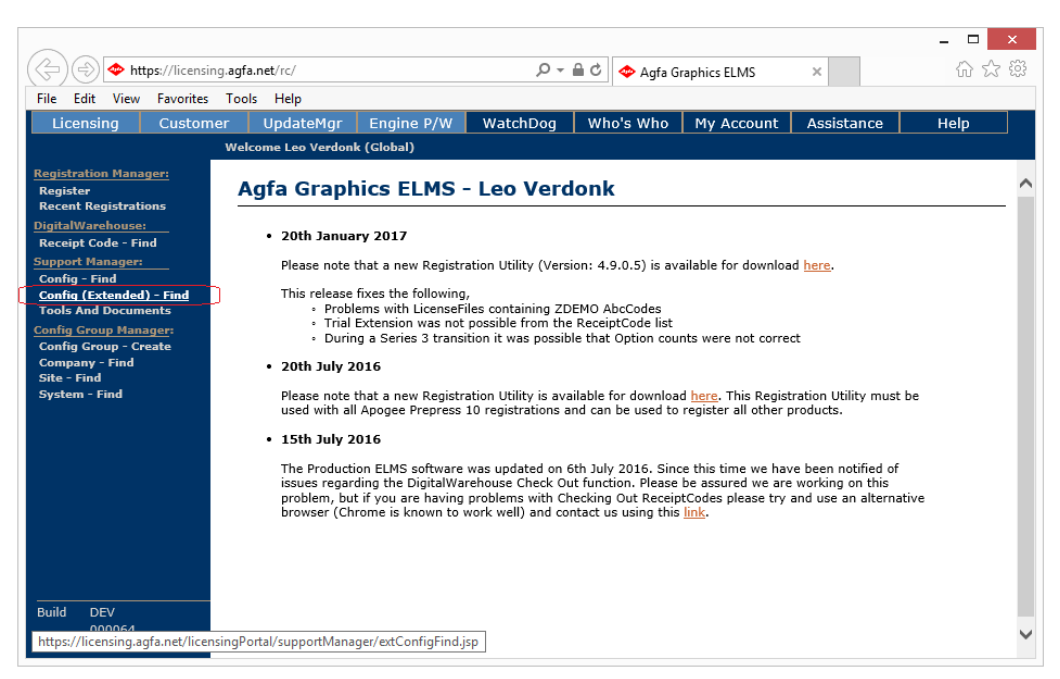

- Click on **Config (Extended) – Find** on the left.

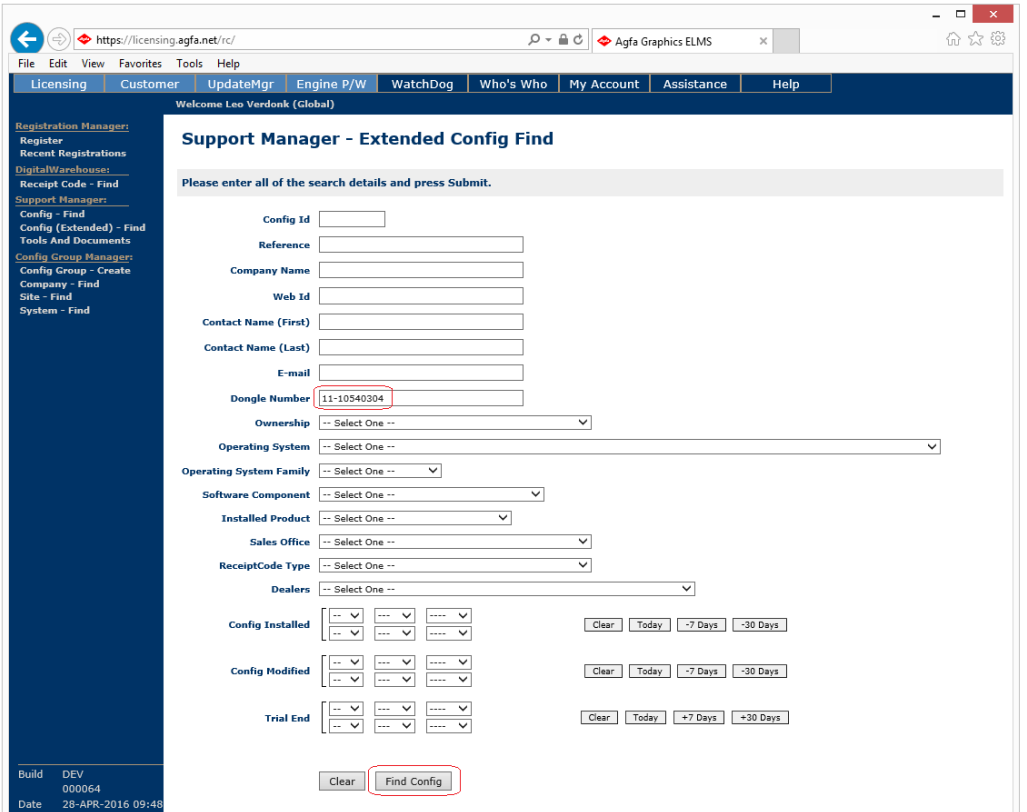

- Paste the dongle number in the corresponding text cell and click **Find Config**.

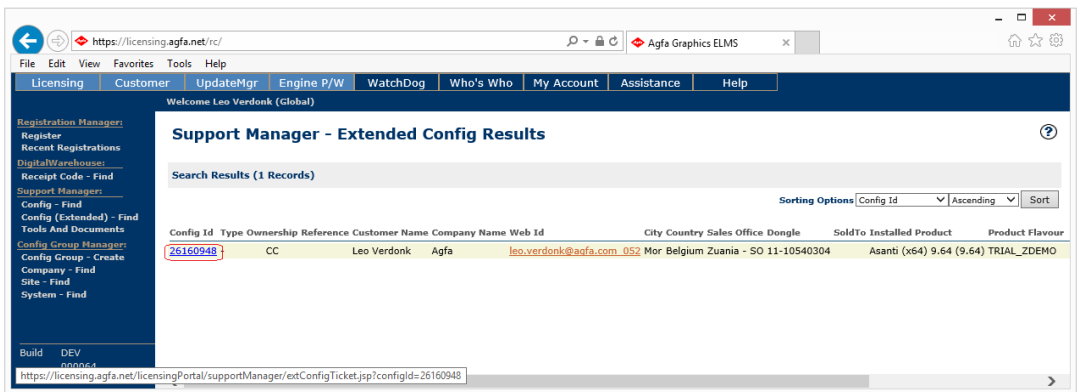

#### - Click on the **Config ID** number.

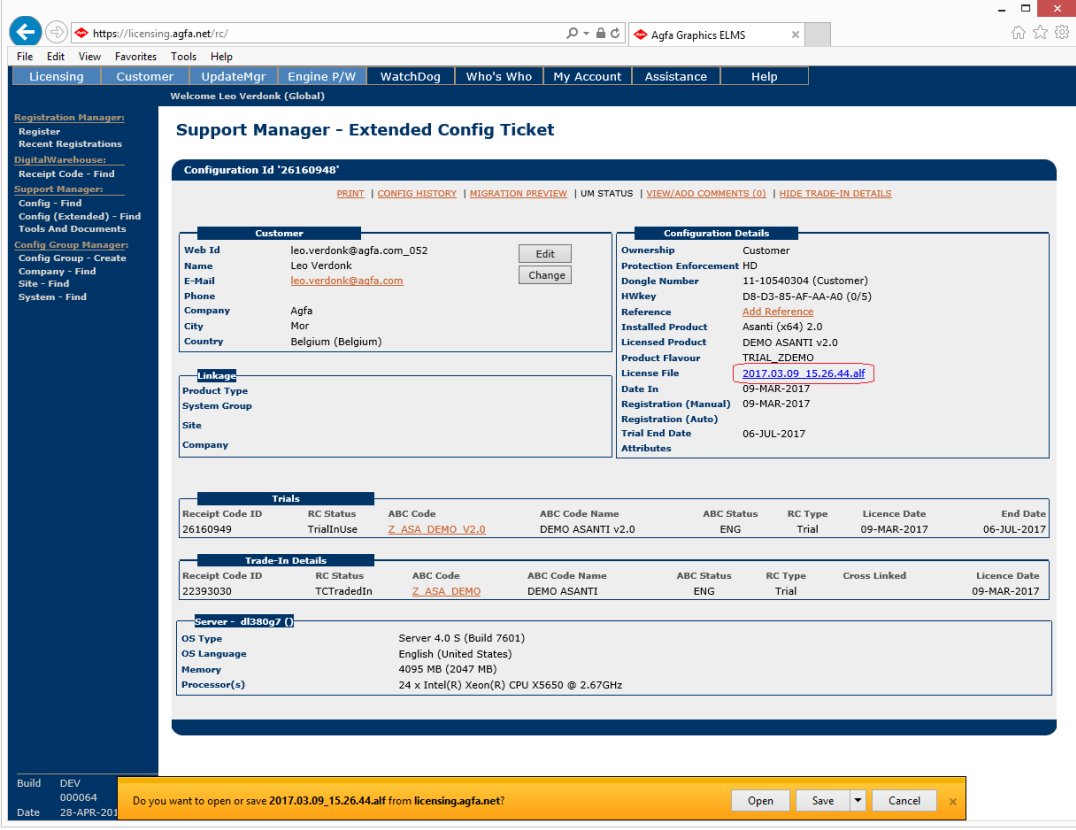

-Click on the License file and save it locally.

We will now load the Asanti 3.0.0 license file that was found in the Database backup or that you have downloaded from the licensing website.

- Open the Web License Tool.

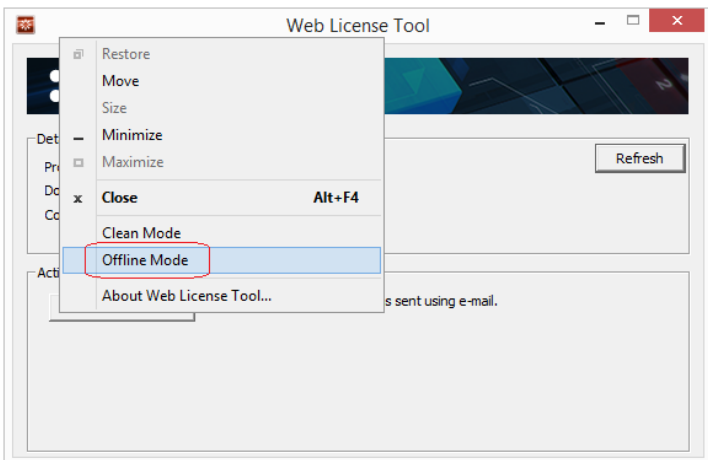

- Set and set the Web License Tool in **Offline Mode**.

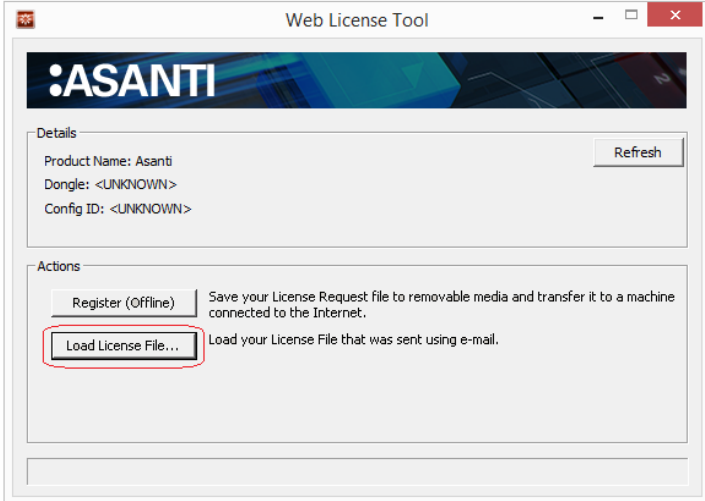

- Click **Load License File** to load the license that was saved locally.

A Message appears: "License successfully loaded".

Disable the Offline Mode and follow now the licensing procedure as described in the Asanti 4.0 upgrade checklist.

# **13. Uninstalling Asanti**

In case an Asanti system has to be uninstalled completely, always uninstall the Satellite(s) and/or Failover software first. Uninstall the Asanti Server software afterwards.

# **13.1. Cleanup tool**

You can uninstall all the Asanti software with the Cleanup tool. However the Cleanup tool does not allow to selectively uninstall only a part of the Asanti software (except for the Agfa License Service, which might be needed for other AGFA software). To uninstall some but not all Asanti software components refer to [the section](#page-64-0)  [Uninstalling all Asanti](#page-64-0) Software manually.

**NOTE:** It is recommended to use the 4.0 Cleanup tool for an Asanti 3.0 uninstallation (or older).

- In the Asanti Client, log in as Service, go to Help > Asanti Online > Download Service Tools.

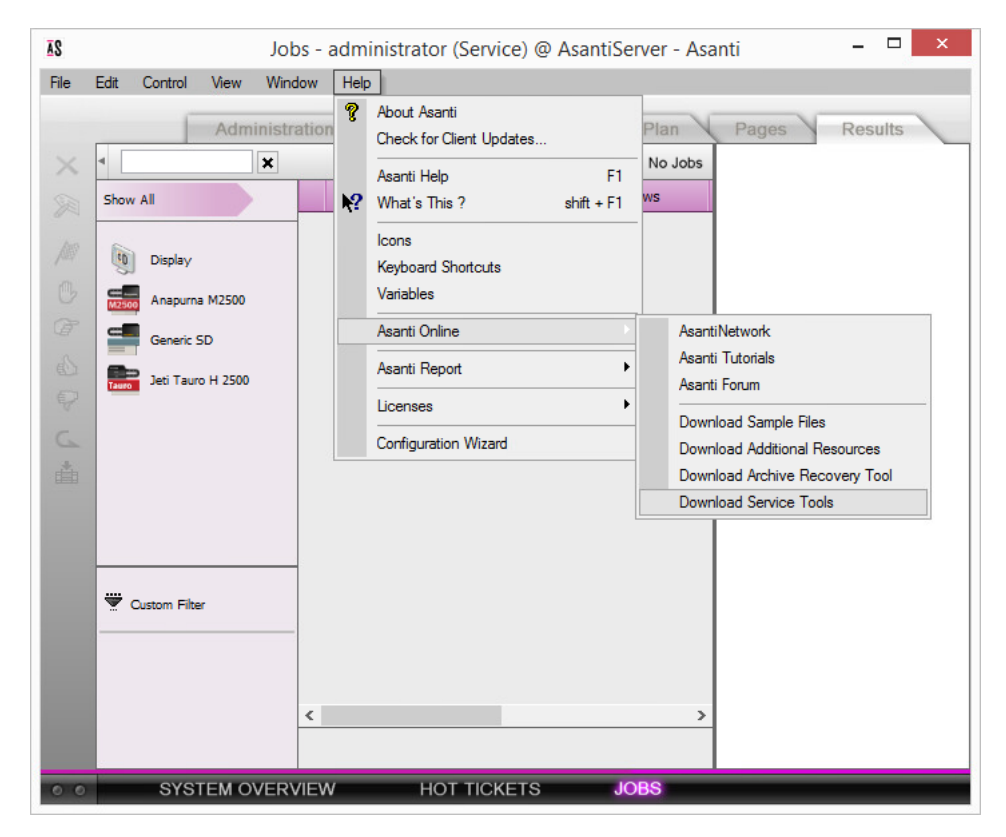

**NOTE**: For Service Log On, hold ALT & SHIFT keys and press Log ON. The password is CONNECTX

- Browse to any hard disk root drive location in the Self extracting archive dialog and click the "Extract" button.

- In the 4.0.0 ServiceTools folder, brownse to CleanupTool.
- Double click **CleanupTool.exe**

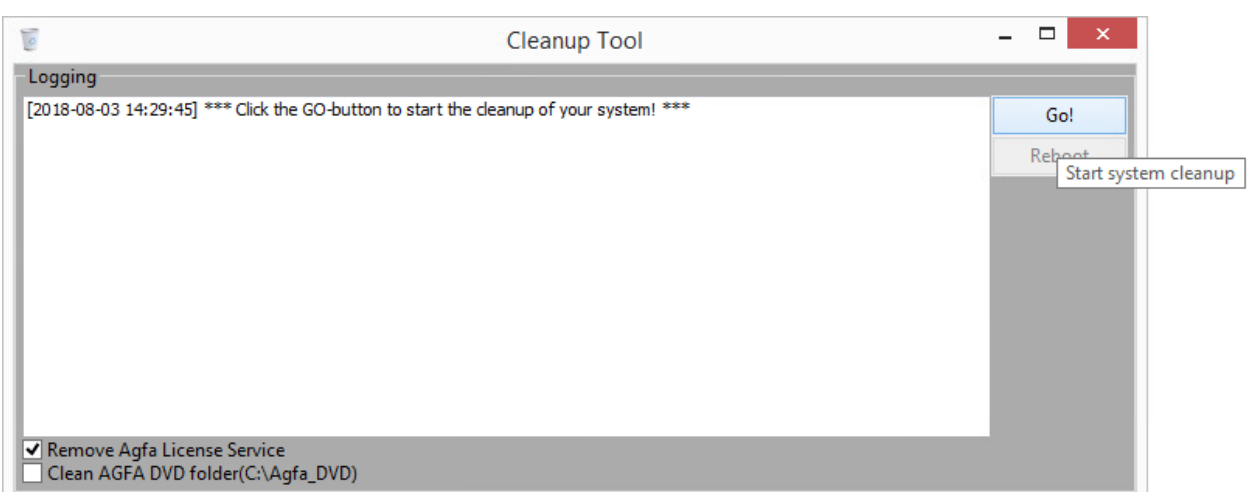

- In the Cleanup Tool application, click the **Go!** button to start the system cleanup.

Choose if you want to remove the Agfa License Service and the Agfa\_DVD folder content, or not.

After all Asanti related software is removed, the text "Cleanup of your system has FINISHED!" appears.

- Click **Reboot** in the upper right corner to restart the computer.

### <span id="page-64-0"></span>**13.2. Uninstalling all Asanti Software manually**

To uninstall a complete Asanti System manually, you must separately uninstall the software in the following order:

- 1 **Asanti Satellite (and Failover).** (1)
- 2 Tomcat on Failover Server. (1) for Asanti 2.0 or earlier ; (2) from Asanti 3.0 or later
- 3 Microsoft SQL Server 2012 (64-bit) (1) or Microsoft SQL Server 2016 (64-bit) (3) on Asanti Failover Server.
- 4 Microsoft SQL Server 2012 Native Client on Asanti Satellite and Failover Server;
- T-SQL Language Service & Data-Tier Application Framework on Asanti Failover Server. (1)

5 UpdateManager on Asanti Satellite (and Failover Server). (1)

- 6 WibuKey on Failover Server. (1)
- 7 Registration Utility on Failover Server. (1)

#### 8 **Asanti Server.** (1)

9 Tomcat on Asanti Server. (1) for Asanti 2.0 or earlier ; (2) from Asanti 3.0 or later.

10 Microsoft SQL Server 2012 (64-bit) (1) or Microsoft SQL Server 2016 (64-bit) (3) on Asanti Failover Server.

11 Microsoft SQL Server 2012 Native Client, T-SQL Language Service & Data-Tier Application Framework on Asanti Server. (1)

- 12 UpdateManager on Asanti Server. (1)
- 13 Agfa License Service on Asanti Server. (1)
- 14 WIBU on Asanti Server. (1)
- 15 Registration Utility on Asanti Server. (1)
- 16 Asanti Clients on all computers. (1)

#### (1) To uninstall Asanti software via Control Panel

Go to Control Panel>Programs>Programs and Features to uninstall all Asanti related software.

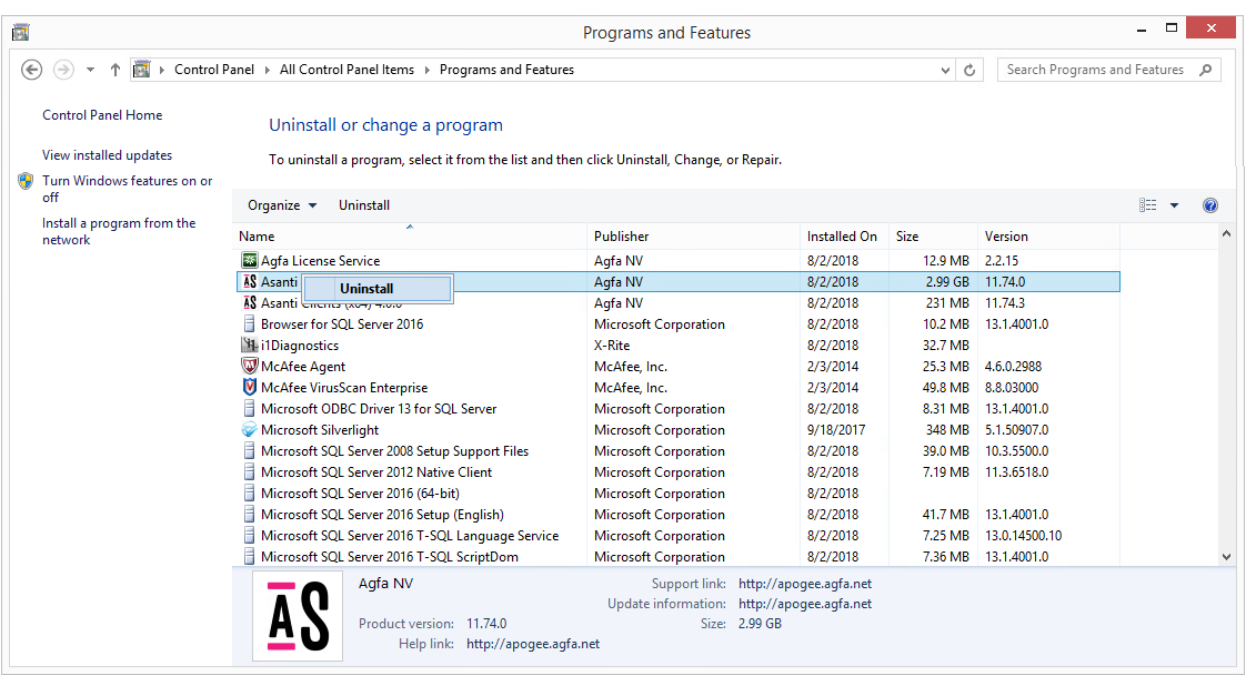

#### (2) To uninstall Apache Tomcat and JAVA

- Go to Agfa\_DVD\Asanti\_4.0.0\_DVD\Installers\JMFWebServer\Scripts
- Double click uninstall\_apache\_tomcat.bat.
- Click **Yes** to uninstall Apache Tomcat and JAVA JRE.

**NOTE**: In the same folder you can find the file to manually install Tomcat again (setup\_prereq\_mode.bat) however make sure to reboot before reinstalling Tomcat. Reinstalling Tomcat will use the (WebApproval) resource files from the DVD. These might have been updated by the installation of some Asanti updates so make sure to reapply the updates after reinstalling Tomcat.

#### (3) To manually uninstall SQL

Normally the CleanupTool should remove all SQL components, however in some scenarios the CleanupTool does not seem to work properly (for instance when running non-english Operating Systems).

1.Uninstall Microsoft SQL Server 2008 R2 (64-bit) / Microsoft SQL Server 2016 (64-bit)

-Uninstall Microsoft SQL Server 2008 R2 or Microsoft SQL Server 2016 only

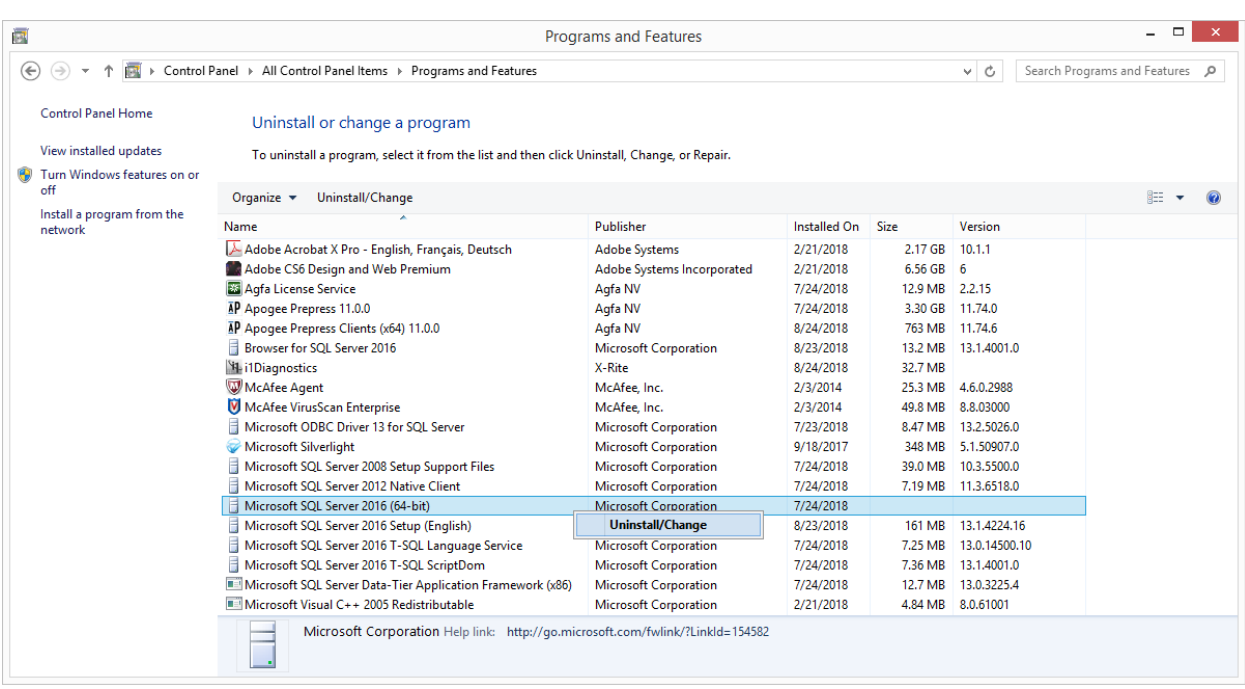

This should remove all other SQL components that are listed in Add/Remove Programs.

After uninstall refresh the list of installed components (click F5): all SQL entries should be gone.

**NOTE**: this uninstall action is actually identical as what the CleanupTool does. So typically when CleanupTool fails, than the manual cleanup will fail also.

See below what you need to do in this scenario.

2.When the above scenario does not result in the removal of all SQL components.

-Uninstall al the Microsoft SQL components separately, starting from the one at the bottom

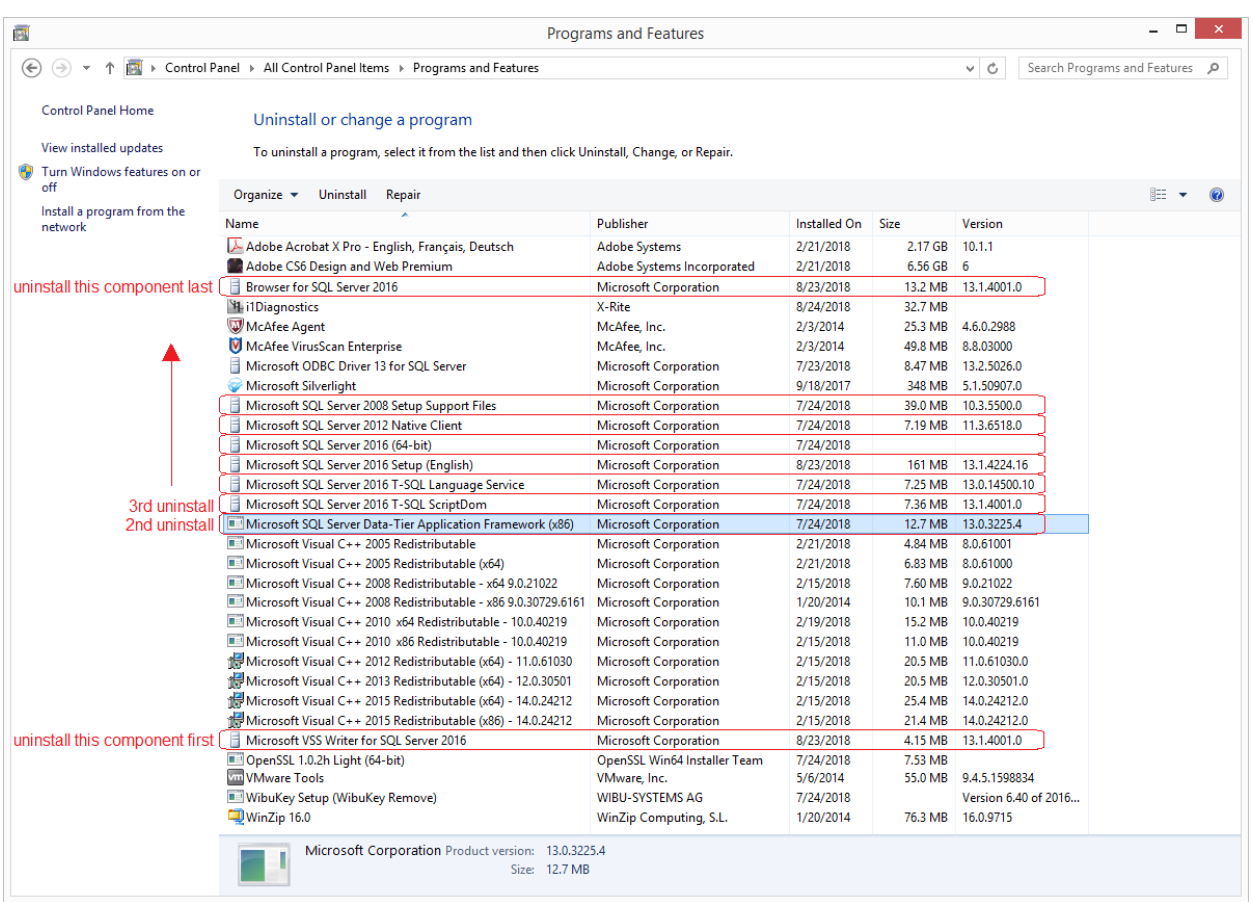

- If present, delete these folders
	- C:\Program Files\Microsoft SQL Server C:\Program Files (x86)\Microsoft SQL Server (other disk):\Program Files\Microsoft SQL Server , if present
- If present, delete these registry keys:

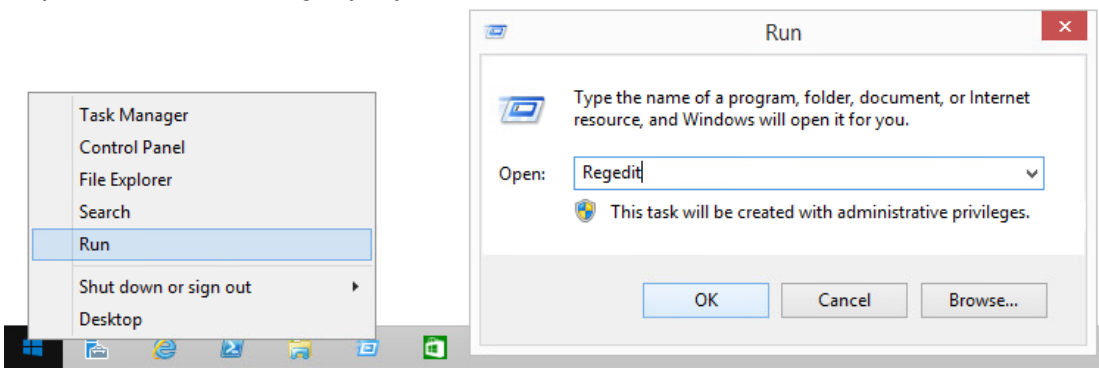

Computer\HKEY\_LOCAL\_MACHINE\SOFTWARE\Microsoft\Microsoft SQL Server Computer\HKEY\_LOCAL\_MACHINE\SOFTWARE\Microsoft\MSSQLServer

- Restart the computer

# **13.3. Unregistering Satellite Services on the Asanti Server**

The following procedure is required when you uninstalled your Satellite(s) (manually or via Cleanup Tool) when your Asanti Server was not available.

During this scenario you should have received this dialog.

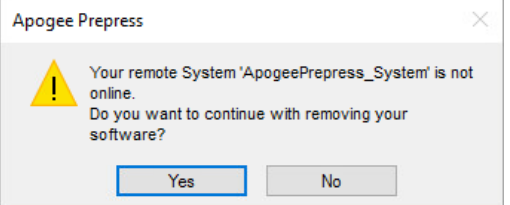

When you continued the uninstall of the Satellite, then some Satellite services will still be registered on the Asanti Server.

In this case you will need to perform two "Unregistering" procedures as mentioned below.

### Unregistering the Satellite Services on the Asanti Server

- Go to the Asanti Console.

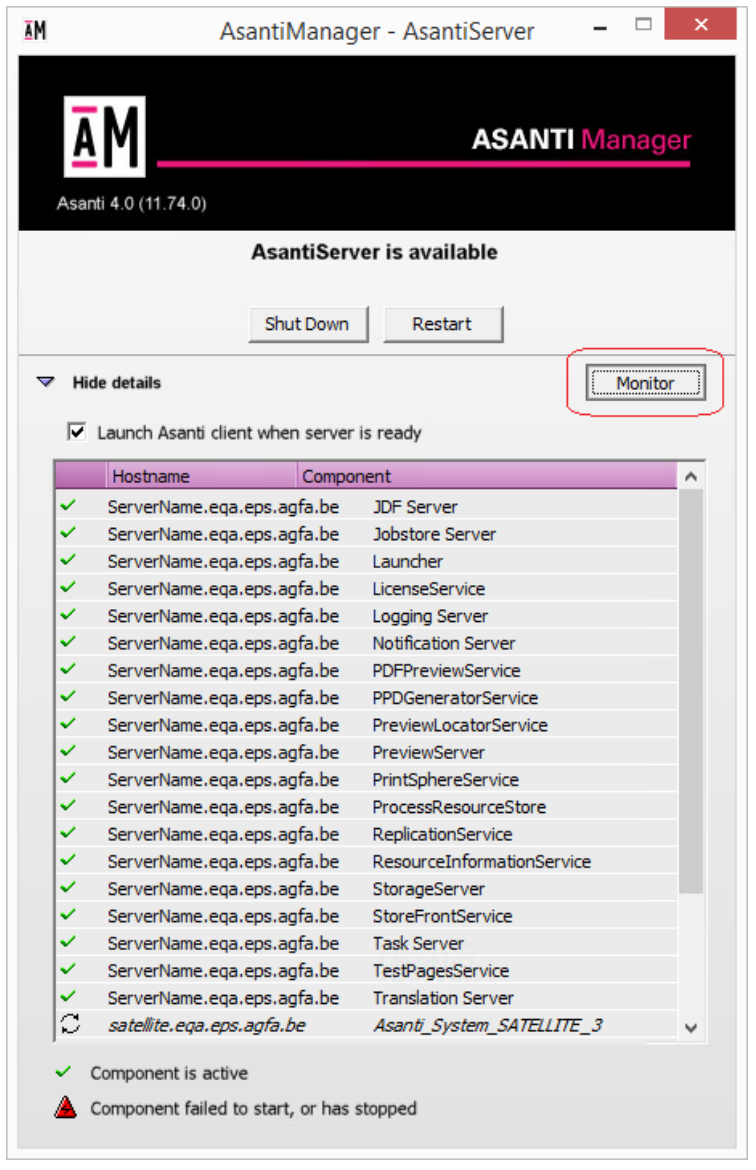

- Click **Monitor** to open the Monitor tool.

- Type **"a"** to run the "Core Server" command.

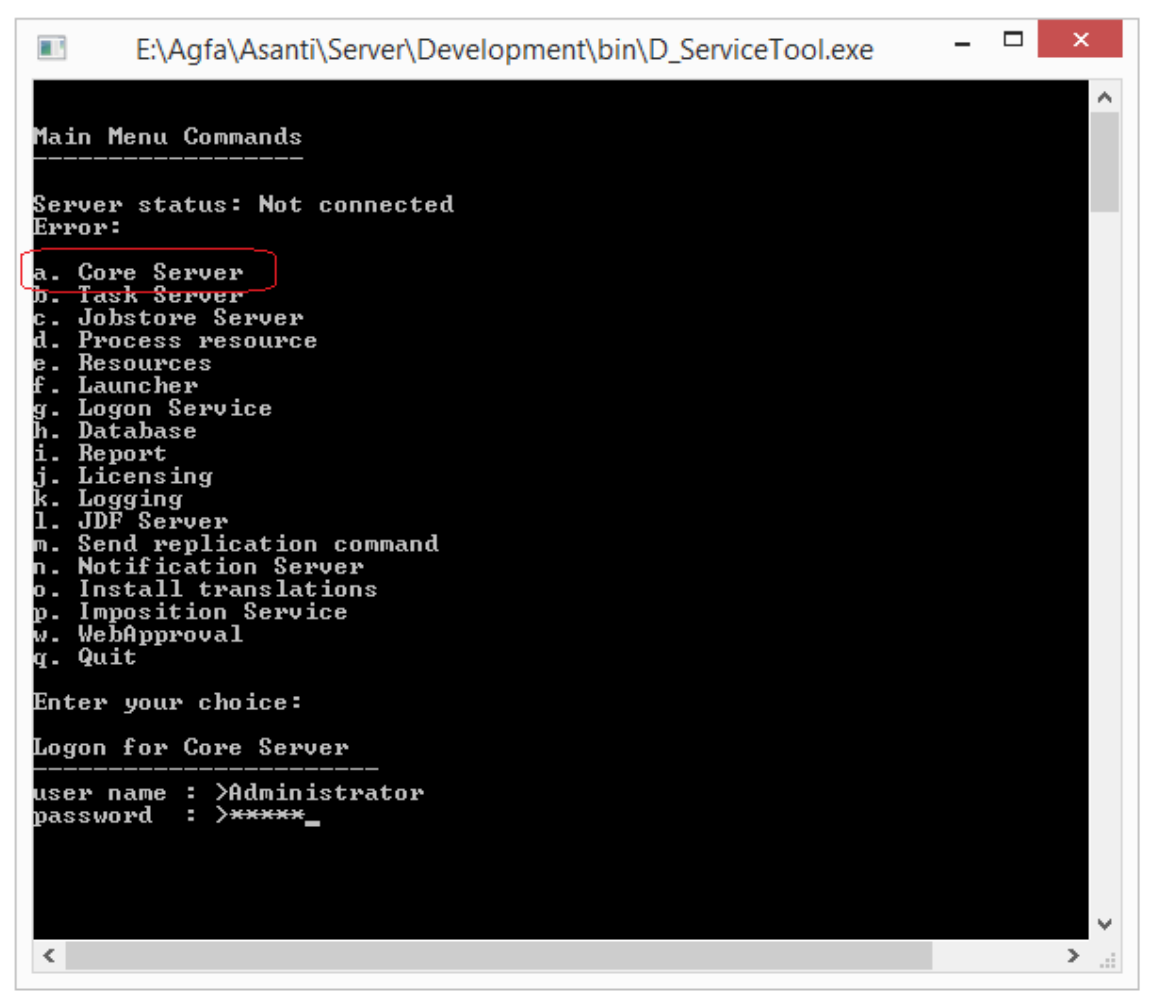

- Fill in the Windows user name and password.

- Type **j** to "uninstall a Service".

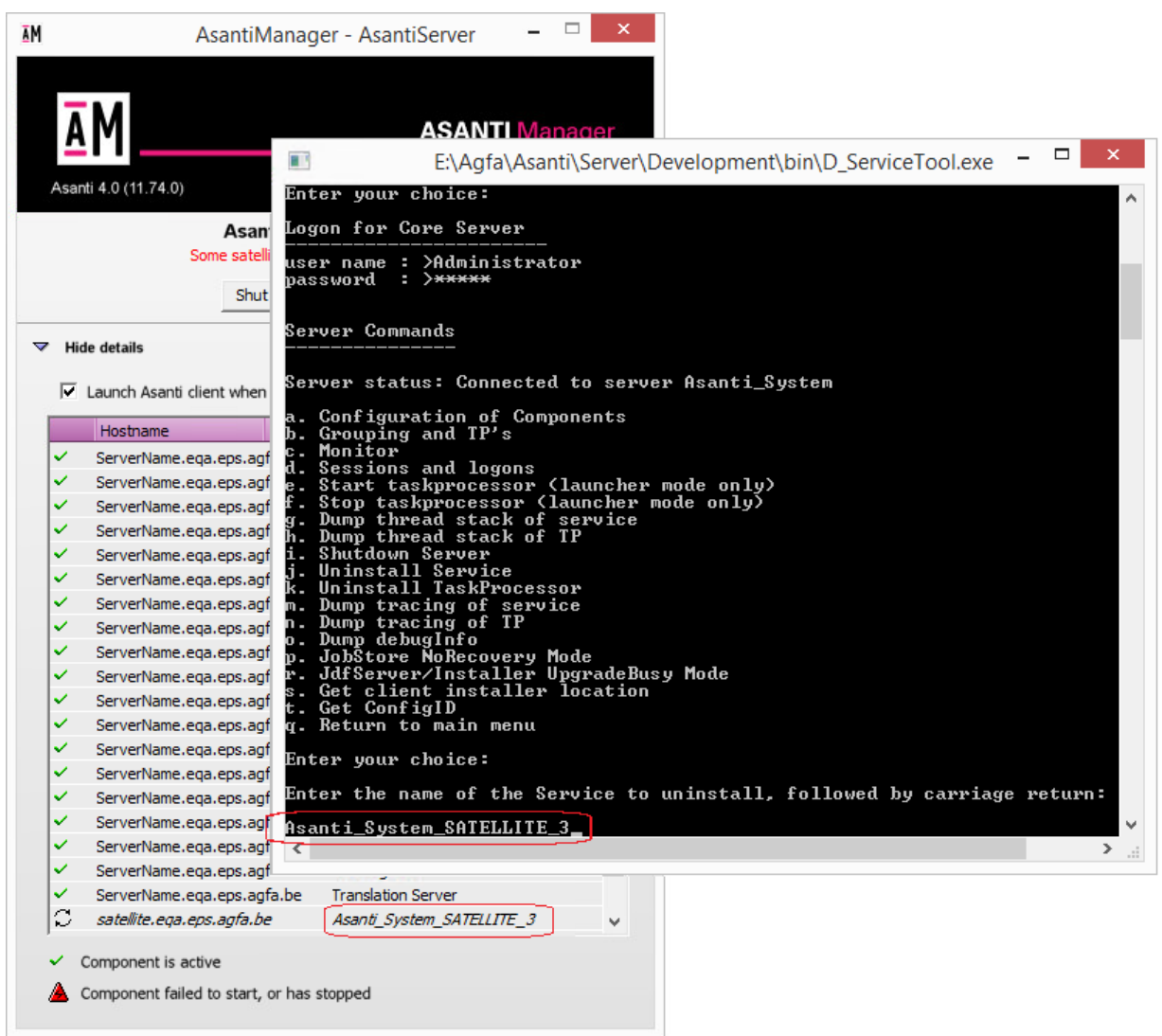

- Now, fill in the Satellite Service. Be sure that you type the same name that is used in the Asanti Console (case sensitive).

- A message asks if you are sure to uninstall the Service. Type "**y"** to accept.
- The Server status will inform if the Service was uninstalled successfully.
- **NOTE**: This removal isn't automatically updated in the Asanti Console.
- Exit the Console and start it up again.
- The Satellite service is now removed.

### Unregistering Satellite Task Processors

- In the Asanti Console, click **Monitor** to open the Monitor tool.
- Type **"a"** to enter the "Core Server" command.
- Fill in the Windows user name and password.
- Type **"k"** to "uninstall a TaskProcessor".

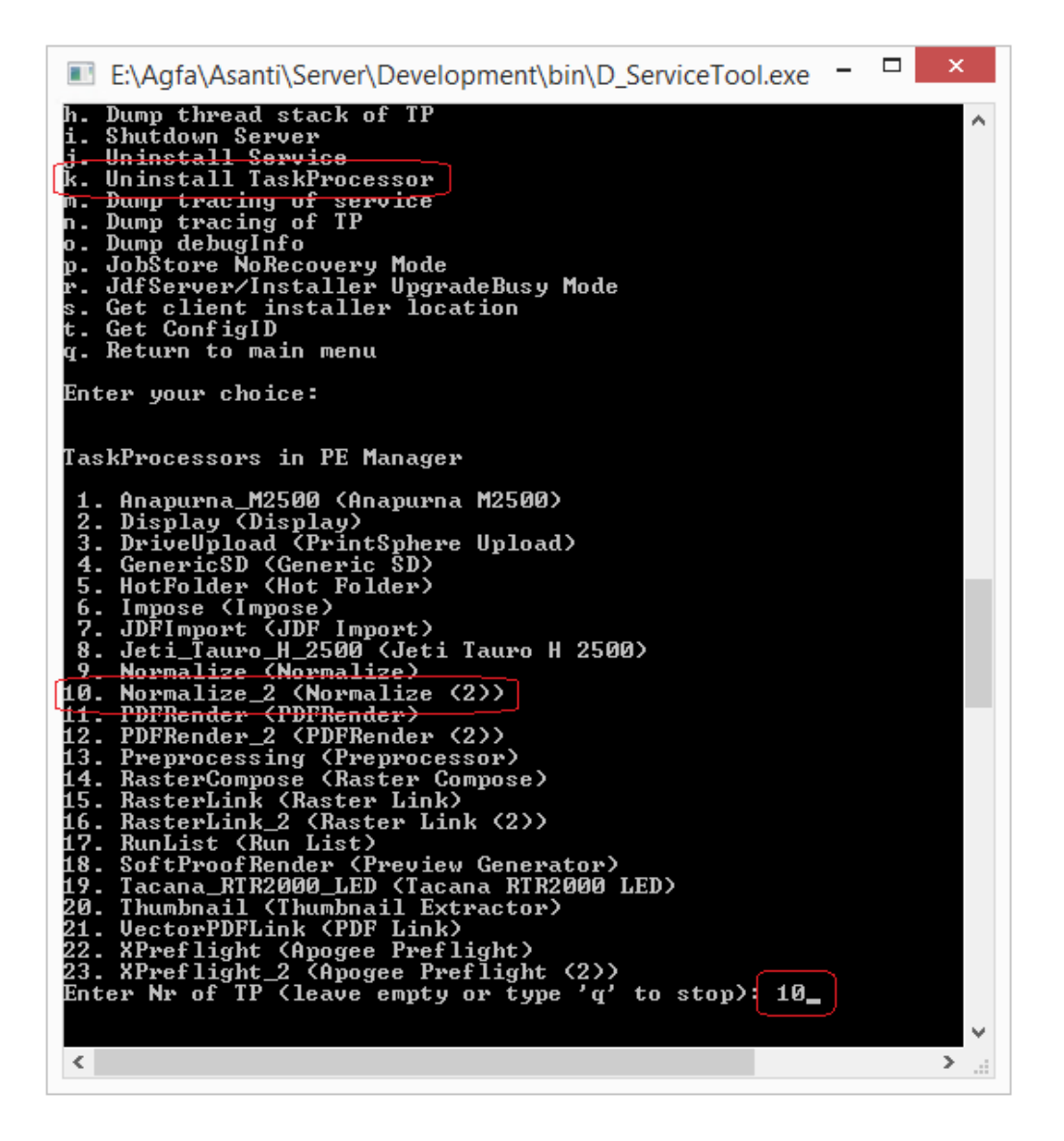

- Type in the number that corresponds with the Satellite Task Processor.
- Click enter.
- A message will ask if you are sure to uninstall this Task Processor. Type "y".
- The server status will inform you if this Task Processor was uninstalled successfully.
- Do the same action for all the Satellite Task Processors.
- **NOTE**: Open the System Overview of the Client to visualize all the inactive Satellite Task Processors.
- Type "q" to return to the main menu.
- Type "q" to exit the ServiceTool.

## **13.4. Exclude Satellite from UpdateManager**

A Satellite (or Failover) is not removed automatically from UpdateManager when you would have uninstalled the Satellite.

Perform the following procedure to exclude the Satellite in UpdateManager:

- Open the UpdateManager console via the task menu.
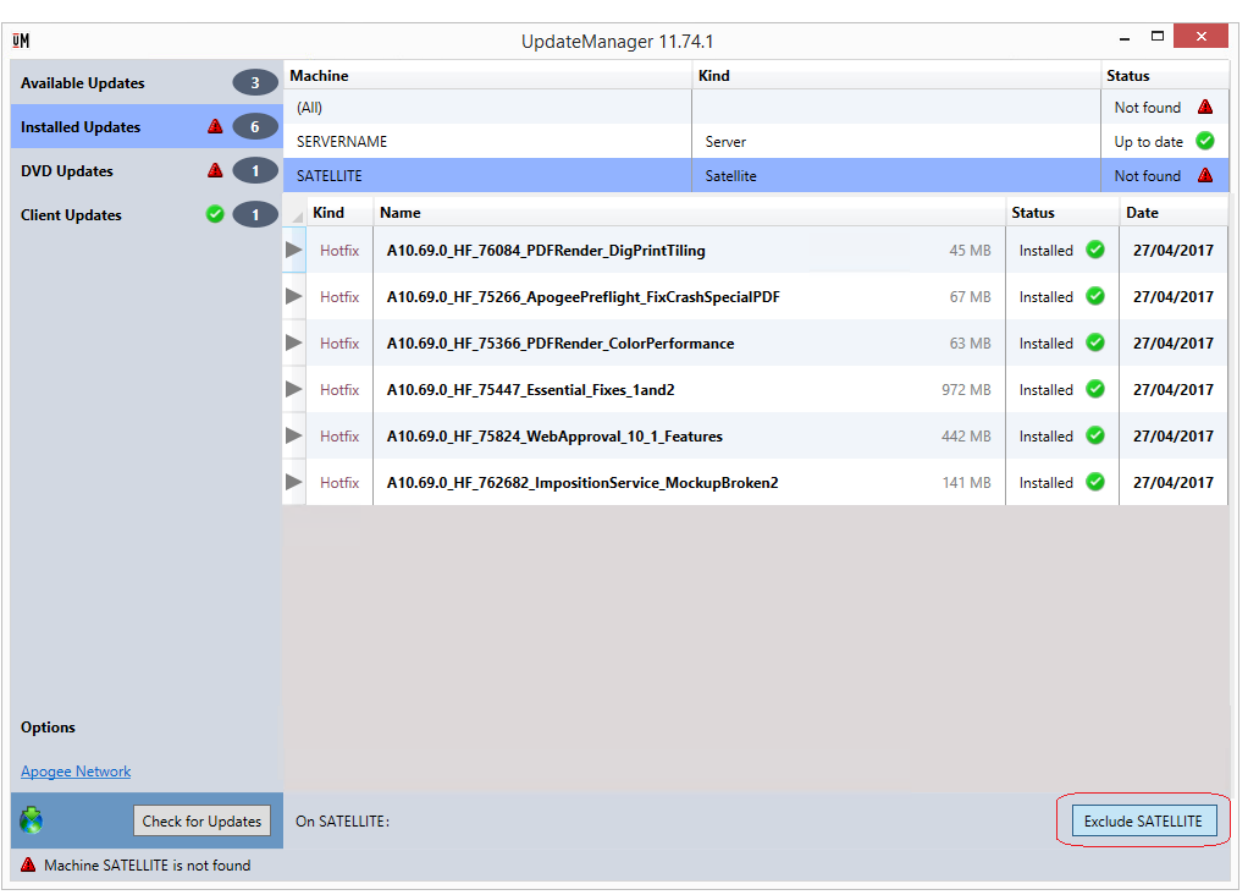

- In the Installed Updates section, the Satellite status is set to "Not Found". - Click the Exclude button below to remove the Satellite.

The UpdateManager console is updated immediately.

All Satellite links are now completely removed from the Asanti Server.

# **14. Installation issues**

This section explains how to resolve a number of problems that you may experience while performing an installation of the Asanti System.

### **14.1. Installer is halted**

The installer may stop working if you perform other actions on the system on which you are installing Asanti. We therefore strongly recommend that you do not do anything else on the system during installation. You should also leave the installer running in the foreground.

#### **14.2. Error installing Microsoft(R) .NET Framework, Return Code: 0x800f0906.**

Especially on Windows 8.1/2012 systems it is sometimes required that .NET framework components are downloaded from Microsoft during. This automatic download might fail resulting typically in the following error: "Error installing Microsoft(R) .NET Framework, Return Code:0x800f0906".

You might need to install the .NET framework manually, as described below:

- Start the Server Manager (My Computer > Manage) and select from the menu Manage > Add Roles and Features.

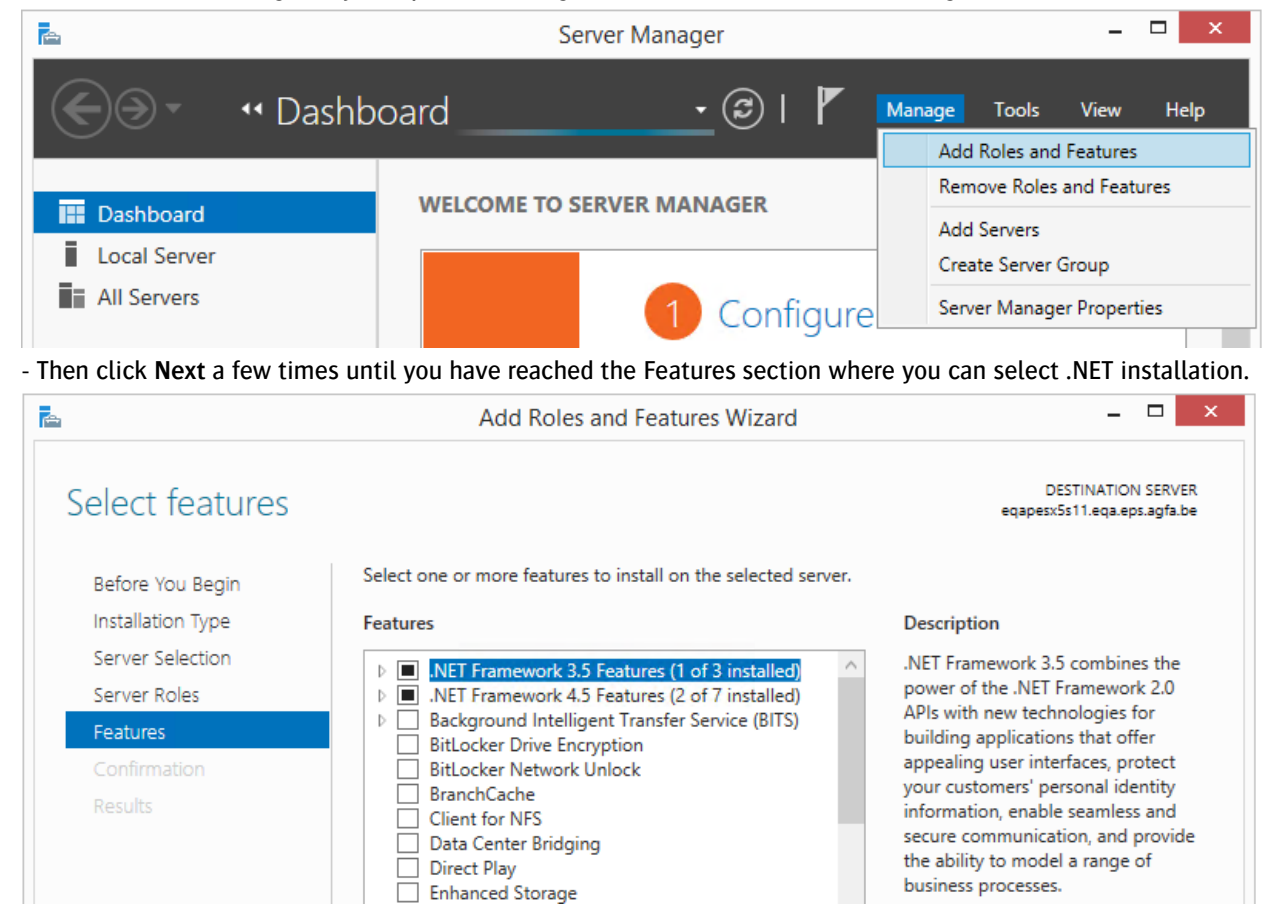

## **14.3. Not all required .NET updates are downloaded by Windows Updates.**

It is possible that the customer site uses a WUServer (Windows Updates Server). Using a Windows Update Server might prevent the download of certain Window updates.

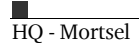

You can see that a WUS is active when the Windows Update panel says "You receive updates: Managed by your system administrator".

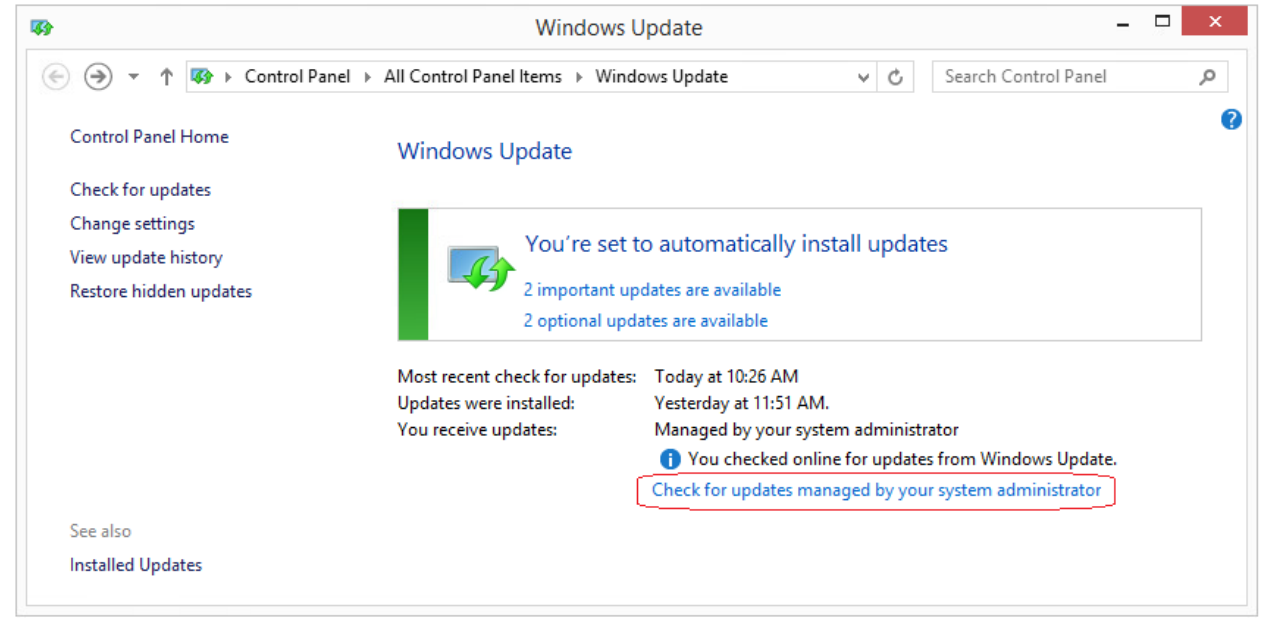

This can also be verified by looking if the following registry key exists:

HKLM\SOFTWARE\Policies\Microsoft\Windows\WindowsUpdate

You could temporarily disable the WUServer by changing the UseWUServer key which is located in HKLM\SOFTWARE\Policies\Microsoft\Windows\WindowsUpdate\AU (set the key to 0x00000000 to disable the WUServer).

Make sure to try to install Asanti again after having this registry adjusted.

### **14.4. To Install Asanti Without a Network**

If you want to install Asanti on a server which is not connected to a network, you will first need to install a Microsoft loopback adapter, or connect the network card to a hub.

- Install a Microsoft loopback adapter.

For more information, refer to the Asanti Service Manual.

- Enable this loopback adapter connection.
- Put the loopback adapter to the top of the list of available connections.
- Restart the computer.

#### **14.5. Checking Your WIBU Driver**

You can verify if the Asanti USB dongle is recognized by the system as follows:

- Open the Control Panel and click the Hardware icon.

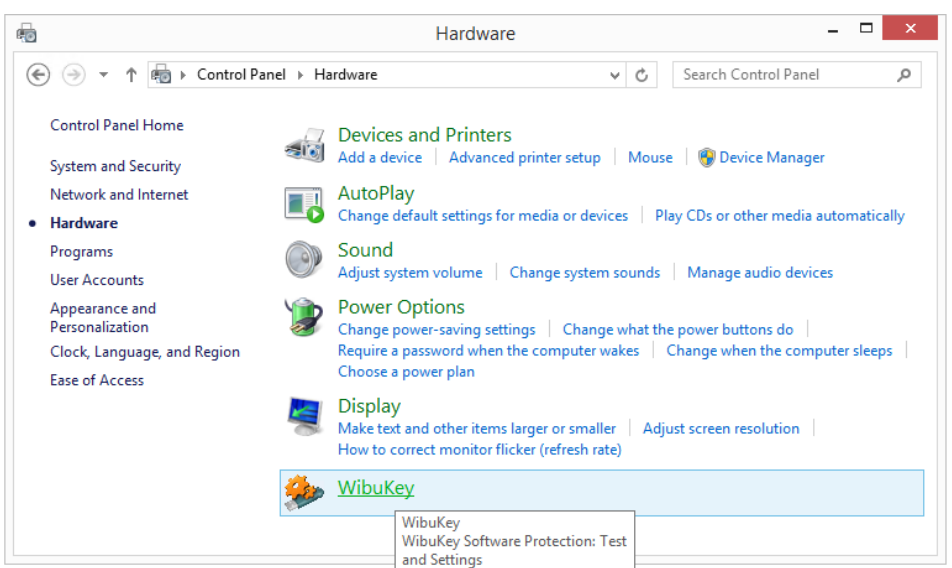

- Click the WibuKey icon.

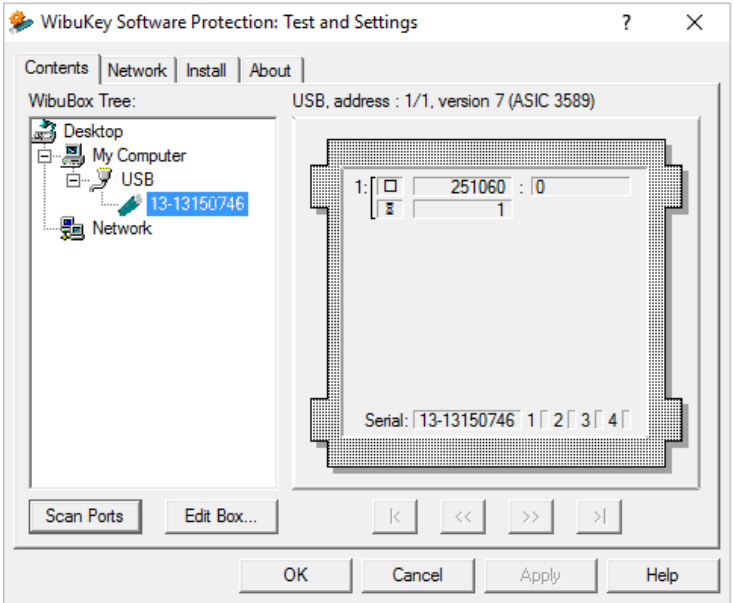

The WibuKey dialog is displayed.

In the Contents tab you should see the serial number of the USB Wibu dongle if it is connected properly.

#### **14.6. Hard Disks Not Available for Selection**

The Installer checks which disks are available at the start of the installation process.

Any disks that you format after starting up the Installer will not be available for selection.

In this case, you must restart the Installer.

**NOTE:** The Asanti Installer requires disks to have at least 10 GB of free disk space.

#### **14.7. Cannot update an old Windows Client**

When installing a new Asanti Client over an older version, you might see the following message: "Error 1606: Could not access network location Initial value."

In this case, first manually uninstall the old Client version, and afterwards install the new Client.

## **14.8. 'Entry Point not found' error after installing an Additional TP**

It is possible that during startup of Asanti one or more Task Processors generate and "Entry point not found" error. This issue occurs when one or more updates are out of date.

Update Manager will report the out of date status also.

Click the Update button in UpdateManager to re-install) all updates again so that the out of date status is gone. The Task processors will now start correctly.

#### **14.9. If USB2Apis box connected, installer cannot continue because the driver is in use.**

This behavior is normal.

The USB2Apis box should be disconnected before installing/upgrading.

#### **14.10. Installation failure on some systems when not all redistributables are installed**

This error is caused because a Microsoft Visual C++ 2015 (x64) Redistributable was already installed.

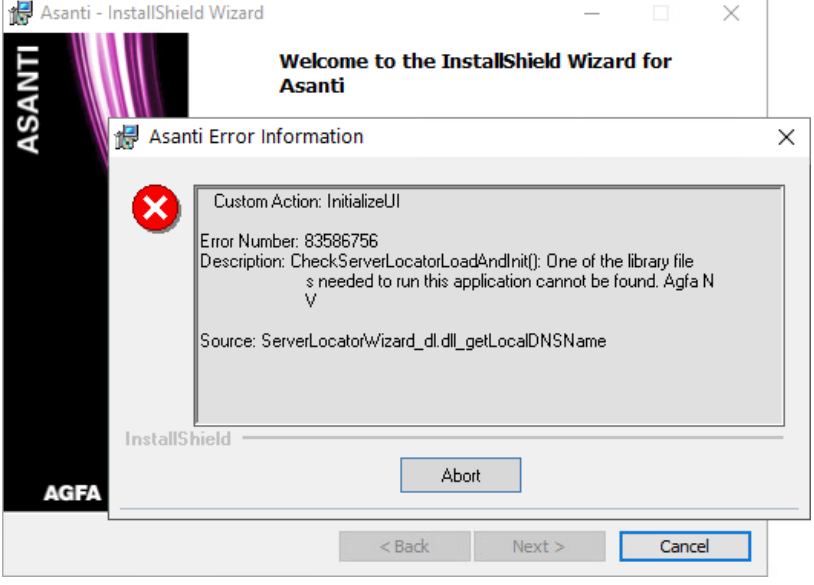

A workaround is to remove the Microsoft Visual C++ 2015 (x64) Redistributable manually, and then run the installer again. Or to install Microsoft Visual C++ 2015 (x86) Redistributable manually (from Prerequisites).